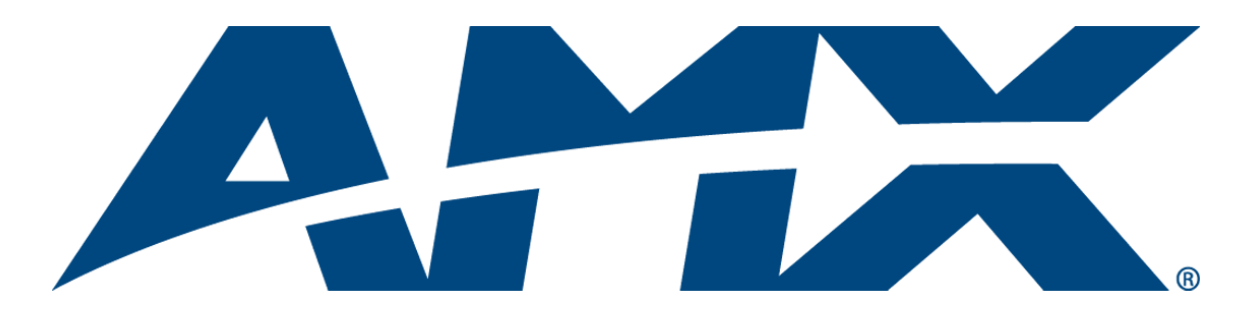

# Operation/Reference Guide

# Modero S Series® Programming Guide

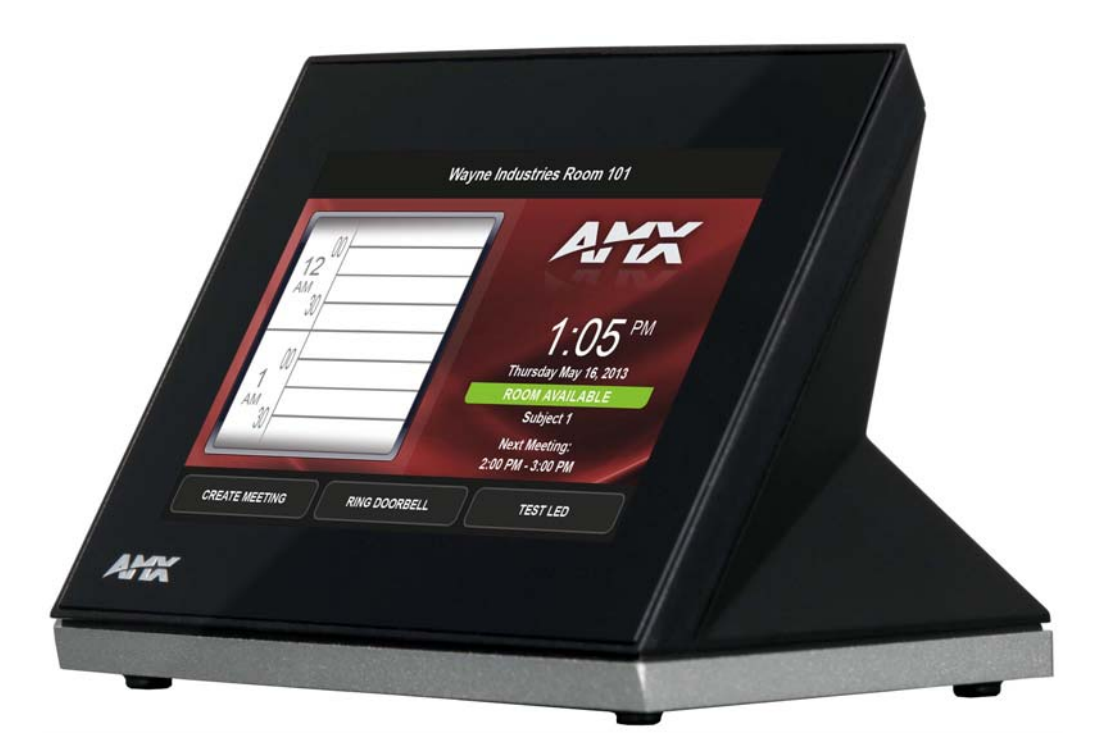

Touch Panels

Initial Release: 8/2/2013

## AMX Limited Warranty and Disclaimer

This Limited Warranty and Disclaimer extends only to products purchased directly from AMX or an AMX Authorized Partner which include AMX Dealers, Distributors, VIP's or other AMX authorized entity.

AMX warrants its products to be free of defects in material and workmanship under normal use for three (3) years from the date of purchase, with the following exceptions:

- Electroluminescent and LCD Control Panels are warranted for three (3) years, except for the display and touch overlay components are warranted for a period of one (1) year.
- Disk drive mechanisms, pan/tilt heads, power supplies, and MX Series products are warranted for a period of one (1) year.
- AMX lighting products are guaranteed to switch on and off any load that is properly connected to our lighting products, as long as the AMX lighting products are under warranty. AMX also guarantees the control of dimmable loads that are properly connected to our lighting products. The dimming performance or quality there of is not guaranteed, impart due to the random combinations of dimmers, lamps and ballasts or transformers.
- AMX software is warranted for a period of ninety (90) days.
- Batteries and incandescent lamps are not covered under the warranty.
- AMX AutoPatch Epica, Modula, Modula Series4, Modula CatPro Series and 8Y-3000 product models will be free of defects in materials and manufacture at the time of sale and will remain in good working order for a period of three (3) years following the date of the original sales invoice from AMX. The three-year warranty period will be extended to the life of the product (Limited Lifetime Warranty) if the warranty card is filled out by the dealer and/or end user and returned to AMX so that AMX receives it within thirty (30) days of the installation of equipment but no later than six (6) months from original AMX sales invoice date. The life of the product extends until five (5) years after AMX ceases manufacturing the product model. The Limited Lifetime Warranty applies to products in their original installation only. If a product is moved to a different installation, the Limited Lifetime Warranty will no longer apply, and the product warranty will instead be the three (3) year Limited Warranty.

All products returned to AMX require a Return Material Authorization (RMA) number. The RMA number is obtained from the AMX RMA Department. The RMA number must be clearly marked on the outside of each box. The RMA is valid for a 30-day period. After the 30-day period the RMA will be cancelled. Any shipments received not consistent with the RMA, or after the RMA is cancelled, will be refused. AMX is not responsible for products returned without a valid RMA number.

AMX is not liable for any damages caused by its products or for the failure of its products to perform. This includes any lost profits, lost savings, incidental damages, or consequential damages. AMX is not liable for any claim made by a third party or by an AMX Authorized Partner for a third party.

This Limited Warranty does not apply to (a) any AMX product that has been modified, altered or repaired by an unauthorized agent or improperly transported, stored, installed, used, or maintained; (b) damage caused by acts of nature, including flood, erosion, or earthquake; (c) damage caused by a sustained low or high voltage situation or by a low or high voltage disturbance, including brownouts, sags, spikes, or power outages; or (d) damage caused by war, vandalism, theft, depletion, or obsolescence.

This limitation of liability applies whether damages are sought, or a claim is made, under this warranty or as a tort claim (including negligence and strict product liability), a contract claim, or any other claim. This limitation of liability cannot be waived or amended by any person. This limitation of liability will be effective even if AMX or an authorized representative of AMX has been advised of the possibility of any such damages. This limitation of liability, however, will not apply to claims for personal injury.

Some states do not allow a limitation of how long an implied warranty last. Some states do not allow the limitation or exclusion of incidental or consequential damages for consumer products. In such states, the limitation or exclusion of the Limited Warranty may not apply. This Limited Warranty gives the owner specific legal rights. The owner may also have other rights that vary from state to state. The owner is advised to consult applicable state laws for full determination of rights.

EXCEPT AS EXPRESSLY SET FORTH IN THIS WARRANTY, AMX MAKES NO OTHER WARRANTIES, EXPRESSED OR IMPLIED, INCLUDING ANY IMPLIED WARRANTIES OF MERCHANTABILITY OR FITNESS FOR A PARTICULAR PURPOSE. AMX EXPRESSLY DISCLAIMS ALL WARRANTIES NOT STATED IN THIS LIMITED WARRANTY. ANY IMPLIED WARRANTIES THAT MAY BE IMPOSED BY LAW ARE LIMITED TO THE TERMS OF THIS LIMITED WARRANTY. EXCEPT AS OTHERWISE LIMITED BY APPLICABLE LAW, AMX RESERVES THE RIGHT TO MODIFY OR DISCONTINUE DESIGNS, SPECIFICATIONS, WARRAN-TIES, PRICES, AND POLICIES WITHOUT NOTICE.

# **Table of Contents**

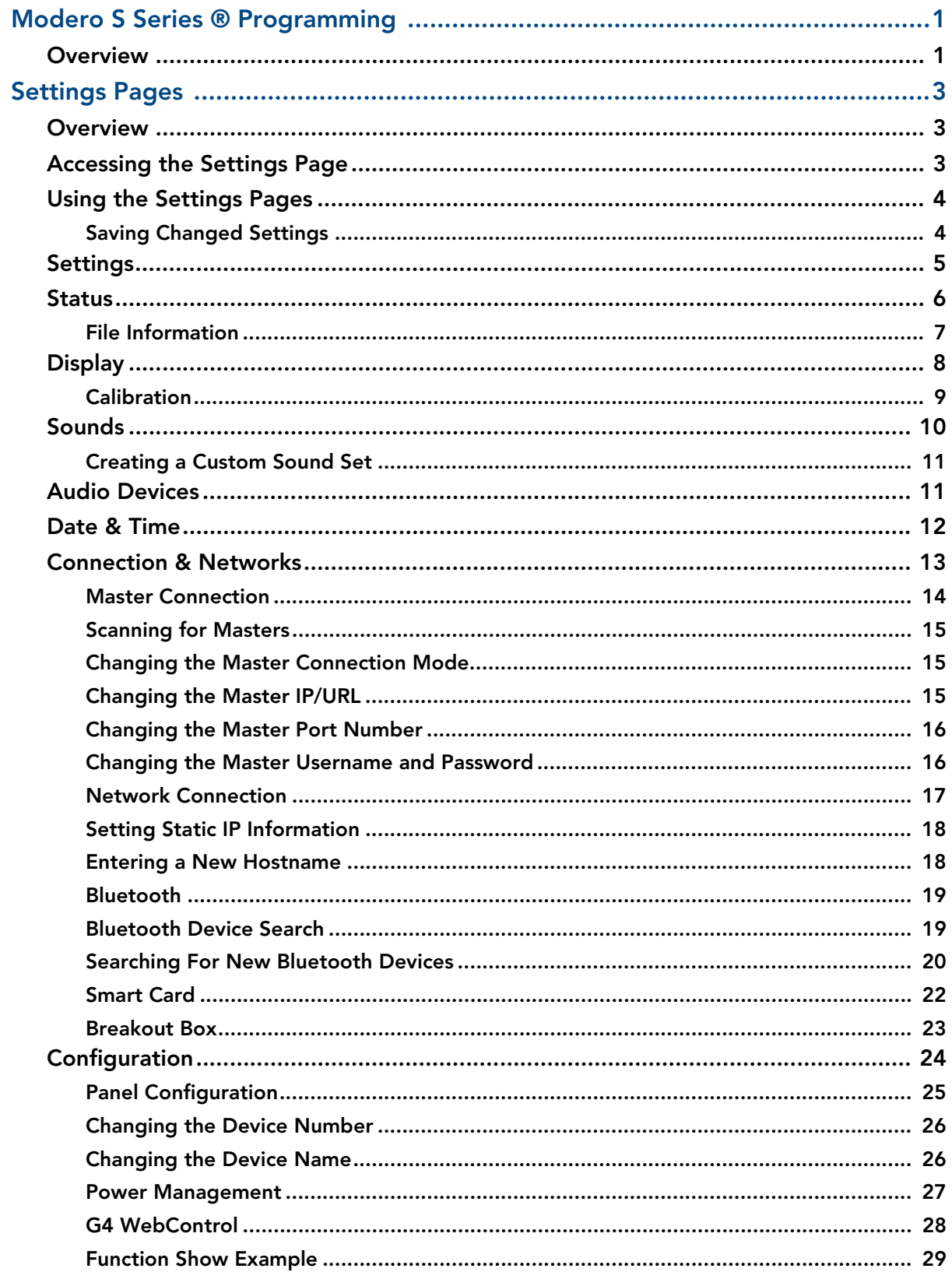

lii.

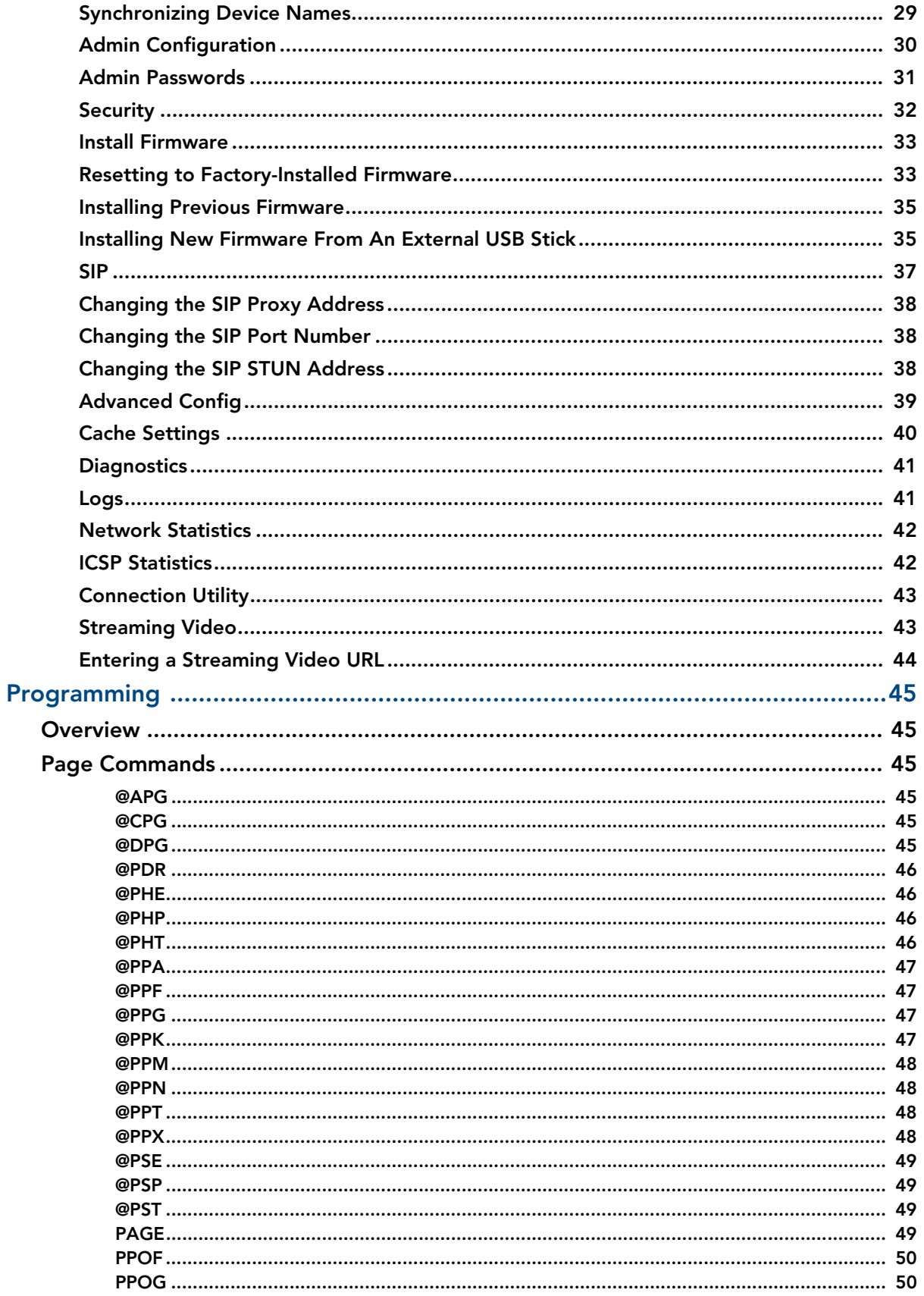

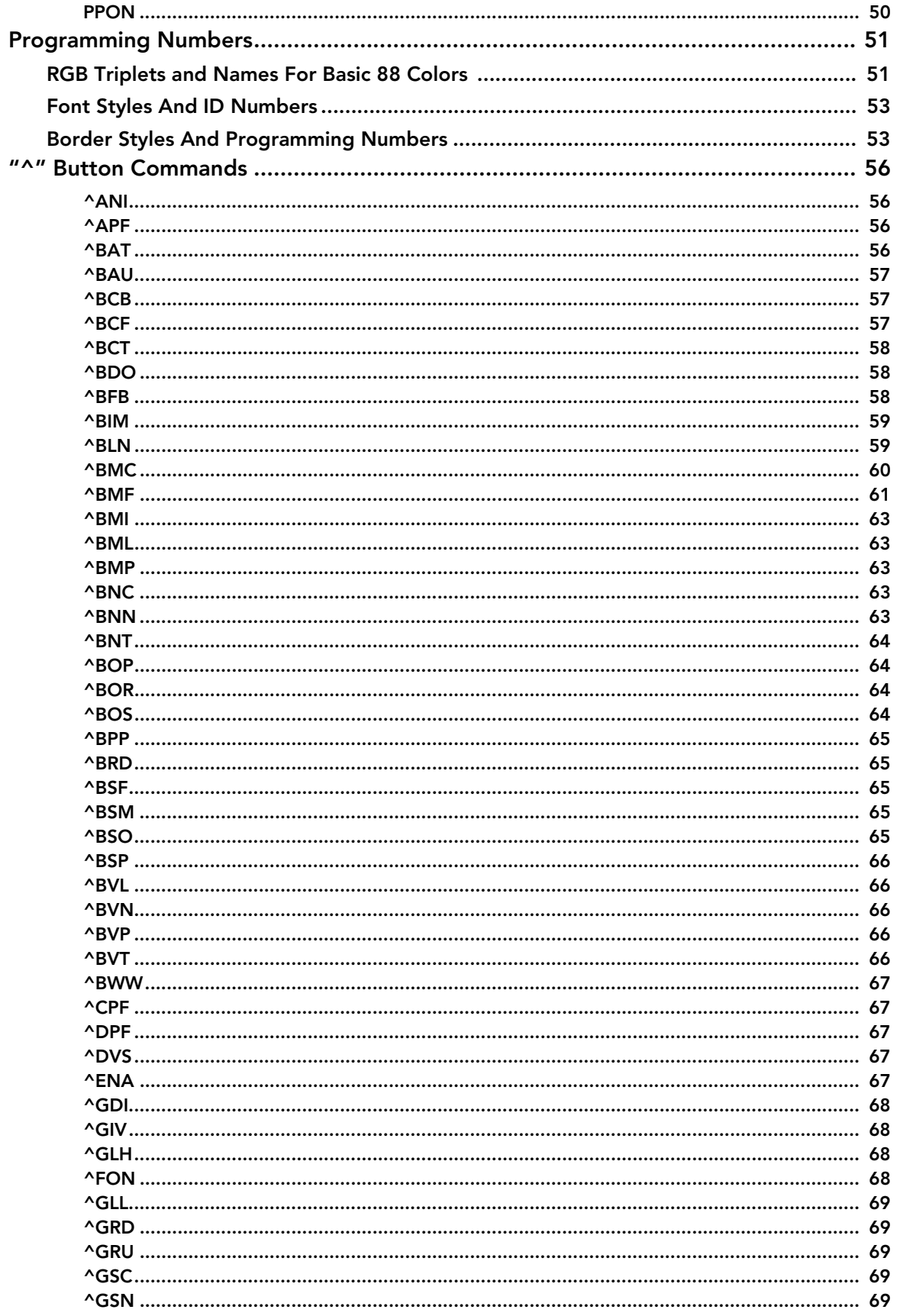

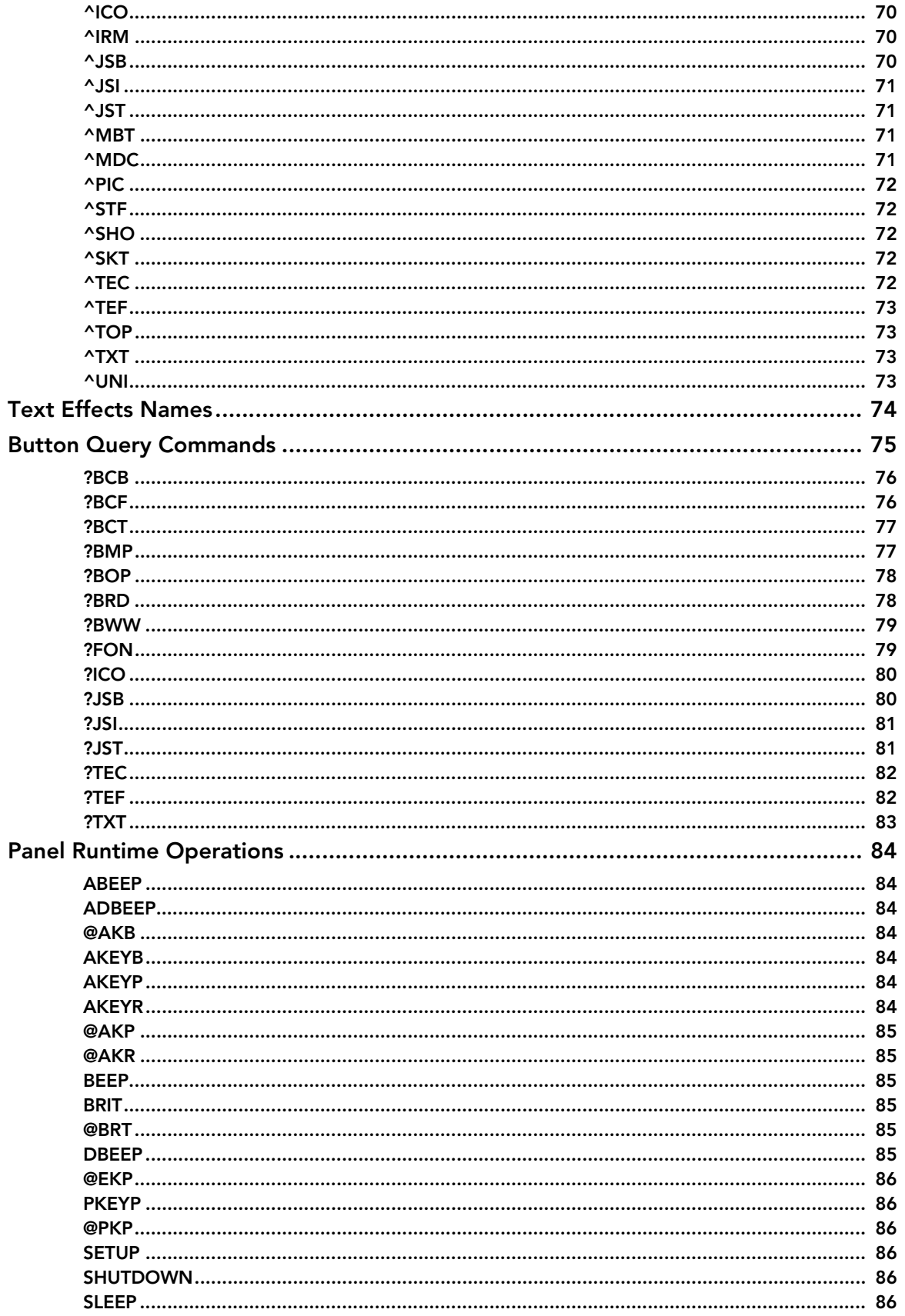

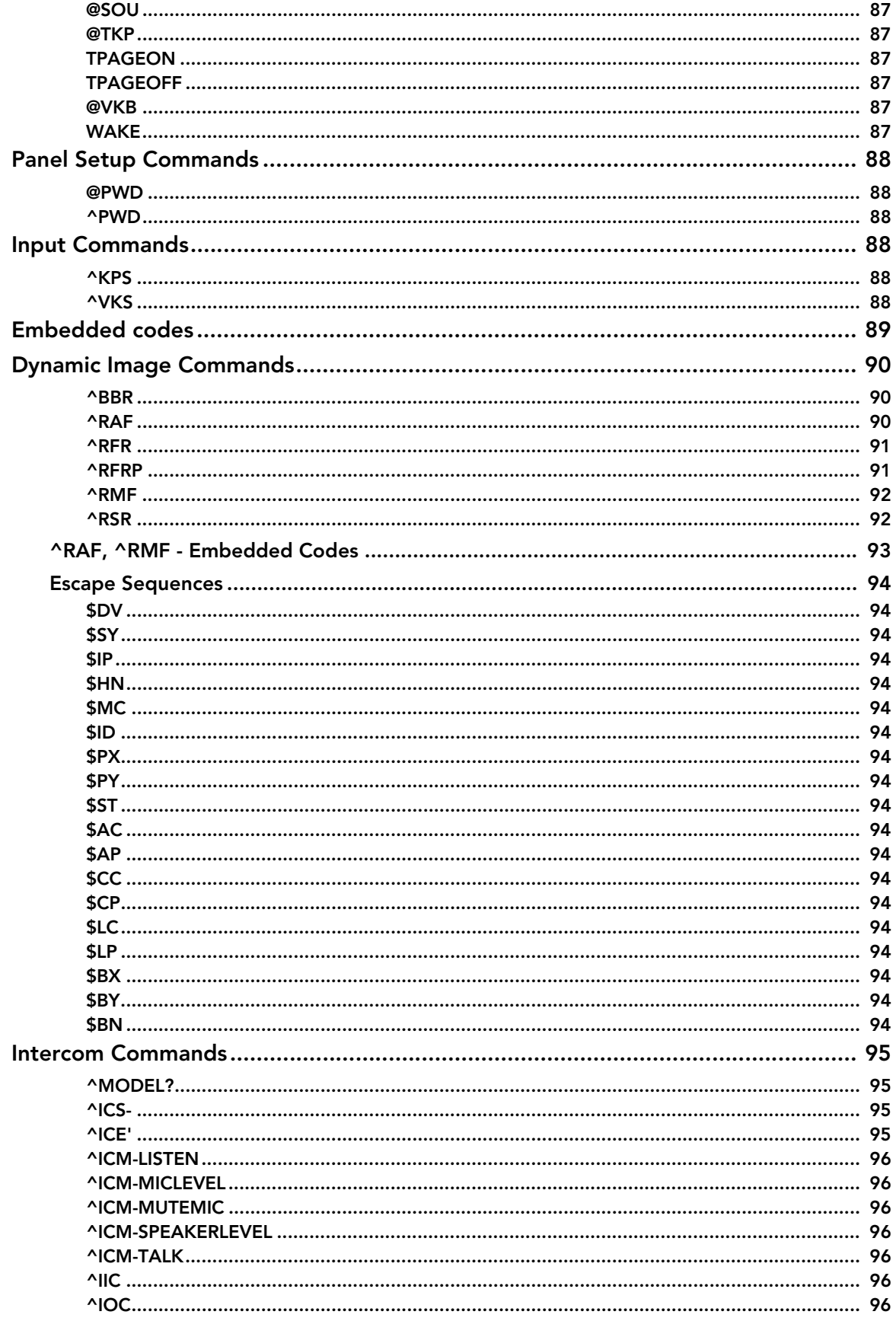

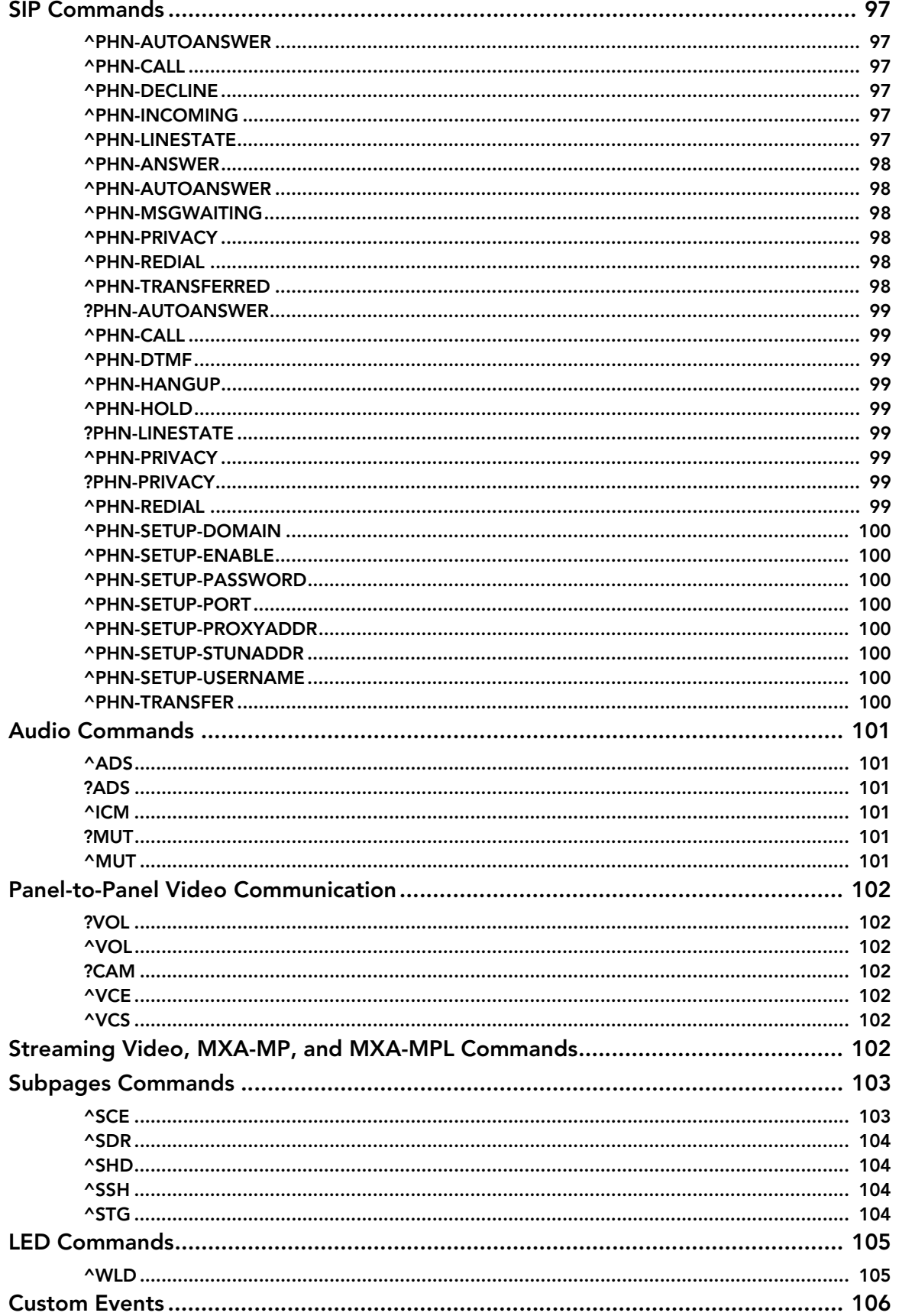

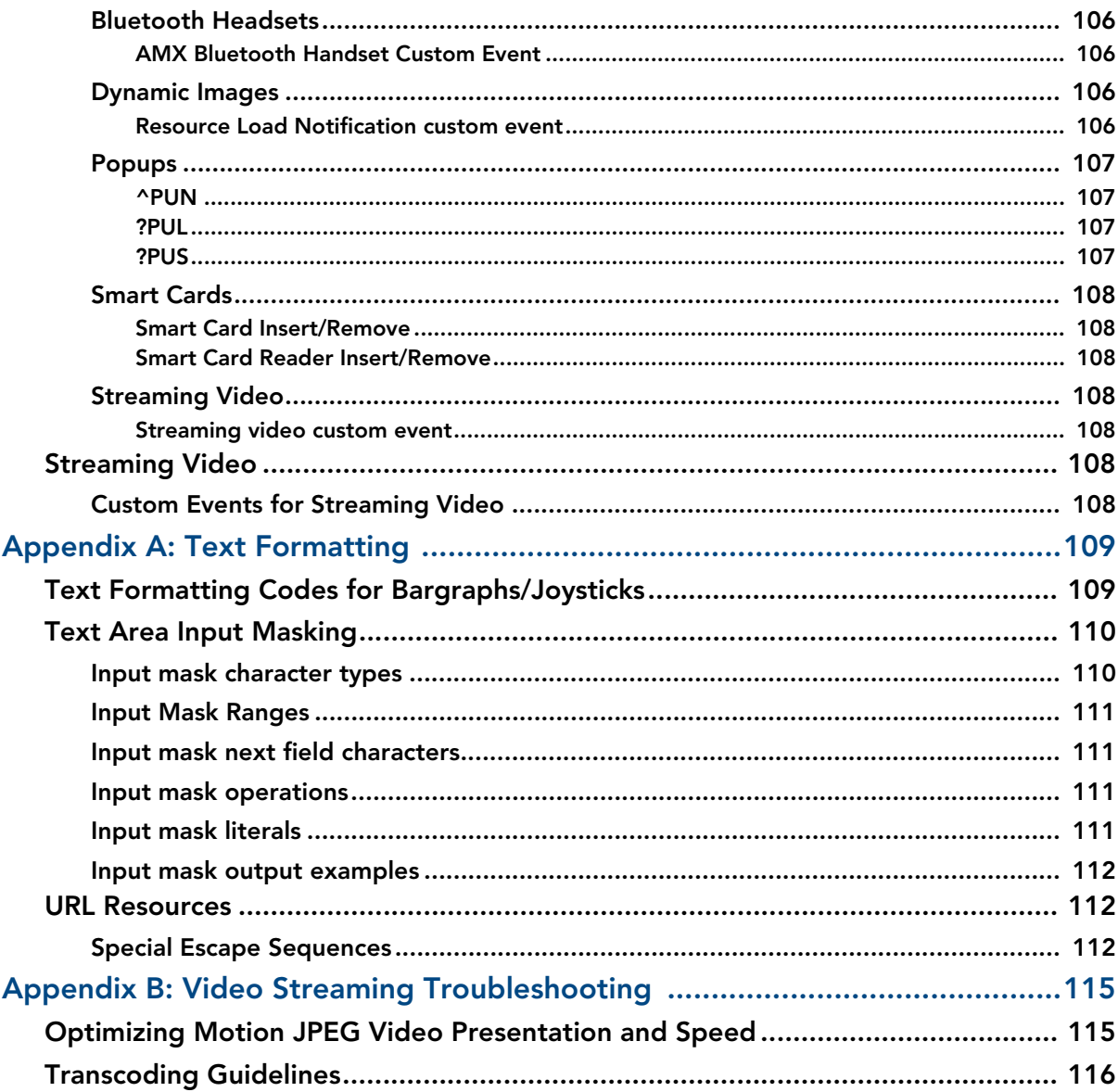

Table of Contents

# <span id="page-12-0"></span>Modero S Series<sup>®</sup> Programming

### <span id="page-12-1"></span>**Overview**

The Modero S Series<sup>®</sup> line of touch panels is a cousin to the popular Modero X Series, with features optimized for specific needs. For those customers who just want a control touch panel without all of the additional features offered in the Modero X Series, the Modero S Series panels offer AMX engineering quality and industrial design, a more rugged touch interface, secure locking features, and streaming Voice Over Internet Protocol (VoIP) and video.

The Modero S Series SmoothTouch<sup>TM</sup> display offers the best blend of resistive & capacitive technologies, including single-touch gestures. A glass overlay improves display quality while extending the touch panel's lifespan and eliminates pillowing of the touch screen surface. The resultant SmoothTouch display works with fingers, gloves, or pointing devices, and resists dirt, water, and light. It also has the benefit of working in environments with high electrical noise. This document focuses on programming information for the Modero S Series touch panels. For more information on designing touch panel pages intended to optimize the Modero S Series experience, please refer to the *TPDesign4 Operation Reference Guide* and the *User Interface Design Guide*, both available at **www.amx.com**.

Modero S Series ® Programming

# <span id="page-14-0"></span>Settings Pages

### <span id="page-14-1"></span>**Overview**

Modero S Series touch panels do not have separate *Setup* and *Protected Setup* pages. All touch panel settings and functionality are now controlled through one *Settings* page. The *Connection & Networks* and *Configuration* sections are accessible with the correct password.

### <span id="page-14-2"></span>Accessing the Settings Page

To access the *Settings* page, press and hold the **Sleep** button on the touch panel for 3 seconds. For more information on the location of the **Sleep** button, please refer to the *Operation Reference Guide* for the panel model, available at **www.amx.com**.

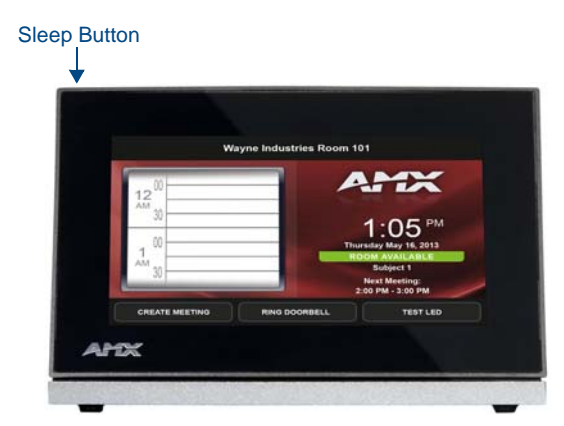

**FIG. 1** Location of the Sleep button on the MST-431

Alternately, some installation circumstances may require disabling *Settings* page access through the **Sleep** button. In this case, you may access *Settings* pages during a bootup of the panel. As the panel boots up, watch for a series of indicator dots to appear on the splash screen [\(FIG. 2\)](#page-14-3). To access the *Settings* page, press the bottom right corner of the touchscreen within the first three seconds of these dots appearing on the screen.

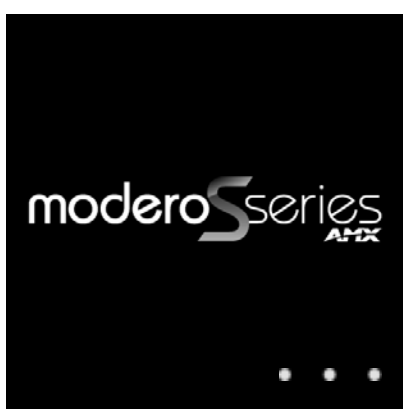

<span id="page-14-3"></span>**FIG. 2** Indicator dots on the Modero S Series splash screen

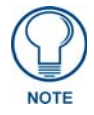

*For more information on disabling Settings page access through the Sleep button, please refer to the [Admin Configuration](#page-41-0)* section on page 30*.*

### <span id="page-15-0"></span>Using the Settings Pages

When opened, the *Settings* pages appear in the center of the panel display. Please note that many of the pages may be longer than they initially appear. To reach additional functions on a given page, the page itself may be scrolled up and down, much like a smartphone display, to reveal those functions.

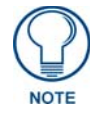

*The* Settings *pages use the subpage feature. Not all menu items on a* Settings *page are visible on screen at one time, and scrolling up and down to see them may be necessary. In the case of long Settings pages, a scroll bar appears momentarily when a new subpage viewer appears, and allows you to gauge current position and length of the page.*

Many of the entries on *Settings* pages are read-only, or may be modified if information on the same or another *Settings* page is changed. The current information on a page appears in blue under the main category title; press the arrow to the right in order to open the category's *Settings* page ([FIG. 3](#page-15-2)). If the arrow is grey, then the *Settings* page associated with that category is currently disabled (FIG. 4). This may be altered with changes in connectivity (connecting a USB stick to the touch panel, for instance) or changes to other *Settings* pages.

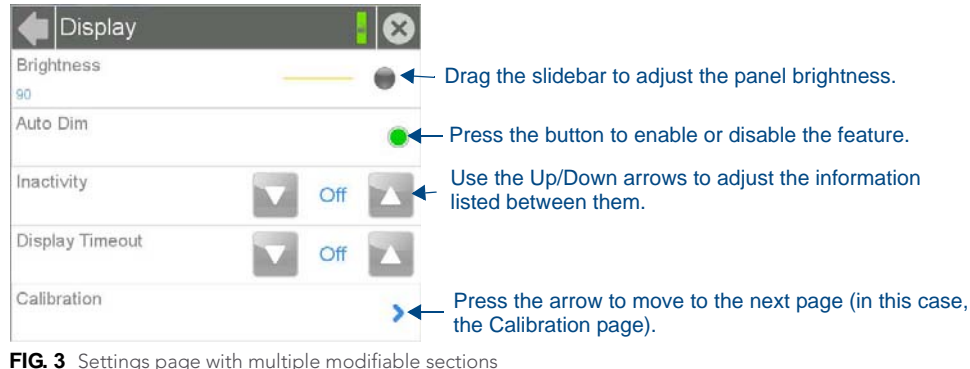

<span id="page-15-2"></span>

| <b>Master Connection</b>        |                                                                                        |
|---------------------------------|----------------------------------------------------------------------------------------|
| Scan For Masters                |                                                                                        |
| Mode<br><b>URL</b>              |                                                                                        |
| System Number<br>Ō.             | ← This function is currently disabled                                                  |
| Master IP/URL<br>192.168.216.78 | <b>Current Master IP/URL Setting</b>                                                   |
| Master Port Number<br>1319      | Press this arrow to go to the<br>Master Port Number keypad<br>and modify its settings. |
| Username<br>administrator       |                                                                                        |
| Password<br>*****               |                                                                                        |

FIG. 4 Settings page with enabled and disabled arrows

#### <span id="page-15-1"></span>Saving Changed Settings

Changes to the *Settings* pages are made to the device's Flash memory, and may not be saved immediately to the panel in the case of sudden power loss. To ensure that your changes are retained, always make sure to shut down the device from the main *Settings* page [\(page 5](#page-16-0)). In situations of sudden power loss, the panel may boot up at its next use with only previously saved settings, requiring resetting all of those settings to their new values.

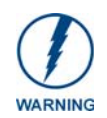

*Modero S Series touch panels should always be shut down or rebooted by the Settings pages. Turning off a touch panel by removing power may cause damage to the touch panel's flash memory.*

### <span id="page-16-0"></span>Settings

The *Settings* page ([FIG. 5](#page-16-1)) controls access to all other settings pages within Modero S Series touch panels.

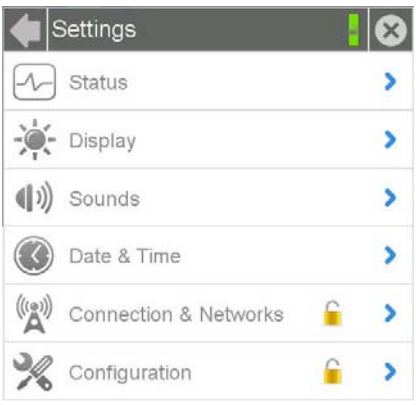

<span id="page-16-1"></span>**FIG. 5** Settings page

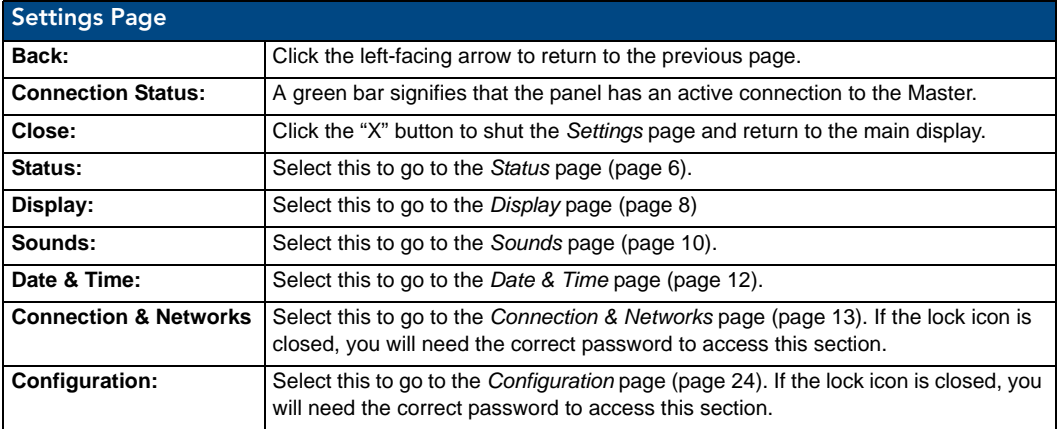

The *Connection & Networks* and *Configuration* pages are password-protected. To open either of these pages:

**1.** Select the appropriate page from the *Settings* page.

**2.** In the *Password* keypad, enter the password and select **OK**. The default password is **1988**.

### <span id="page-17-0"></span>Status

The Status page ([FIG. 6](#page-17-1)) displays basic touch panel information, such as currently available memory and the screen resolution dimensions.

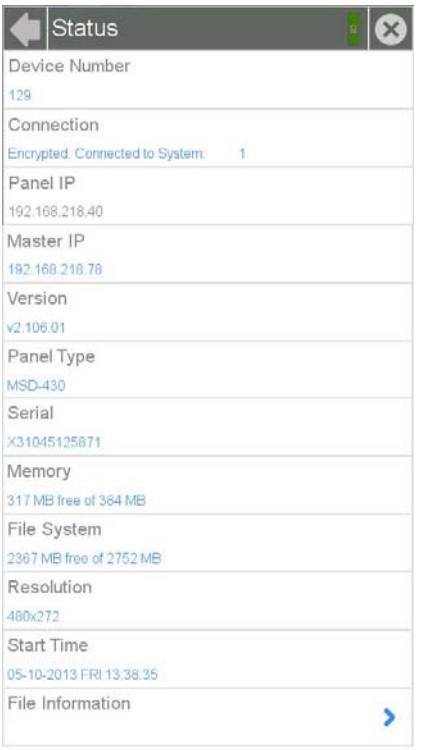

### <span id="page-17-1"></span>**FIG. 6** Status page

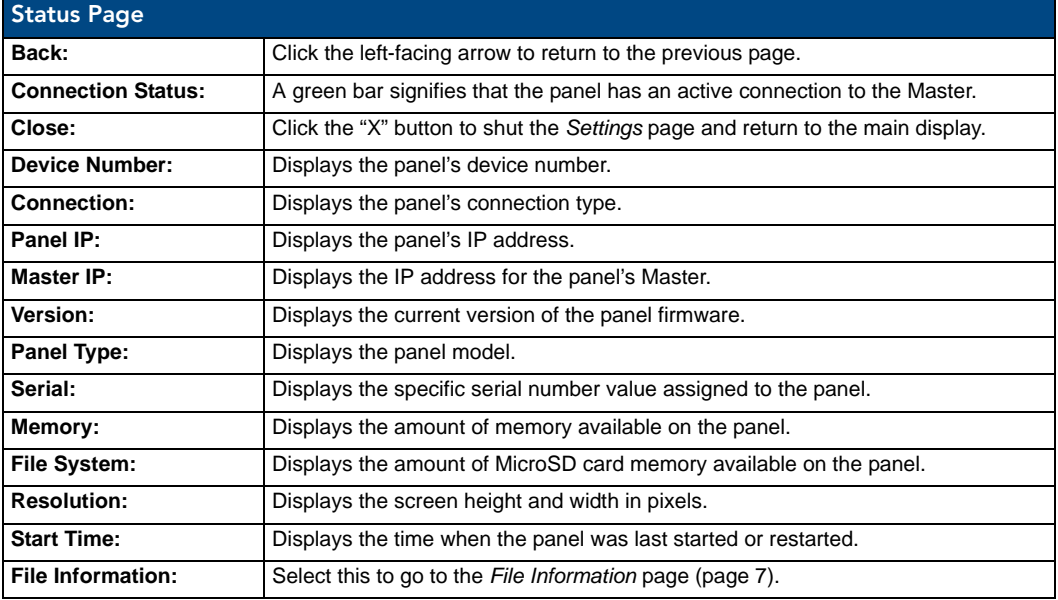

### <span id="page-18-0"></span>File Information

The *File Information* page ([FIG. 7](#page-18-1)) displays information on the TPDesign4 project file currently loaded on the panel.

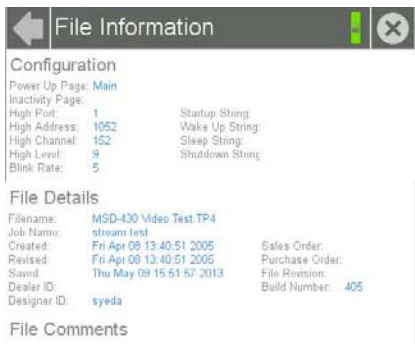

### <span id="page-18-1"></span>**FIG. 7** File Information page

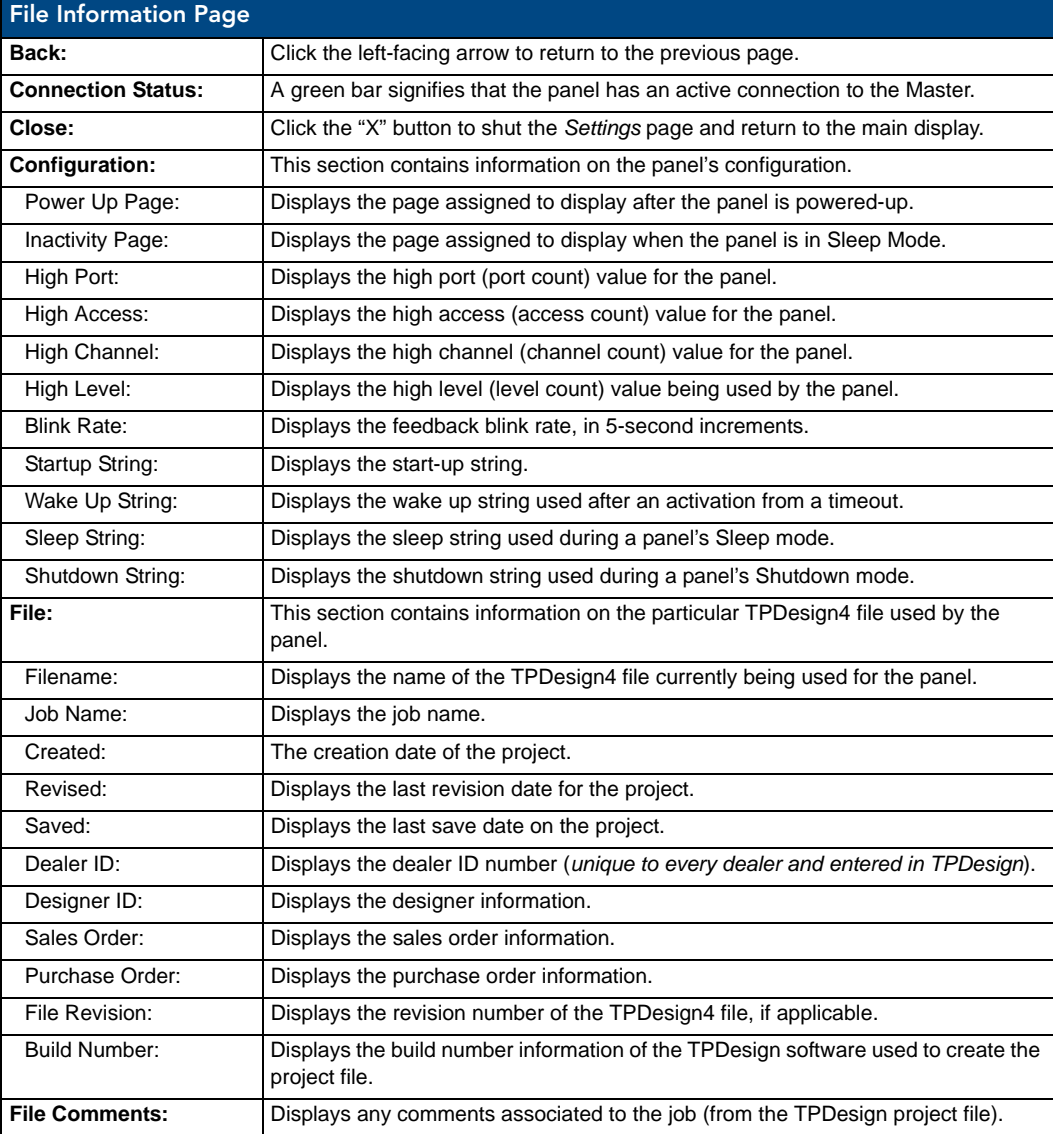

### <span id="page-19-0"></span>**Display**

The *Display* page ([FIG. 8](#page-19-1)) controls the basic functions of the touch panel display, including the panel brightness.

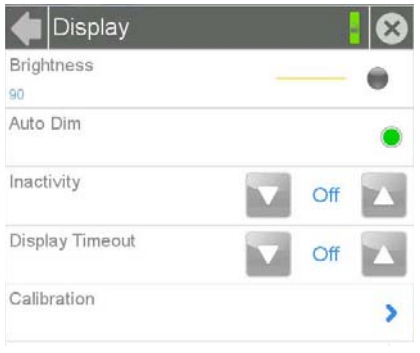

<span id="page-19-1"></span>**FIG. 8** Display page

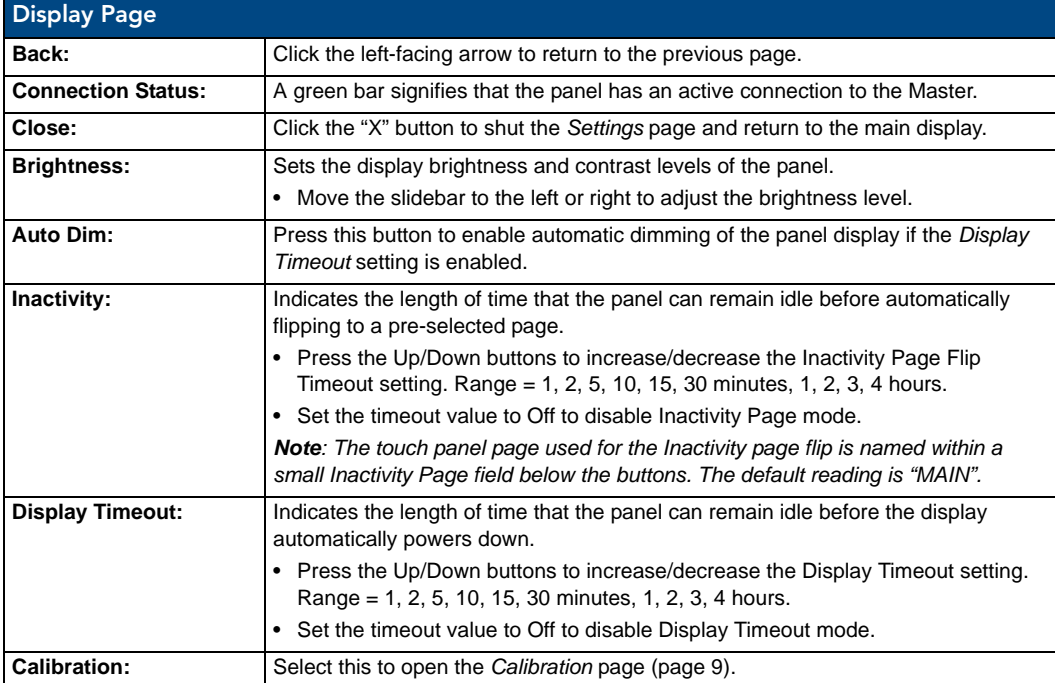

### <span id="page-20-0"></span>**Calibration**

In certain circumstances, it may be necessary to calibrate the touch panel's touch screen, in order to guarantee accurate button selection. The *Calibration* page ([FIG. 9](#page-20-3)) offers two options: the opportunity to calibrate the touch panel, and the opportunity to ensure that a previous calibration is still accurate.

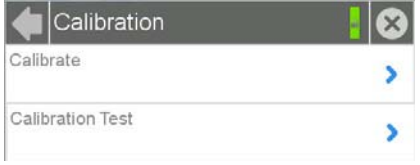

<span id="page-20-3"></span>**FIG. 9** Calibration page

To calibrate the touch panel:

- **1.** From the *Settings* page, select *Display*.
- **2.** From the *Display* page, select *Calibration*.
- **3.** To calibrate the touch panel, select *Calibrate* to open the *Calibration* page ([FIG. 10\)](#page-20-2).

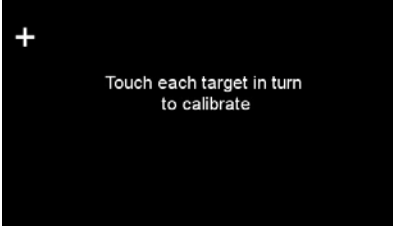

<span id="page-20-2"></span>**FIG. 10** Panel calibration

- **4.** Follow the instructions, touching the crosshairs in order across the screen.
- **5.** The page will read "Calibration Successful. Touch to continue." Touch anywhere on the screen to return to the *Calibration* page.

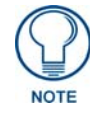

*If the screen is not touched at that point, the device will automatically return to the* Calibration *page within 10 seconds.*

In certain circumstances, you may wish to test the calibration of a panel without actually recalibrating it. The *Calibration Test* page [\(FIG. 11](#page-20-1)) may be used to verify the accuracy of that calibration. To calibrate the touch panel:

- **1.** From the *Settings* page, select *Display*.
- **2.** From the *Display* page, select *Calibration*.
- **3.** To test the calibration of the touch panel, select *Calibration Test* to open the *Calibration Test* page [\(FIG. 11](#page-20-1)).

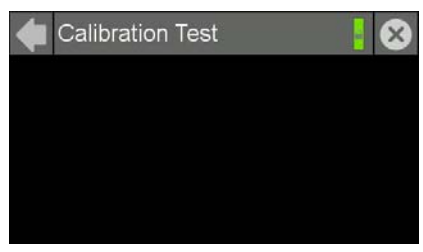

**FIG. 11** Calibration Test page

- <span id="page-20-1"></span>**4.** Touch the screen and note the positioning of the crosshairs based on where you touch.
- **5.** If the crosshairs do not match the places where you touch, then go back to calibrate the panel.

### <span id="page-21-0"></span>Sounds

The *Sounds* page ([FIG. 12\)](#page-21-1) allows adjustment of volume levels and panel sounds settings.

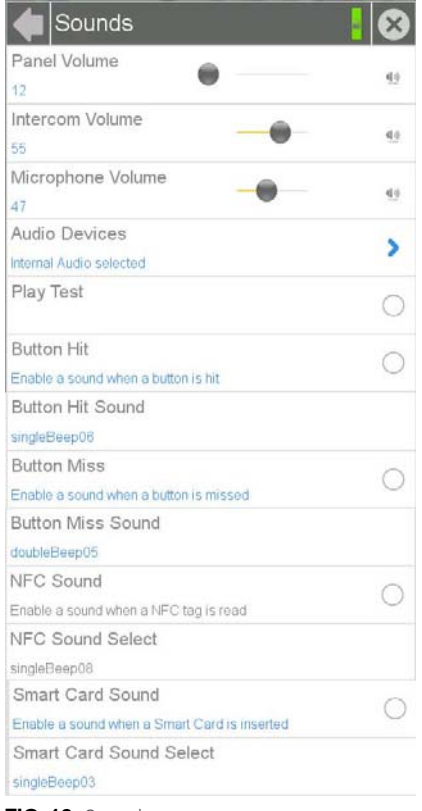

#### <span id="page-21-1"></span>**FIG. 12** Sounds page

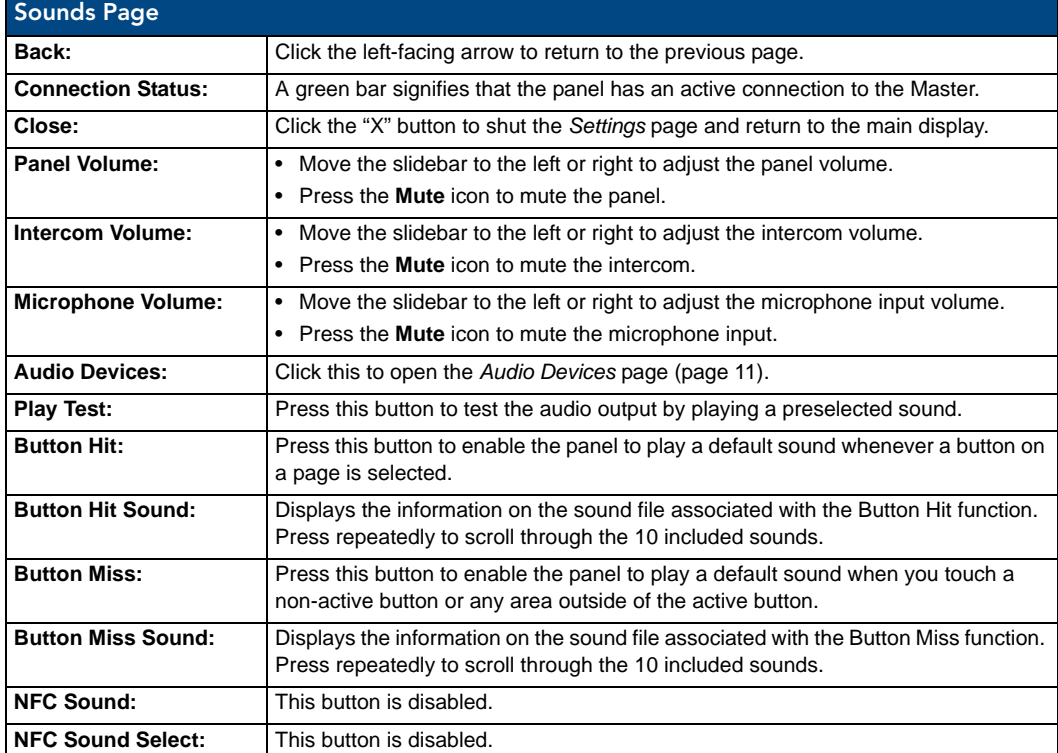

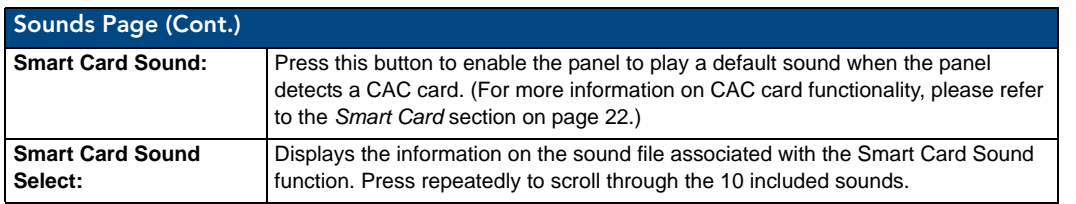

### <span id="page-22-0"></span>Creating a Custom Sound Set

Instead of using the 10 sounds included as default selections on each setting, the Button Hit Sound, Button Miss Sound, NFC Sound and Smart Card Sound may also have a 'custom' sound set by the user. To do this, create a resource in TPDesign 4 for each custom sound, named "customSingle.wav," "customDouble.wav," "customNfc.wav," and "customSmartCard.wav," respectively.

### <span id="page-22-1"></span>Audio Devices

The *Audio Devices* page [\(FIG. 13](#page-22-2)) allows control of audio input and output both from the touch panel's internal microphone (in a Modero S Series touch panel with microphone functionality) and speaker, or from external USB or Bluetooth devices.

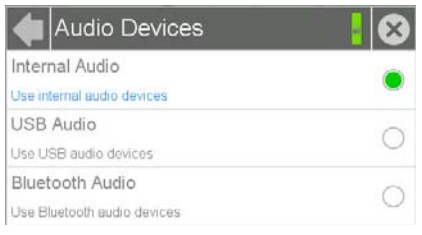

<span id="page-22-2"></span>**FIG. 13** Audio Devices page

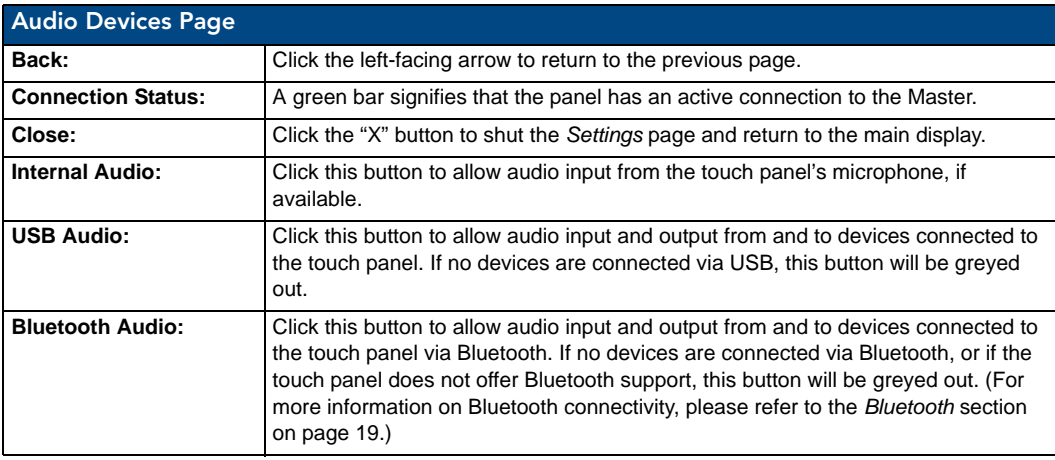

### <span id="page-23-0"></span>Date & Time

The *Date & Time* page [\(FIG. 14](#page-23-1)) allows setting and adjusting of time and date information on the Modero S Series touch panel. If the time and/or date on the Master is modified, all connected devices will be updated to reflect the new information.

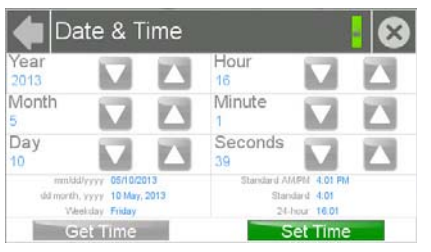

**FIG. 14** Date & Time page

<span id="page-23-1"></span>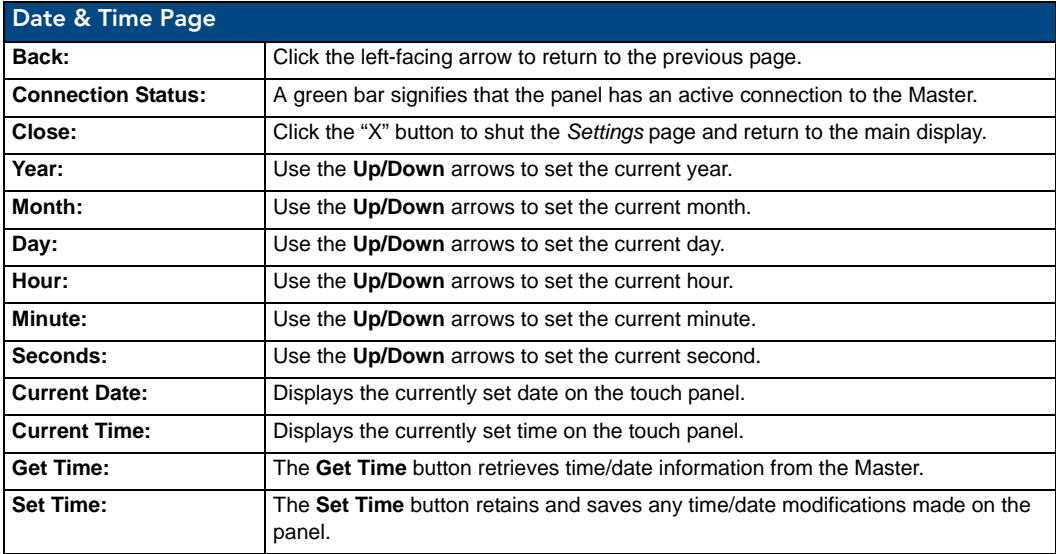

The current date and time may be retrieved from the NetLinx Master, or it may be updated manually. To retrieve the date and time from the Master:

- **1.** From the *Date & Time* page, press the **Get Time** button.
- **2.** The new time and date will be added.
- **3.** Press the **Back** button to save the changes.

### <span id="page-24-0"></span>Connection & Networks

The *Connections & Networks* page ([FIG. 15\)](#page-24-1) is the center for several networking functions, including connecting the touch panel to a Master, connecting it to a network, allowing Bluetooth functionality, and controlling video functionality.

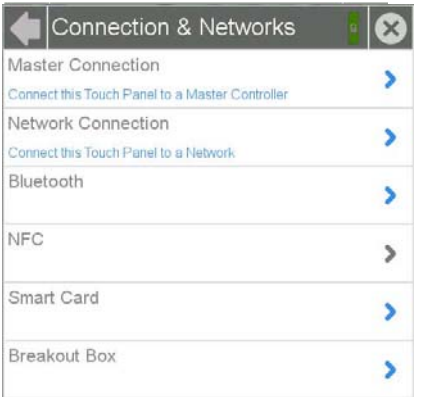

<span id="page-24-1"></span>**FIG. 15** Connection & Networks page

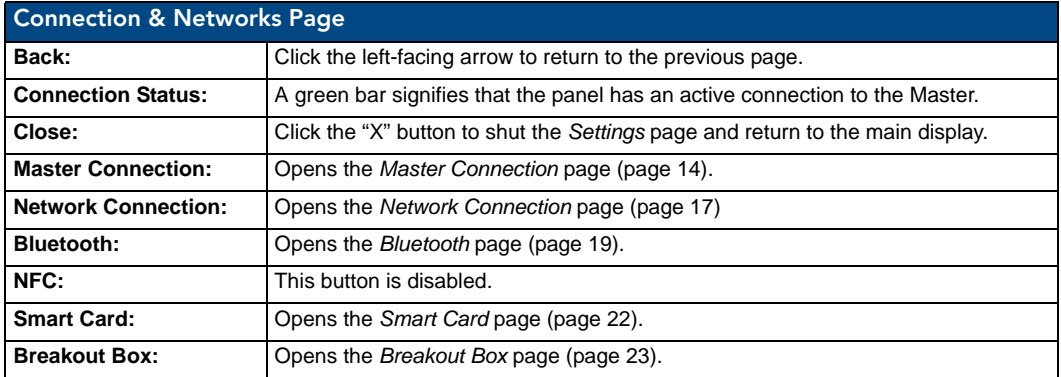

### <span id="page-25-0"></span>Master Connection

The Master Connection page [\(FIG. 16](#page-25-1)) controls the method of connection to a NetLinx Master.

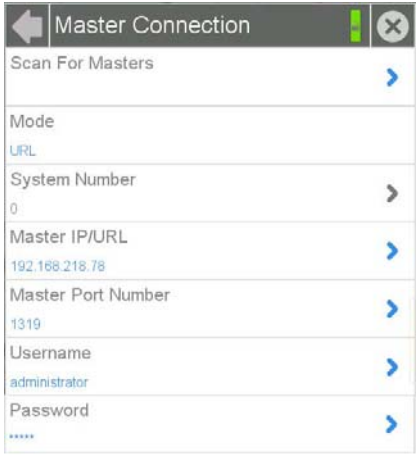

<span id="page-25-1"></span>**FIG. 16** Master Connection page

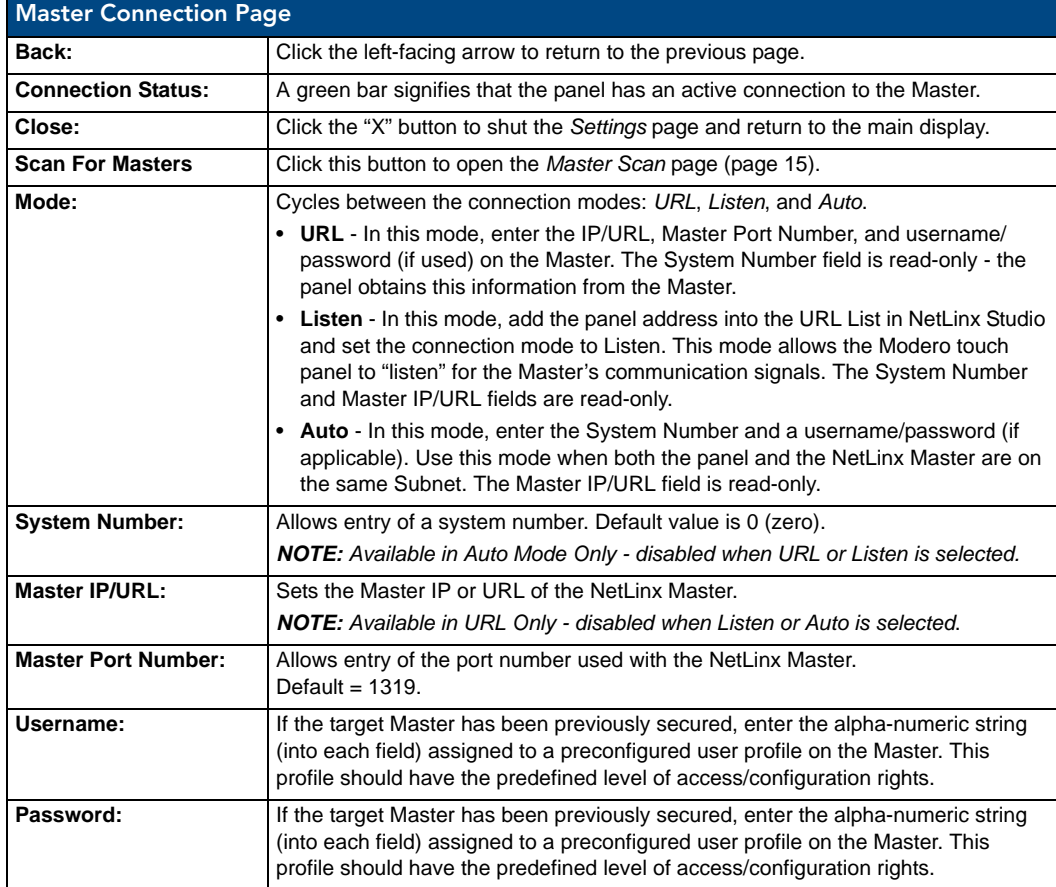

#### <span id="page-26-0"></span>Scanning for Masters

To quickly and easily identify all of the available Masters on the network. use the Scanning for Masters page. The site survey on this page passively listens to network traffic and presents all the compatible Masters for easy selection. Selecting the desired Master automatically updates the Master connection and makes an automatic connection.

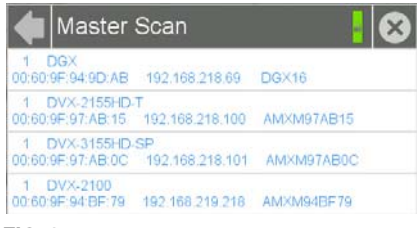

**FIG. 17** Master Scan page

To scan for available Masters:

- **1.** From the *Master Connection* page, press the **Scanning For Masters** button.
- **2.** In the *Master Scan* page, select the Master for the Modero S Series panel. The Master Connection page will automatically display the information on the selected Master.

#### <span id="page-26-1"></span>Changing the Master Connection Mode

To change the Master Connection mode between *URL*, *Listen*, and *Auto*:

- **1.** From the *Master Connection* page, press the *Mode* field to change the mode.
- **2.** Keep pressing to bring up the desired mode.
- **3.** When finished, press **Back** to return to the *Settings* page.

#### <span id="page-26-2"></span>Changing the Master IP/URL

To change the IP address or URL for the chosen Master:

**1.** From the *Master Connection* page, press the *Master IP/URL* field to open the *Master IP Address* keyboard ([FIG. 18\)](#page-26-3).

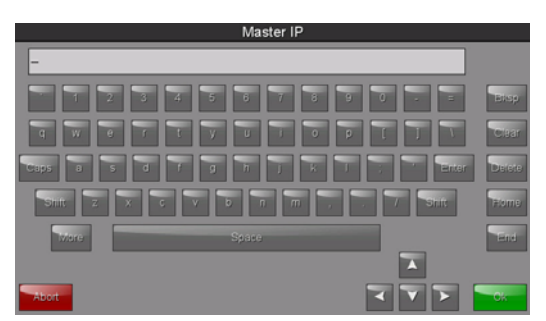

**FIG. 18** Master IP Address keyboard

- <span id="page-26-3"></span>**2.** Enter the IP address or the URL in the keyboard field and press **OK**.
- **3.** The new IP address/URL is now displayed in the *Master IP/URL* field.
- **4.** When finished, press **Back** to return to the *Settings* page.

#### <span id="page-27-0"></span>Changing the Master Port Number

To change the Master Port Number from its default:

**1.** From the *Master Connection* page, press the *Master Port Number* field to open the *Master Port Number* keypad ([FIG. 19\)](#page-27-2).

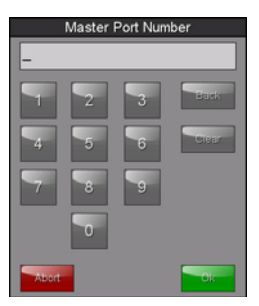

<span id="page-27-2"></span>**FIG. 19** Master Port Number keypad

- **2.** Enter the new Master Port Number and press **OK**.
- **3.** The new Master Port Number is now displayed in the *Master Port Number* field.

### <span id="page-27-1"></span>Changing the Master Username and Password

To change the current username used by the touch panel to access the Master:

**1.** From the *Master Connection* page, press the *Username* field to open the *Master User* keyboard ([FIG. 20\)](#page-27-3).

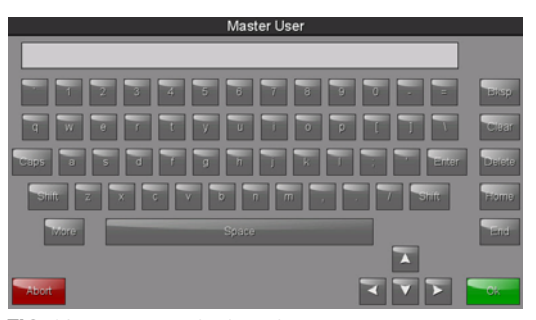

<span id="page-27-3"></span>**FIG. 20** Master User keyboard

- **2.** Enter the new username in the keyboard field and press **OK**.
- **3.** When finished, press **Back** to return to the *Settings* page.

To change the password:

**1.** From the *Master Connection* page, press the *Password* field to open the *Master Password* keyboard [\(FIG. 21\)](#page-27-4).

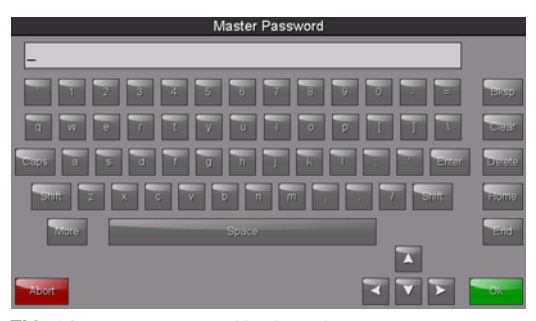

**FIG. 21** Master Password keyboard

- <span id="page-27-4"></span>**2.** Enter the new password in the keyboard field and press **OK**.
- **3.** When finished, press **Back** to return to the *Settings* page.

### <span id="page-28-0"></span>Network Connection

The *Network Connection* page ([FIG. 22\)](#page-28-1) controls the configuration of settings for Ethernet communication with the touch panel.

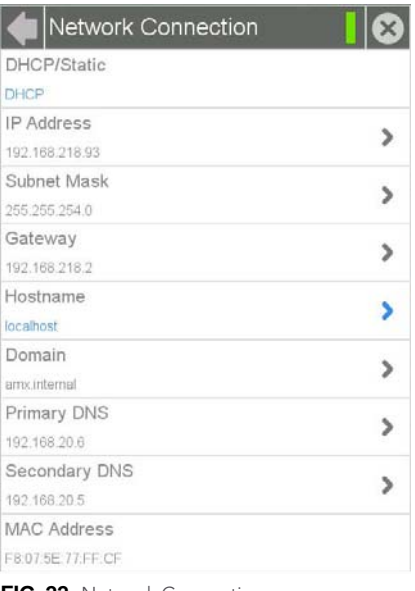

<span id="page-28-1"></span>**FIG. 22** Network Connection page

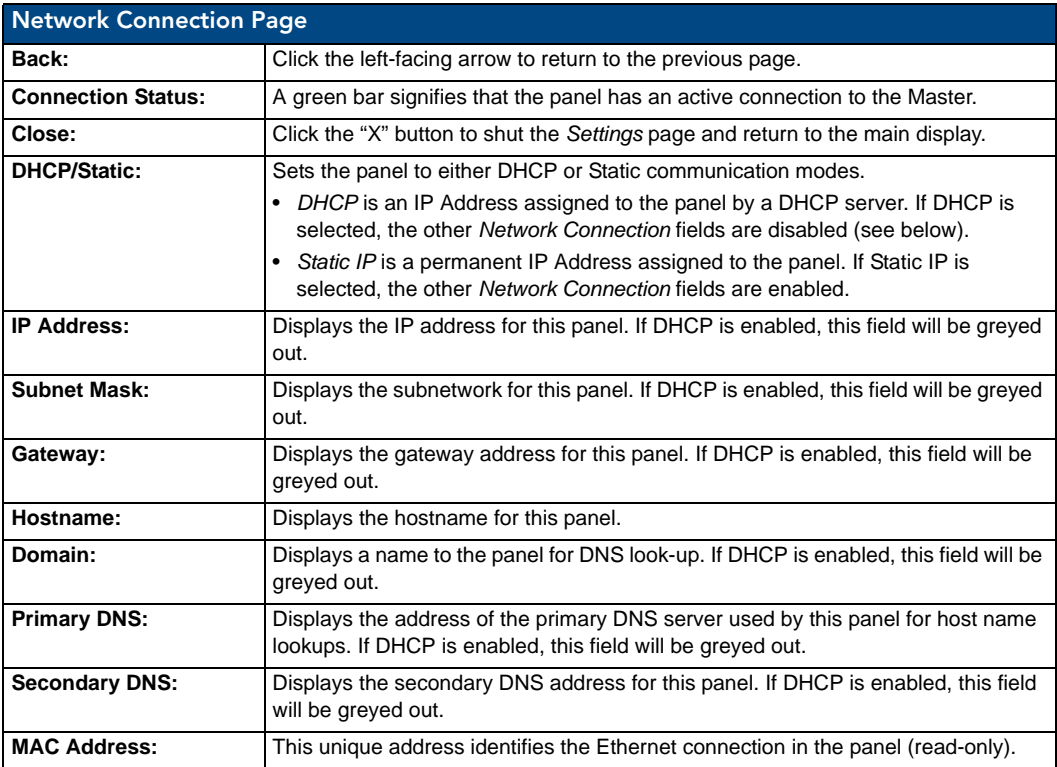

### <span id="page-29-0"></span>Setting Static IP Information

When using *DHCP* settings for a panel, the DHCP server will automatically populate almost all of the *Network Connections* page fields, with the exception of *Hostname*. When setting the panel for *Static*, however, this information must be entered manually. To enter the network connection information:

- **1.** In *DHCP/Static*, press the field until the entry reads "Static". This enables all of the editable *Network Connections* page fields.
- **2.** Select the *IP Address* field to open the *Wired IP Address* keypad ([FIG. 23\)](#page-29-3).

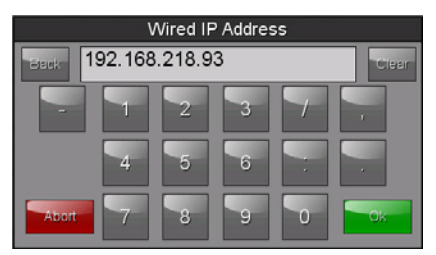

<span id="page-29-3"></span>**FIG. 23** Wired IP Address keypad

- **3.** Enter the server's IP address and click **OK**.
- **4.** Repeat this procedure with the other fields on the *Network Connections* page.
- **5.** When finished, the new connection information will be visible in the *Network Connections* page.

#### <span id="page-29-1"></span>Entering a New Hostname

In order to facilitate DNS lookup of the panel, you should choose a new hostname for the panel.

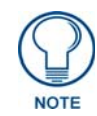

*If the "Synchronize Device Names" option in the Panel Configuration page ([page 29\)](#page-40-1) is enabled, the hostname is greyed out in the Network Connection page and automatically set to the Device Name.*

To add a new hostname, or to change an existing one:

- **1.** From the *Connection & Networks* page, select *Network Connection* to open the *Network Connection* page.
- **2.** From the *Network Connection* page, select *Hostname* to open the *Host Name* keyboard [\(FIG. 24](#page-29-2)).

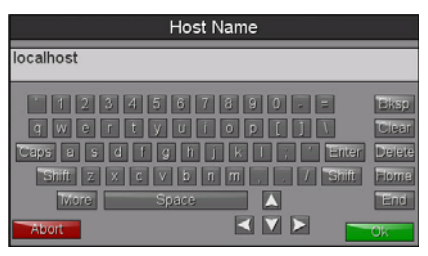

<span id="page-29-2"></span>**FIG. 24** Host Name keyboard

- **3.** Enter the new hostname and press **OK**.
- **4.** The new hostname will now appear in the *Hostname* field.

### <span id="page-30-0"></span>Bluetooth

The *Bluetooth* page [\(FIG. 25](#page-30-2)) controls whether a touch panel allows access to previously selected Bluetooth devices, as well as allowing new devices' access.

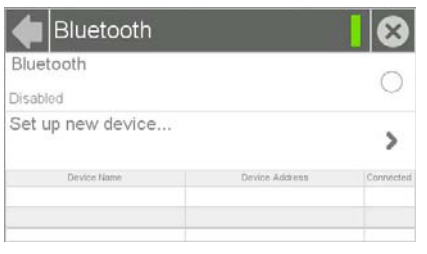

<span id="page-30-2"></span>**FIG. 25** Bluetooth page

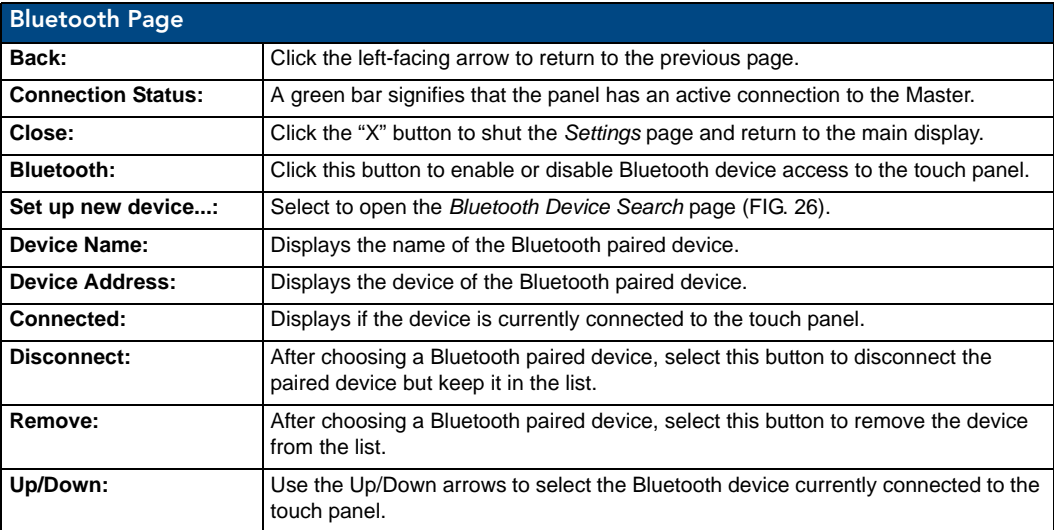

### <span id="page-30-1"></span>Bluetooth Device Search

The *Bluetooth Device Search* page [\(FIG. 26](#page-30-3)) allows you to search for new Bluetooth devices, or ones already paired to the panel, and allow them to connect to the panel.

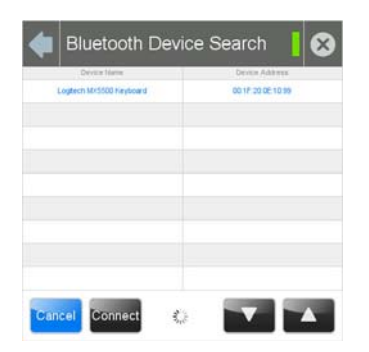

<span id="page-30-3"></span>**FIG. 26** Bluetooth Device Search page

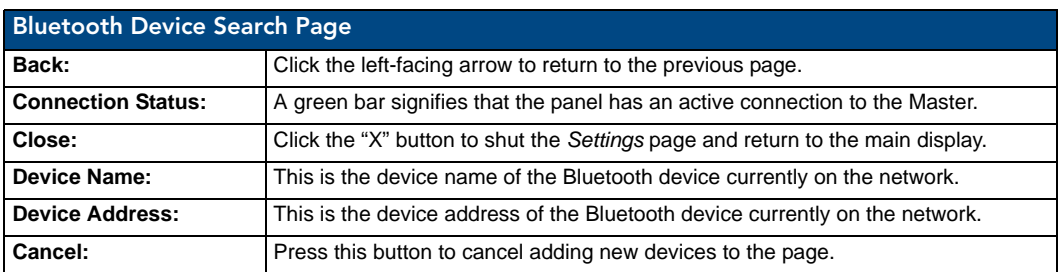

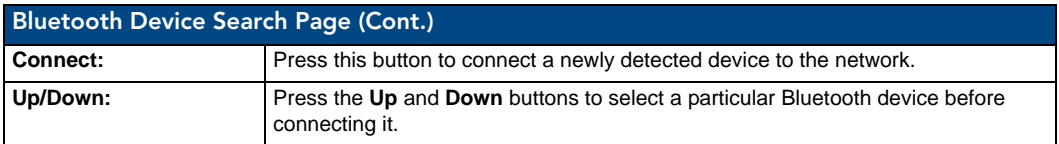

#### <span id="page-31-0"></span>Searching For New Bluetooth Devices

Modero S Series touch panels have the capability of detecting active Bluetooth devices connected to their network through a MXA-BT Bluetooth USB Adaptor (**FG5968-19**). Once paired with the panel, a Bluetooth device may go out of range of the MXA-BT and lose a connection, but automatically reconnect once it returns within range.

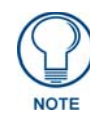

#### *The Bluetooth device must be put into Pairing Mode before enabling the panel to search for Bluetooth connections.*

To search for new Bluetooth devices in the vicinity:

- **1.** Install the MXA-BT Bluetooth USB Adaptor in a USB port on the touch panel. With wall-installed touch panels, this may require temporarily removing the panel from its back box in order to reach a USB port.
- **2.** From the *Bluetooth* page, select *Set Up New Device...* to open the *Bluetooth Device Search* page.
- **3.** The panel automatically starts searching for unpaired and paired Bluetooth devices within its range [\(FIG. 27](#page-31-1)). When it finds devices within its range, these will be displayed in the *Device Name* and *Device Address* fields. The panel will continue to search for Bluetooth devices within its range for 30 seconds.

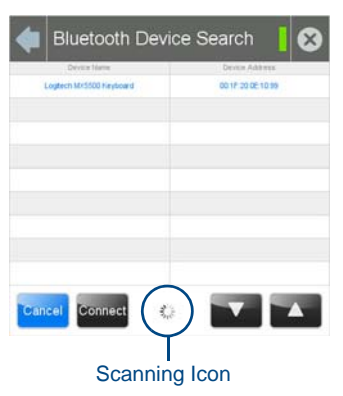

**FIG. 27** Searching for Bluetooth devices

<span id="page-31-1"></span>**4.** When the panel is finished scanning for Bluetooth devices, those devices still need to be paired with the touch panel if they have not done so before. In the search list, select the device to be paired and click **Connect** [\(FIG. 28](#page-31-2)).

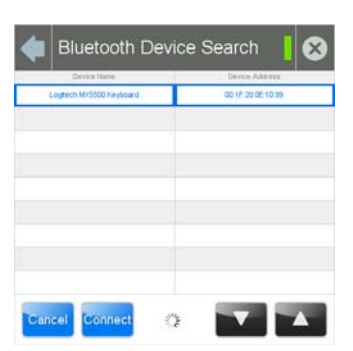

**FIG. 28** Selecting a Bluetooth device

<span id="page-31-2"></span>**5.** In the *Enter Pincode* keypad ([FIG. 29\)](#page-32-0), enter the device's pincode. The default pincode is **0000**.

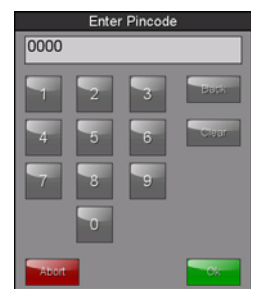

**FIG. 29** Enter Pincode keypad

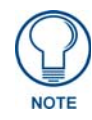

<span id="page-32-0"></span>*You must enter the pincode within 30 seconds.*

**6.** If a pincode needs to be entered from the device, a *System Message* popup window appears, requesting that this be done [\(FIG. 30](#page-32-1)).

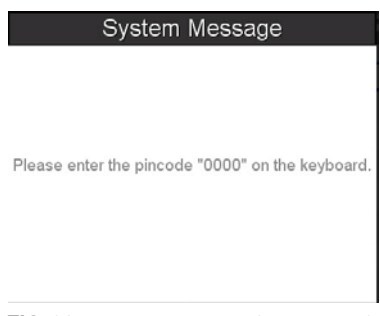

<span id="page-32-1"></span>**FIG. 30** System Message: Please enter the pincode

**7.** Once the pincode has been entered, a new System Message popup window appears, noting that pairing is in progress [\(FIG. 31](#page-32-2)).

System Message

Pairing in progress...

<span id="page-32-2"></span>**FIG. 31** System Message: Pairing in progress...

**8.** When the pairing is finished, the new device appears on the main *Bluetooth* page [\(FIG. 32](#page-32-3)).

| Bluetooth               |                   |                   |
|-------------------------|-------------------|-------------------|
| Enabled                 |                   |                   |
| Set up new device       |                   |                   |
| Devon Name              | Device Address    | Connectivid       |
| Logtech MX5500 Keyboard | 00:17:20:08:10:00 | <b>CONTRACTOR</b> |
|                         |                   |                   |

<span id="page-32-3"></span>**FIG. 32** Detected Bluetooth devices on the Bluetooth page

### <span id="page-33-0"></span>Smart Card

The *Smart Card* page ([FIG. 33\)](#page-33-1) controls the touch panel's ability to receive and process information from Common Access Card (CAC) smart card readers.

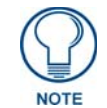

*Use of this feature requires the use of an AMX-approved CAC reader, as shown below.*

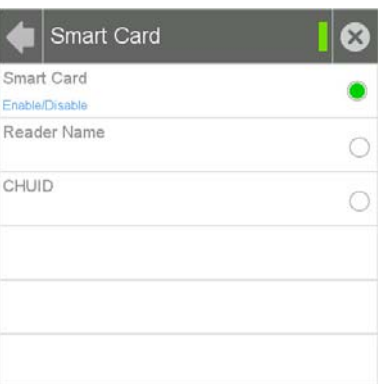

#### <span id="page-33-1"></span>**FIG. 33** Smart Card page

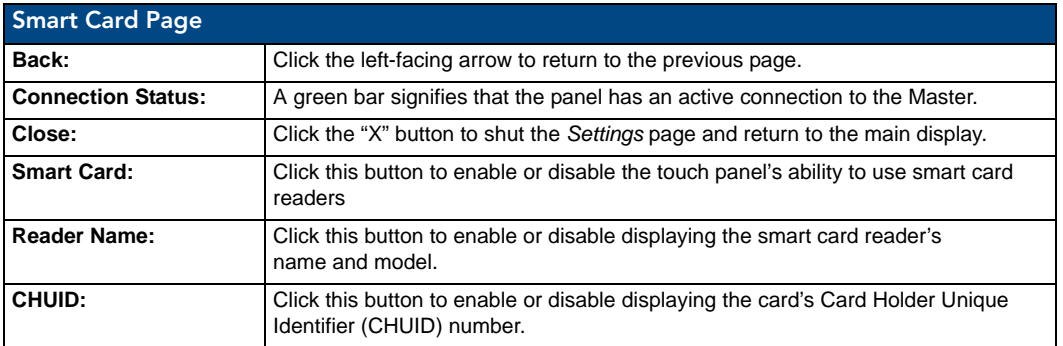

At this time, three CAC readers are approved for use with the Modero S Series touch panels. Each has different methods of displaying the detection of valid smart cards, but all connect to the touch panel via the touch panel's USB port. These three models are:

- SCM Microsystems SCR3310 USB Card Reader
- SCM SCR331 USB Common Access CAC Smart Card Reader
- **SCM SCR3500 Smart Card Reader**

To enable a touch panel to use a CAC reader:

- **1.** From the *Smart Card* page, press the *Smart Card* button. This enables the panel to receive CAC card information.
- **2.** Following the manufacturer's instructions, connect the CAC reader to the touch panel via the touch panel's USB port.
- **3.** If desired, the touch panel may emit a sound to inform the user that a valid smart card has been detected by the reader. From the *Sounds* page ([page 10](#page-21-0)), enable the panel to emit sounds when detecting a smart card, and choose one of the ten preloaded sounds.

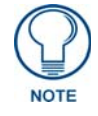

*For more information on smart card programming, please refer to the [Smart](#page-119-7)  Cards* [section on page 108](#page-119-7)*.*

When using a CAC reader, please note that different readers have different display standards. For instance, with devices that have an LED, some light up to show that the device is connected to the touch panel, while others will only light up upon insertion of a valid smart card. The one certain way to ensure that a CAC reader is working correctly is to look for the CHUID number in the *CHUID* field of the Smart Card page. If a user inserts a card into a CAC reader and the CHUID number is not displayed, either the card is an invalid or damaged smart card, or the CAC reader is not connected to the touch panel or otherwise damaged.

#### <span id="page-34-0"></span>Breakout Box

To use the MXA-MP Multi Preview or MXA-MPL Multi Preview Live devices for video stream display, the Modero S Series touch panel to which it is connected needs to be configured to receive its signals. If a Breakout Box is not connected to the panel's network, all fields but the Breakout Box button will be empty.

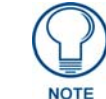

*For more information on operation and configuration of an MXA-MP or MXA-MPL, please refer to the* MXA-MP/MPL Operation Reference Guide*, available at www.amx.com.*

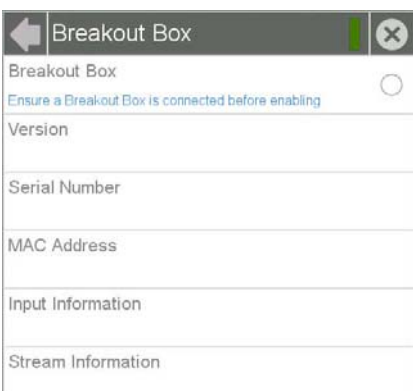

#### **FIG. 34** Breakout Box page

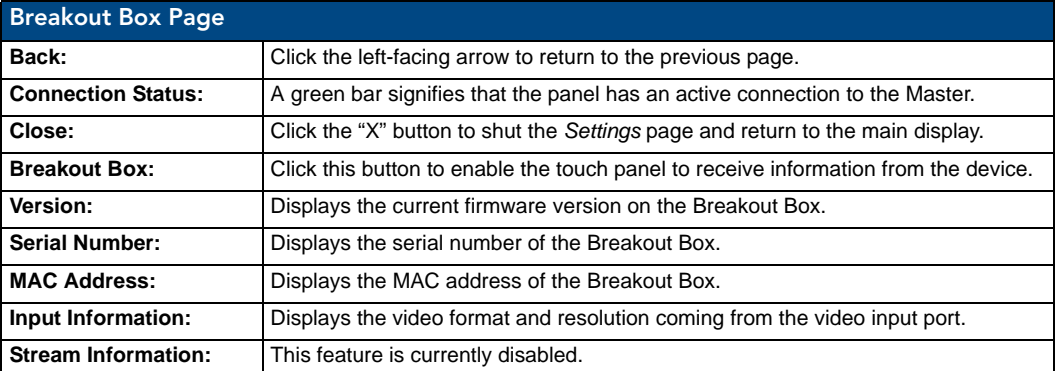

To configure the touch panel:

- **1.** From the Breakout Box page, press the **Breakout Box** button to enable the panel to receive information from the device.
- **2.** If the device is connected, the remaining information on the *Breakout Box* page will self-populate as the touch panel receives that information from the device.

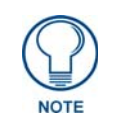

*If the device is not connected to the touch panel at this time, any attempts at enabling the device will fail, and the* Breakout Box *page will be blank other than the Breakout Box button. If an MXA-MP or MPL is not connected to the touch panel, the Breakout Box button MUST be disabled to prevent network conflicts.*

### <span id="page-35-0"></span>**Configuration**

The *Configuration* page [\(FIG. 35](#page-35-1)) allows confirmation of and changes to panel configuration information.

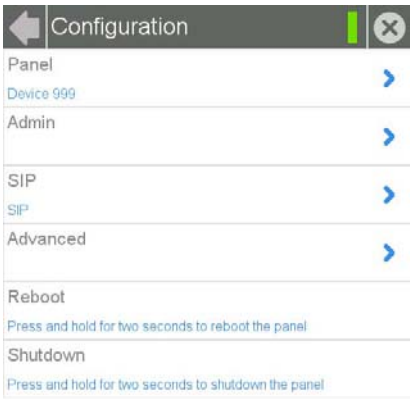

<span id="page-35-1"></span>**FIG. 35** Configuration page

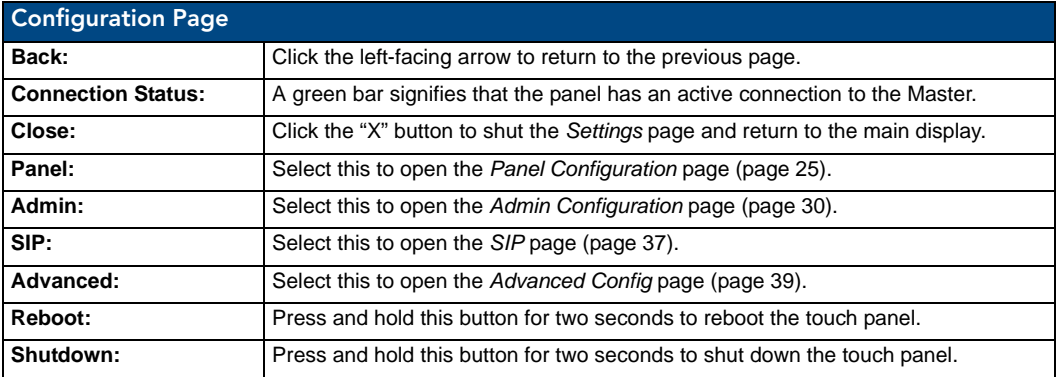
### Panel Configuration

The *Panel Configuration* page [\(FIG. 36](#page-36-0)) allows configuration and updating of the touch panel's device name and device number, access to power management and G4 Web control features, and configuration of the panel's motion and light sensors.

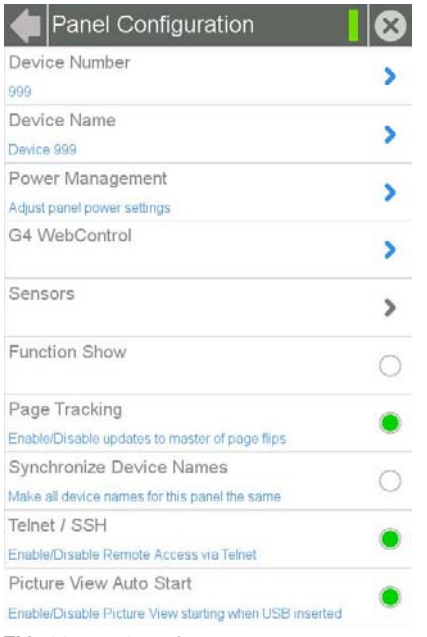

<span id="page-36-0"></span>**FIG. 36** Panel Configuration page

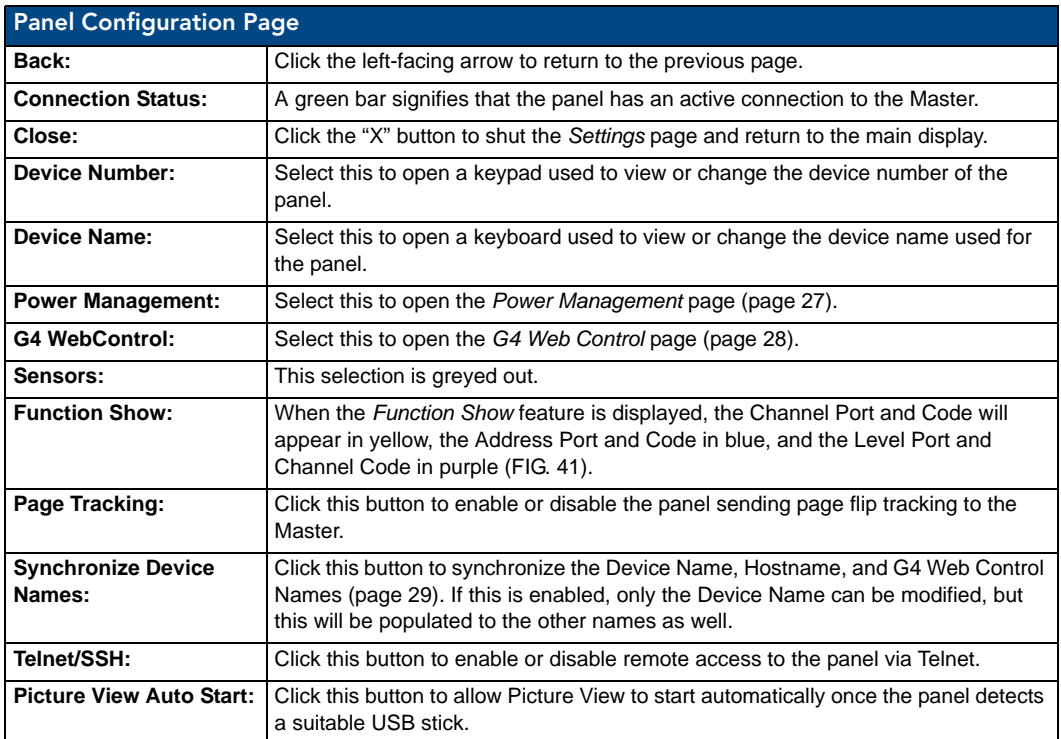

#### Changing the Device Number

To change the touch panel's Device Number within the network:

**1.** From the *Panel Configuration* page, select the *Device Number* field. This opens the *Device Number* keypad ([FIG. 37\)](#page-37-0).

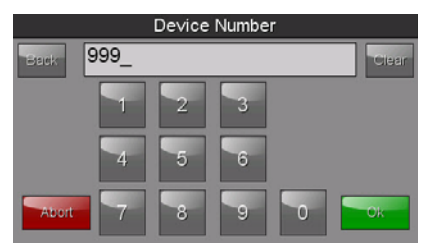

<span id="page-37-0"></span>**FIG. 37** Device Number keypad

- **2.** Enter the new device number and press **OK**.
- **3.** The *Device Number* field in the *Panel Configuration* page will now display the new device number.

#### Changing the Device Name

To change the name associated with the touch panel:

**1.** From the *Panel Configuration* page, select the *Device Name* field to open the *Device Name* keyboard [\(FIG. 38](#page-37-1)).

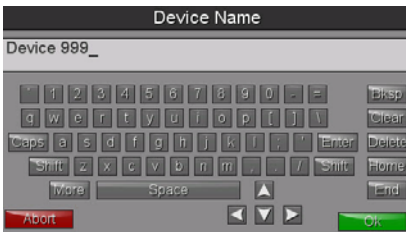

<span id="page-37-1"></span>**FIG. 38** Device Name keyboard

**2.** Enter the new device name and press **OK**.

#### <span id="page-38-0"></span>Power Management

The options on the *Power Management* page [\(FIG. 39](#page-38-1)) allow setting of display timeout and panel shutdown preferences.

| Power Management |  |  |
|------------------|--|--|
| Display Timeout  |  |  |
| Panel Shutdown   |  |  |

<span id="page-38-1"></span>**FIG. 39** Power Management page

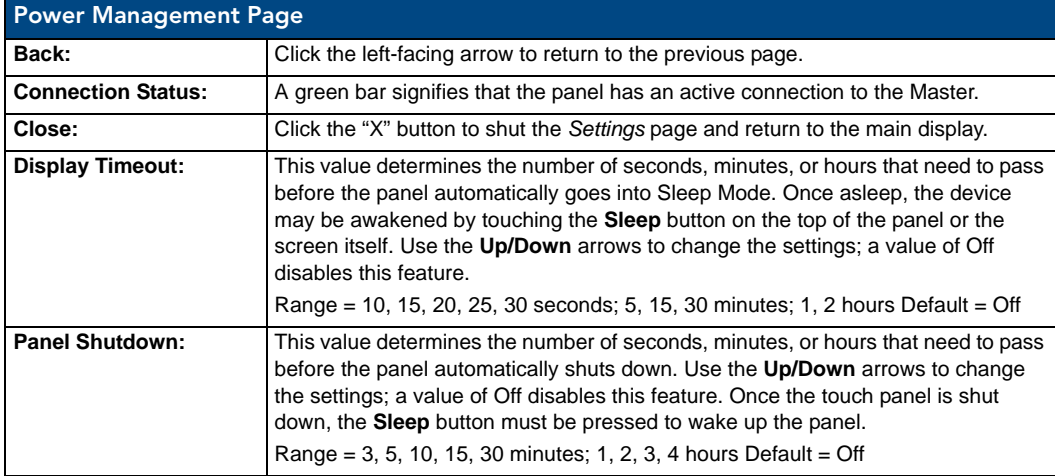

#### <span id="page-39-0"></span>G4 WebControl

An on-board VNC (Virtual Network Computing) server allows any remote PC running a VNC client to connect to the panel. Once connected, the client can view and control the panel remotely. The options on the *G4 WebControl* page ([FIG. 40\)](#page-39-1) allow you to enable or disable G4 WebControl functionality.

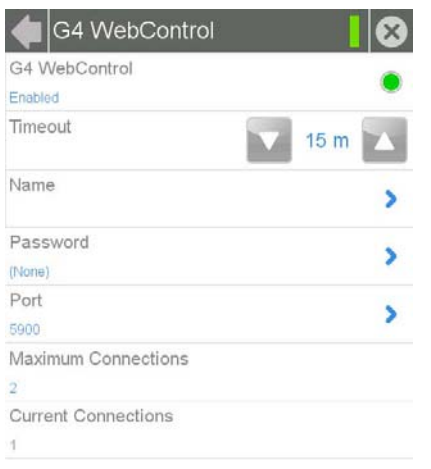

<span id="page-39-1"></span>**FIG. 40** G4 WebControl page

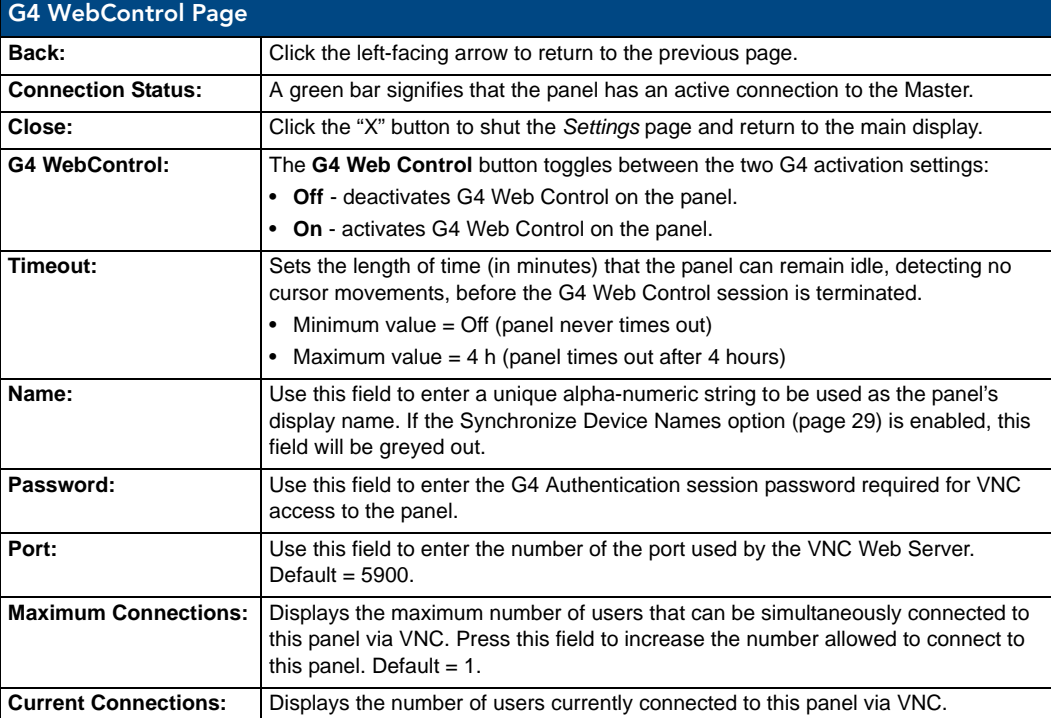

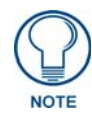

*The Modero S Series touch panels accelerate graphics rendering through hardware, not software. When accessing the panel via VNC, a separate software graphics engine is used, which may slow down graphics and panel responsiveness. In addition to slowing down graphics and panel responsiveness, any video and animated transitions will not be visible over VNC.*

#### Function Show Example

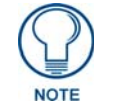

*When the Function Show feature is displayed, the Channel Port and Code will appear in yellow, the Address Port and Code in blue, and the Level Port and Code in purple.*

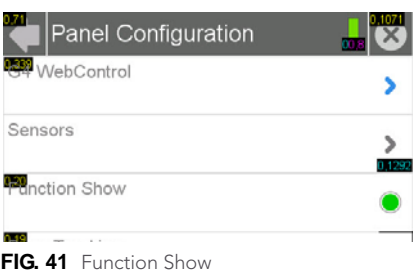

#### <span id="page-40-0"></span>Synchronizing Device Names

For ease of connectivity, it may be desirable or necessary to make sure that all of the names registered with the panel are the same. Enabling the **Synchronize Device Names** button synchronizes these names, tracking any changes to the current Device Name setting. If this button is disabled, Hostname and G4 Web Control names may be changed individually.

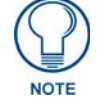

*The Synchronize Device Names button is disabled by default.*

To synchronize all device names used by a panel:

- **1.** From the *Panel Configuration* page, select the **Synchronize Device Names** button.
- **2.** A System Message popup window appears, giving the option to synchronize multiple names to the Device Name ([FIG. 42\)](#page-40-1). When a five-second timer ends, the **Yes** button will be enabled.

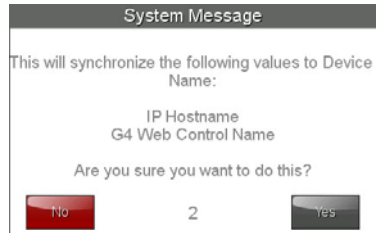

<span id="page-40-1"></span>**FIG. 42** System Message: This will synchronize the following values to Device Name

**3.** Click **Yes** when enabled. This will automatically synchronize all names to the current Device Name.

#### Admin Configuration

The *Admin Configuration* page [\(FIG. 43](#page-41-0)) allows control of access to the *Settings* pages, passwords, security settings, and the ability to install firmware or touch panel pages from various sources.

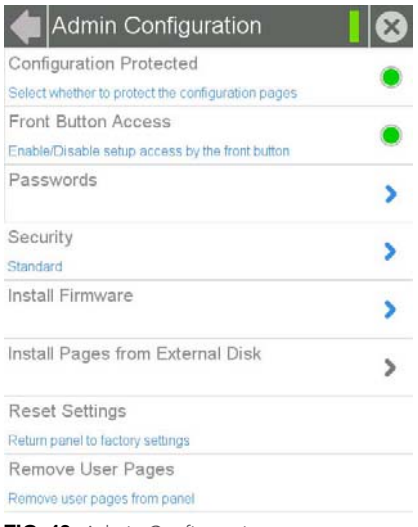

<span id="page-41-0"></span>**FIG. 43** Admin Configuration page

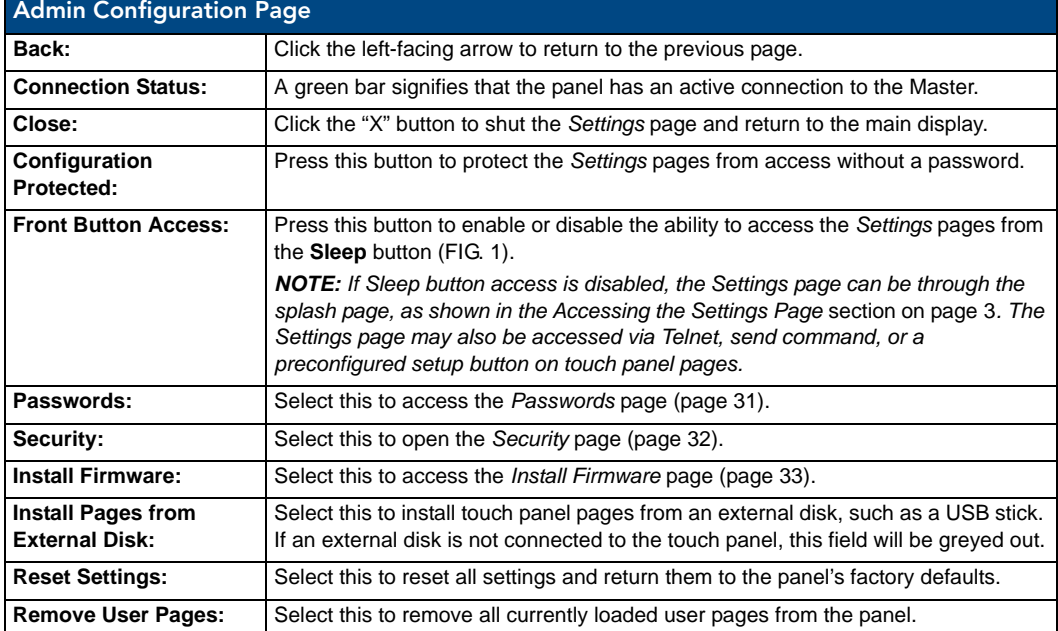

#### <span id="page-42-0"></span>Admin Passwords

The options on the *Admin Passwords* page allow assignment of passwords required for users to access the secured *Settings* pages.

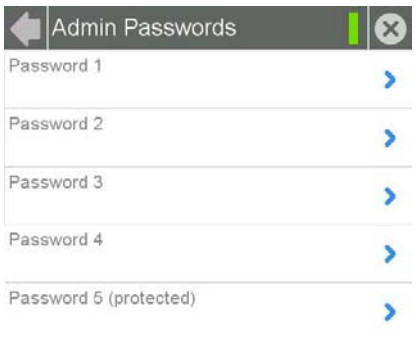

#### **FIG. 44** Admin Passwords page

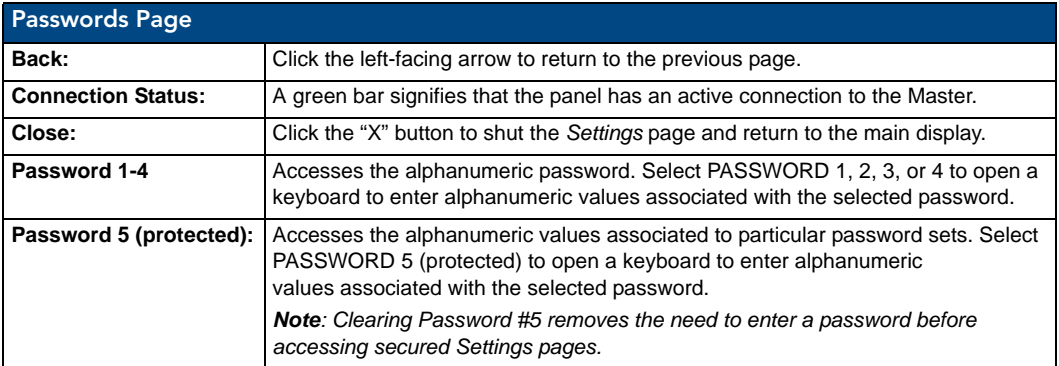

To change a previously established password:

**1.** In the *Passwords* page, select the appropriate entry for the particular password to be changed. This opens a password keyboard [\(FIG. 45](#page-42-1)).

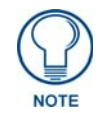

*Password 5 is protected, and can only be changed by the Administrator.*

| Password 1                                                                                                    |                                                           |
|----------------------------------------------------------------------------------------------------|-----------------------------------------------------------|
|                                                                                                    |                                                           |
| à<br>固<br>$\mathbf{0}$<br>e<br>B<br>Ξ<br>۳<br>σ<br>W<br>e<br>$\alpha$<br>п<br>q<br>d<br>F<br>М<br><b>Enger</b><br>Θ<br>s<br>п<br>E<br>а<br>Suit<br>h<br><b>Britt</b><br>z<br>偭<br>п<br>Δ<br>Space<br><b>Index</b> | <b>Allega</b><br><b>Inital</b><br>œ<br>Home<br>e<br>$=10$ |
| ь<br>Abort                                                                                                    | 71                                                        |

<span id="page-42-1"></span>**FIG. 45** Password 1 keyboard

- **2.** In the *Password* keyboard, enter the new alphanumeric password.
- **3.** Press **OK** when complete.

#### <span id="page-43-0"></span>**Security**

The *Security* page [\(FIG. 46](#page-43-1)) allows you to select between the three security options available on the panel: *Standard*, *Secure*, and *DoD*.

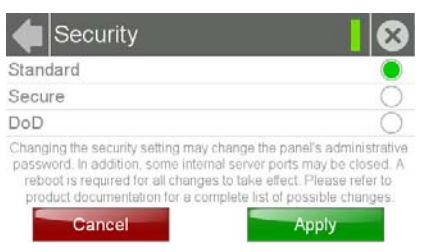

<span id="page-43-1"></span>**FIG. 46** Security page

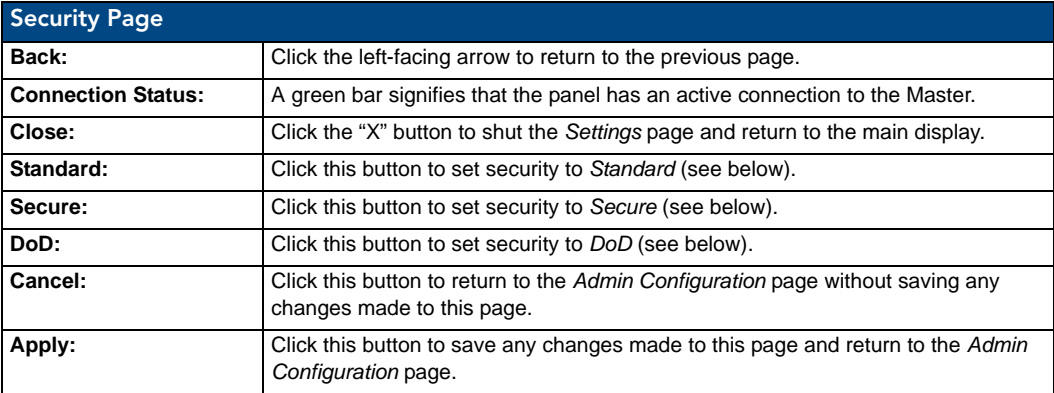

Each of the settings on this page has different features for touch panel security:

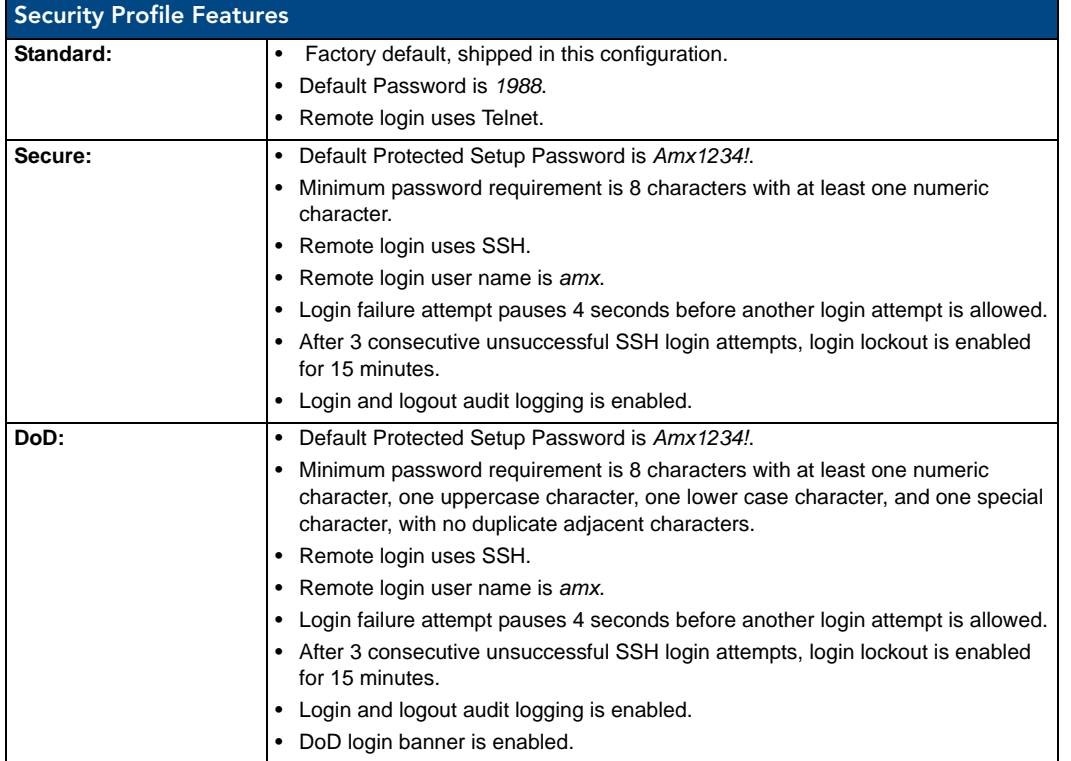

A transition from one security mode to another will reset the Protected/Web Control/remote login password to the default value for the current security mode (please refer to the default passwords above). A transition to Secure or DoD mode will disable G4 Web Control. Although the security password features are immediate, a reboot must occur for all the new security mode features to take full effect.

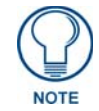

*Changing the security setting will also change the G4 Web Control password. This must be reset from the [G4 WebControl](#page-39-0)* on page 28 *before you can access the panel via VNC.*

#### <span id="page-44-0"></span>Install Firmware

The *Install Firmware* page ([FIG. 47\)](#page-44-1) allows the touch panel to be reloaded with its original factory-loaded firmware, installed with a previous version of the current firmware, or to install new firmware from an external storage disk, such as a USB stick.

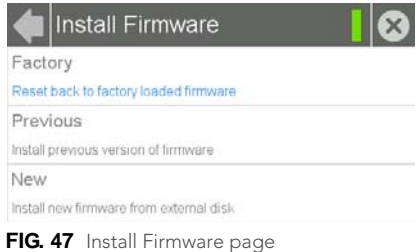

<span id="page-44-1"></span>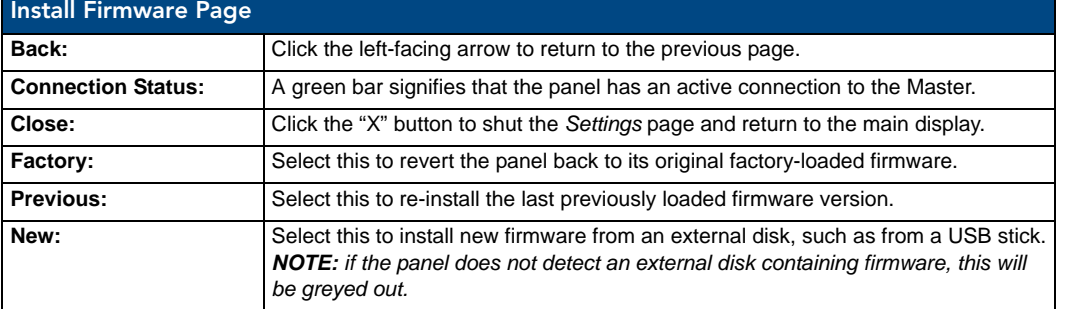

#### Resetting to Factory-Installed Firmware

In certain circumstances, it may be necessary to uninstall the current firmware on a touch panel and return the panel to its original factory default firmware. To reset the touch panel to its original factory firmware via the *Settings* pages:

- **1.** From the *Install Firmware* page, select the *Factory* field.
- **2.** A System Message window appears, asking "Are you sure you want to install the following firmware?", with the version "Factory Firmware" listed below ([FIG. 48\)](#page-44-2).

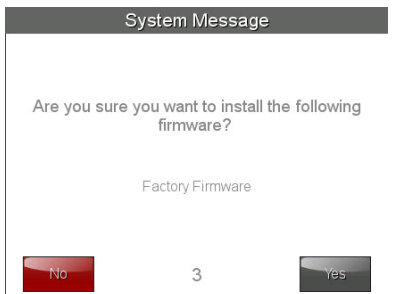

<span id="page-44-2"></span>**FIG. 48** Install Factory Firmware system message

- **3.** Within five seconds, the **Yes** button will be enabled. At that time, select **Yes** to install the factory firmware and **No** to return to the *Install Firmware* page.
- **4.** If you choose **Yes**, the touch panel will reboot and restart with the factory default firmware.

To reset the touch panel to its original factory firmware from the panel bootup:

**1.** Immediately after the touch panel boots up, the device's splash page appears on the screen [\(FIG. 49](#page-45-0)). Press the three indicator dots within the first three seconds, before they start moving, to reset the firmware.

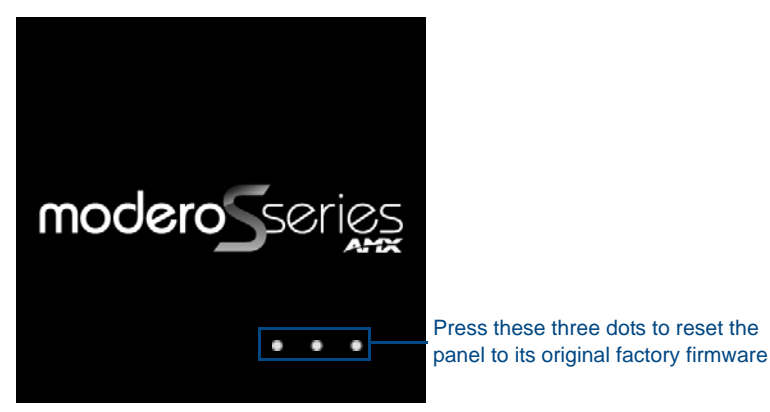

**FIG. 49** Modero S Series splash page

<span id="page-45-0"></span>**2.** The new confirmation page informs you that a panel reset to its original factory firmware may result in a loss of data ([FIG. 50\)](#page-45-1). Click **Yes** to confirm that you wish to continue the resetting process and click *No* to return to the splash page.

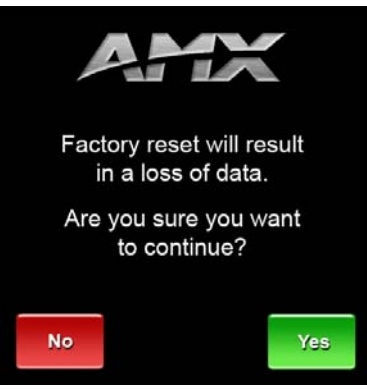

<span id="page-45-1"></span>**FIG. 50** Factory Reset confirmation page

**3.** The touch panel will now reset to its original factory firmware and restart.

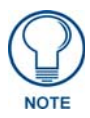

*Resetting the touch panel to its original factory firmware will remove all previous changes to the Settings pages.*

#### Installing Previous Firmware

In certain circumstances, it may be necessary to revert to a previously installed version of the touch panel firmware.To reset the touch panel to its previously installed firmware via the *Settings* pages:

- **1.** From the *Install Firmware* page, select the *Previous* field.
- **2.** A System Message window appears, asking "Are you sure you want to install the following firmware?", with the previous firmware version listed below ([FIG. 51\)](#page-46-0).

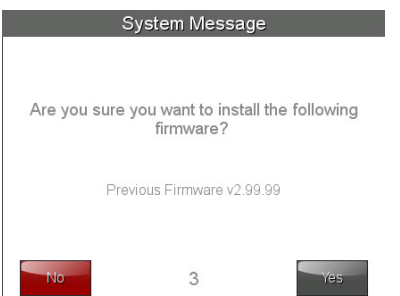

<span id="page-46-0"></span>**FIG. 51** Install Previous Firmware system message

- **3.** Within five seconds, the **Yes** button will be enabled. At that time, select **Yes** to install the previous firmware version and **No** to return to the *Install Firmware* page.
- **4.** If you choose **Yes**, the touch panel will reboot and restart with the previously installed firmware.

#### Installing New Firmware From An External USB Stick

- To install new firmware to the touch panel from an external disk via the *Settings* pages:
- **1.** Download the latest Modero S Series touch panel firmware from **www.amx.com** and save it to a USB stick.

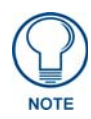

*The firmware must be saved in a folder in the USB stick directory, corresponding with the touch panel model, in order to be recognized by the touch panel. For instance, firmware for an MST-431 must be saved in a folder named "mst-431" to be recognized by the panel. The folder name is not case sensitive.*

**2.** Insert the USB stick into an available USB port. This may require disassembling wall-mounted touch panels to access the USB ports if a USB extension was not already installed.

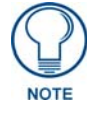

*In the case of the MSD-431-L, connecting a USB stick to the device will require the use of a USB OTG adaptor.*

- **3.** From the *Install Firmware* page, select the *New* field.
- **4.** A System Message window appears, asking "Are you sure you wish to install the following firmware?". The option to choose **Yes** will be enabled after five seconds. Press **Yes** to load the firmware listed, and **No** to return to the *Firmware Installation* popup window.
- **5.** The device will now upload the new firmware after prompting you to remove the USB stick. It will then automatically reboot.

To install new firmware to the touch panel from an external USB stick from the panel bootup:

**1.** Before starting, download the firmware .kit file to a USB stick and connect the USB stick to the touch panel's USB A port.

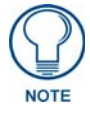

*For more information on updating firmware for your touch panel, particularly concerning the format and the directory placement of the firmware upgrade, please refer to the* Upgrading Firmware *section of the touch panel's Operation Reference Guide. The Operation Reference Guides for the Modero S Series touch panels are available at www.amx.com.*

**2.** Reboot the touch panel. When the touch panel restarts, the device will detect the firmware upgrade and display a screen requesting that you touch the screen to initiate an update [\(FIG. 52](#page-47-0)). If you do not touch the screen within three seconds, the firmware update will not be initiated and the panel will boot up normally [\(FIG. 53](#page-47-1)).

<span id="page-47-0"></span>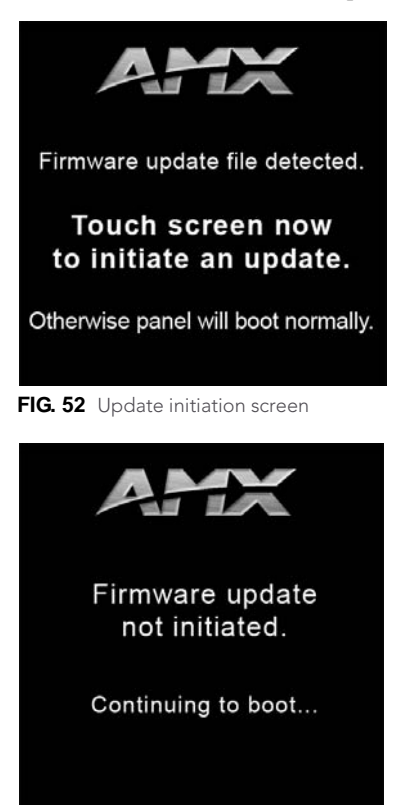

**FIG. 53** Firmware Not Initiated screen

<span id="page-47-1"></span>**3.** After pressing the screen to initiate the update, a new screen appears, informing you that the upgrade is in progress ([FIG. 54\)](#page-47-2).

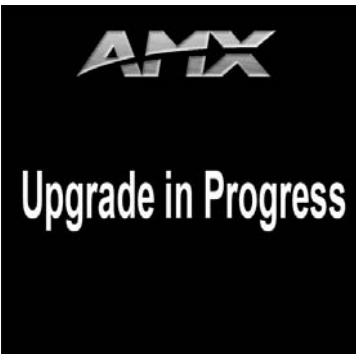

<span id="page-47-2"></span>**FIG. 54** Upgrade In Progress screen

- **4.** Once the upgrade is complete, the touch panel will automatically reboot with the new firmware.
- **5.** You may remove the USB stick from the USB A port once the dots in the splash page ([FIG. 49\)](#page-45-0) start moving. If you do not remove the USB stick, the update initiation screen will appear again. At this point, do not touch the screen, and the reboot will continue.

#### SIP

The options on the *SIP* page ([FIG. 55\)](#page-48-0) enable you to establish network settings for using your touch panel as an IP phone. With a CSG SIP Communications Gateway (**FG2182-01, -02, -03**), you can use your touch panel to make and receive local, long distance, and international phone calls, and have access to phone features like call waiting, caller ID, call forwarding, call queuing, and voice mail. Setting up your touch panel as a telephone requires that you set it up as one in the CSG SIP Communications Gateway. Refer to the *CSG SIP Communications Gateway Operation/Reference Guide* for information on setting up your touch panel to work as a telephone.

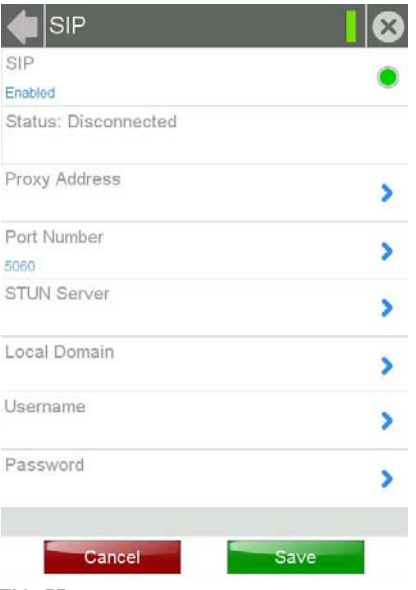

<span id="page-48-0"></span>**FIG. 55** SIP page

You may need to load a Duet module to enable the touch panel to receive SIP calls. The Duet module translates between the standard interface and the device protocol. It parses the buffer for responses from the device, sends strings to control the device, and receives commands from the UI module or telnet sessions. Refer to the documentation supplied with the Duet Module for more details.

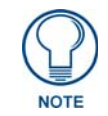

*A sample UI module is provided in the module package. It is not intended to cover every possible application, but can be expanded as needed by a dealer to meet the requirements of a particular installation.* 

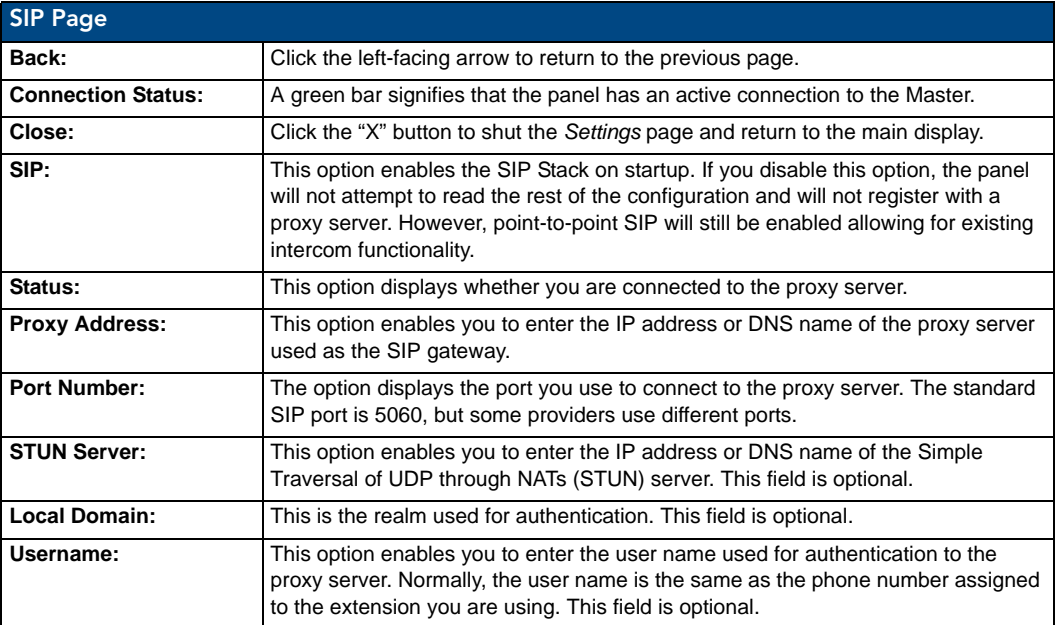

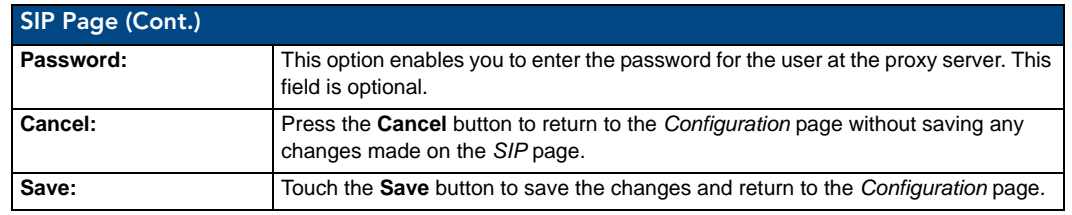

#### Changing the SIP Proxy Address

To change the SIP proxy address:

**1.** From the *SIP* page, select the *Port Number* field to open the *SIP Proxy Address* keyboard ([FIG. 56\)](#page-49-2).

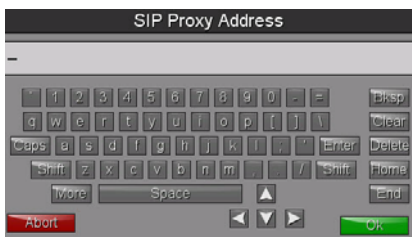

<span id="page-49-2"></span>**FIG. 56** SIP Proxy Address keyboard

- **2.** Enter the new proxy address and click **OK**.
- **3.** Click **Save** to save your changes to the *SIP* page and return to the *Configuration* page.

#### Changing the SIP Port Number

To change the port number used by the proxy server:

**1.** From the *SIP* page, select the *Port Number* field to open the *SIP Port Number* keypad ([FIG. 57\)](#page-49-0).

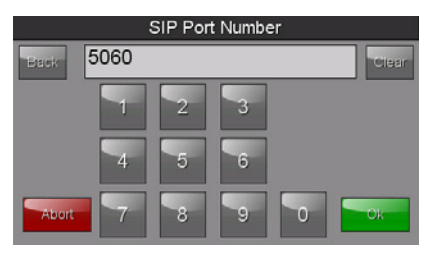

<span id="page-49-0"></span>**FIG. 57** SIP Port Number keypad

- **2.** Enter the new port number and click **OK**.
- **3.** The SIP page will now display the new SIP port number in the *Port Number* field.
- **4.** Click **Save** to save your changes to the *SIP* page and return to the *Configuration* page.

#### Changing the SIP STUN Address

To change the STUN address:

**1.** From the *SIP* page, select the *STUN Server* field to open the *SIP STUN Address* keyboard [\(FIG. 58\)](#page-49-1).

| <b>SIP STUN Address</b>                                                                                                    |                                              |
|----------------------------------------------------------------------------------------------------|----------------------------------------------|
|                                                                                                    |                                              |
| Ξ<br>ð<br>a.<br>۹<br>о<br>в<br>w<br>d<br>o<br>п<br>q<br>h<br>Ø<br><b>Fancer</b><br>d<br>Б<br>œ<br>$\blacksquare$<br>۰<br>ß<br>Sinit<br>Shift<br>×<br>n<br>z<br>æ | <b>SUBSIT</b><br><b>Digigo</b><br>E(0)<br>i. |
| Δ<br>Space<br><b>CARLES</b>                                                                                                    | <b>Hall</b>                                  |
| Б<br>Abort                                                                                                    | СR                                           |

<span id="page-49-1"></span>**FIG. 58** SIP STUN Address Keyboard

- **2.** Enter the STUN server address and click **OK**.
- **3.** Click **Save** to save your changes to the *SIP* page and return to the *Configuration* page.

### Advanced Config

The *Advanced Config* page [\(FIG. 59](#page-50-0)) displays options for more advanced configuration options, such as running diagnostics or modifying the options for streaming video.

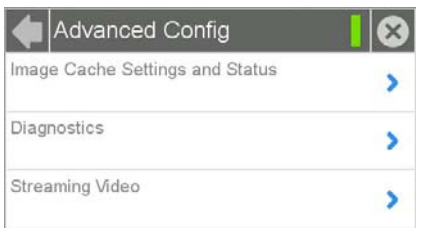

<span id="page-50-0"></span>**FIG. 59** Advanced Config page

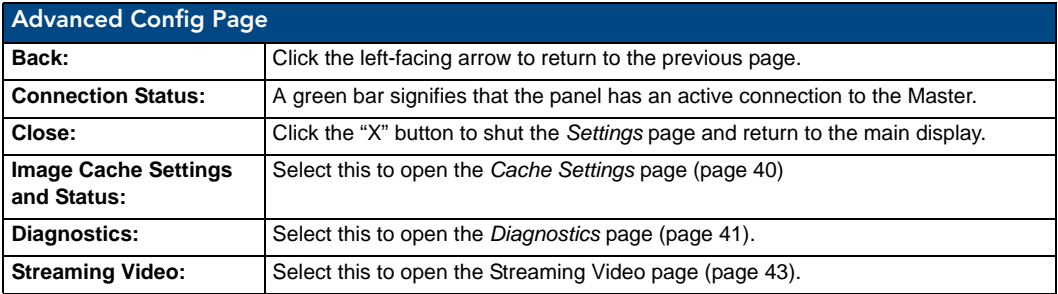

#### <span id="page-51-0"></span>Cache Settings

The options on the *Cache Settings* page [\(FIG. 60](#page-51-1)) allow setting and clearing of the flash memory cache, as well as viewing the status of the current cache settings. The G4 graphics engine caches images to decrease load time of previously viewed images. RAM caching is always enabled, and both static and dynamic images are stored in the RAM cache as they are viewed. The size of RAM cache is automatically configured to take into account available memory versus memory that may be needed by the panel later. As the RAM cache approaches its maximum size, the oldest items in the cache may be discarded to make room for newer items. If Flash caching is enabled, dynamic images that would have been discarded will actually be moved to Flash, since retrieving images on Flash is typically faster than across a network, although it is slower than using a RAM cache. Note that since static images are already stored on Flash, they are never moved to the Flash cache, so Flash caching applies only to dynamic images. Images in Flash cache are moved back to RAM cache the next time they are viewed. As the Flash cache approaches its maximum size, the least recently used items may be discarded to make room for new items.

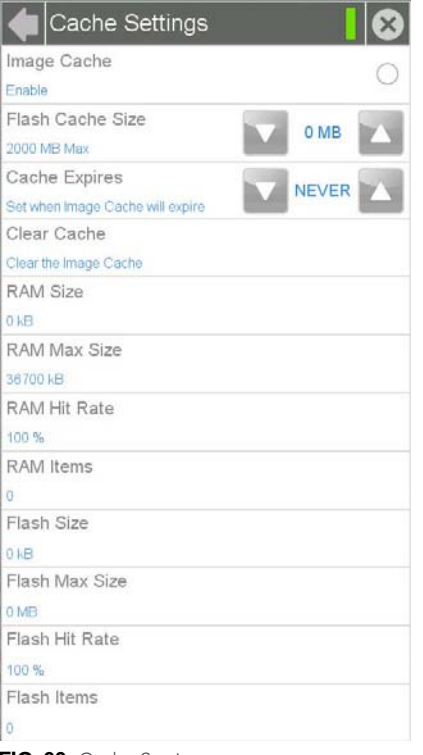

#### <span id="page-51-1"></span>**FIG. 60** Cache Settings page

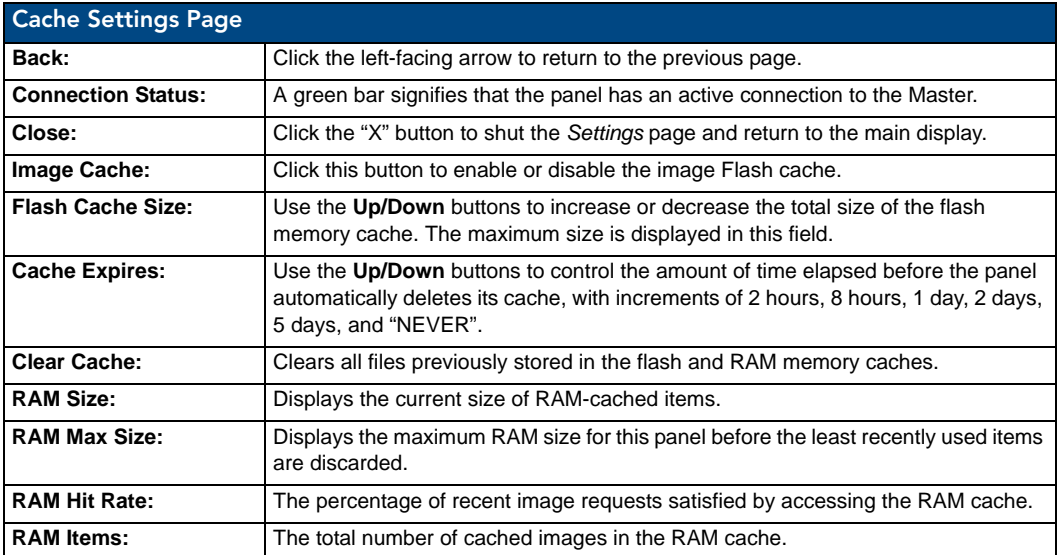

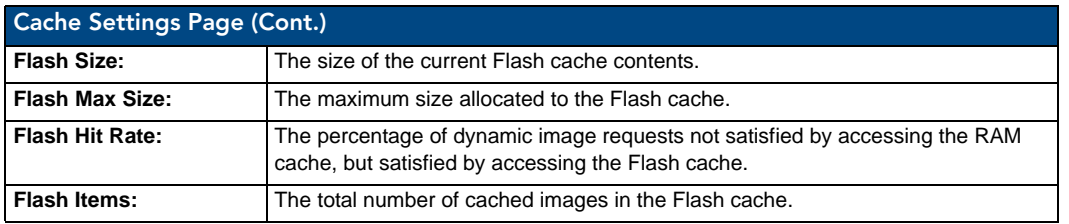

#### <span id="page-52-0"></span>**Diagnostics**

The *Diagnostics* page [\(FIG. 61\)](#page-52-1) allows access to panel logs, network statistics, ICSP statistics, and the panel connection utility.

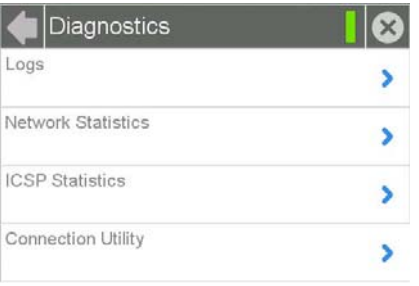

<span id="page-52-1"></span>**FIG. 61** Diagnostics page

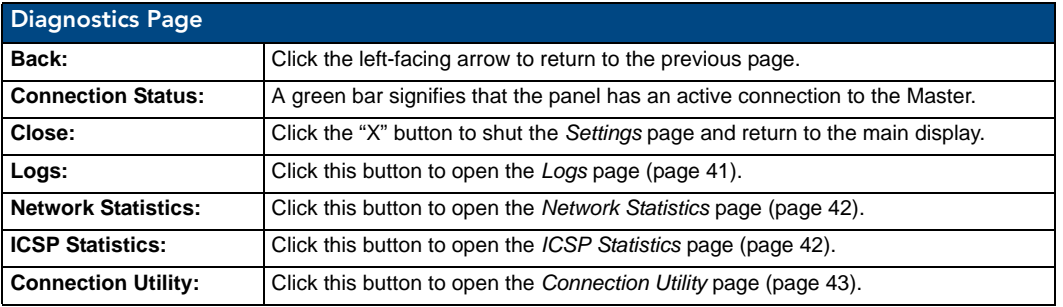

#### <span id="page-52-3"></span>Logs

The *Logs* page ([FIG. 62\)](#page-52-2) chronicles all previous connections between the device and the network.

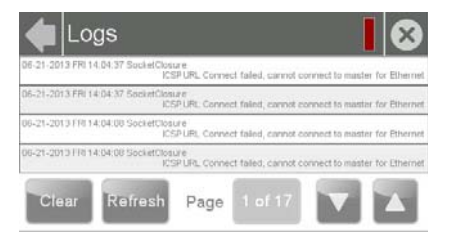

#### <span id="page-52-2"></span>**FIG. 62** Logs page

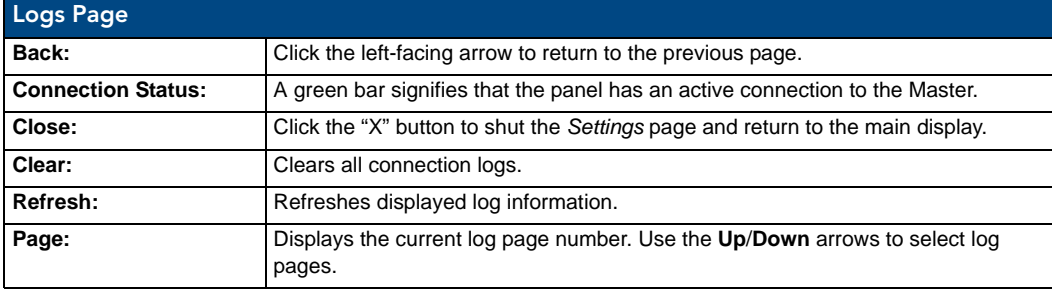

#### <span id="page-53-0"></span>Network Statistics

The *Network Statistics* page ([FIG. 63\)](#page-53-2) displays received and transmitted IP packets. Touch the **Refresh** button to return the counters to their placement before the latest update.

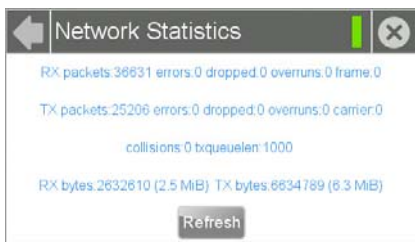

**FIG. 63** Network Statistics page

<span id="page-53-2"></span>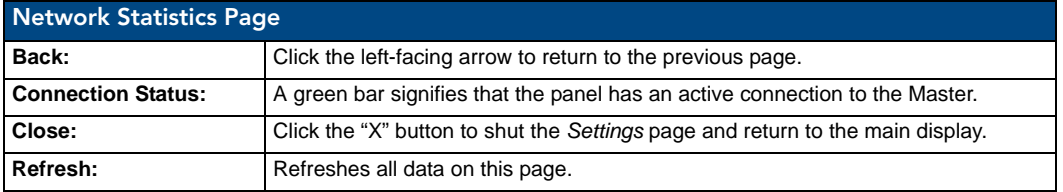

#### <span id="page-53-1"></span>ICSP Statistics

The *ICSP Statistics* page [\(FIG. 64](#page-53-3)) collects the number of ICSP messages received by the touch panel.

| ICSP          | Total     | Used 15 Milwred |
|---------------|-----------|-----------------|
| Received      | 858       | 323             |
| Processed:    | 858       | 323             |
| Dropped:      | -01       | $\mathbf{O}$    |
| <b>Blinks</b> | $-7$ ctat | Latifiliete     |
| Received:     | 418       | 162             |
| Missed:       | n         | n               |

<span id="page-53-3"></span>**FIG. 64** ICSP Statistics page

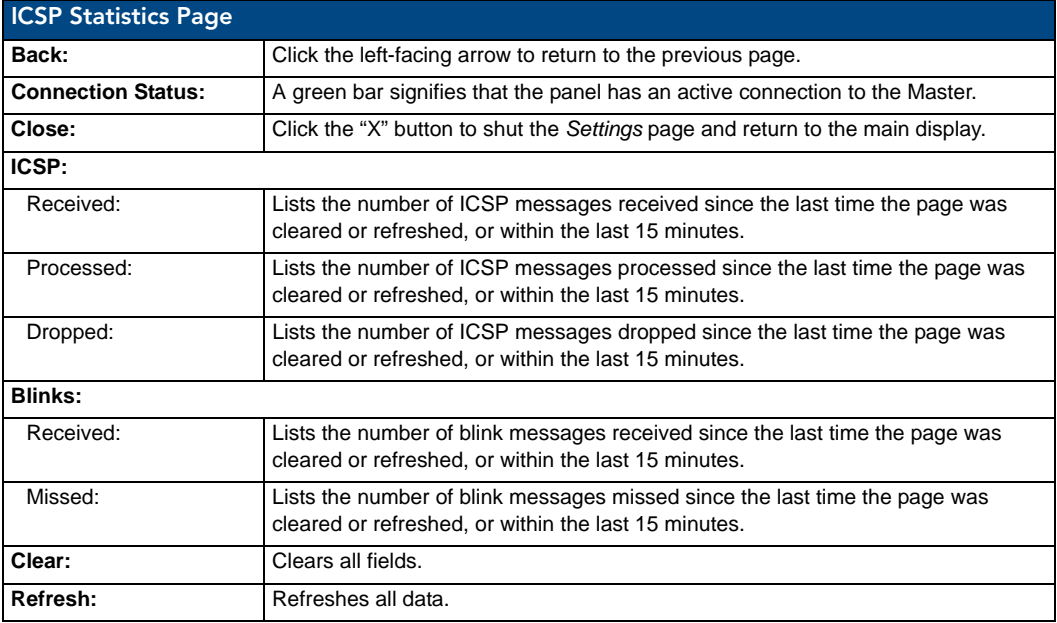

### <span id="page-54-1"></span>Connection Utility

The *Connection Status* page [\(FIG. 65](#page-54-2)) displays the current connection information, including the latest Master and panel IP address information.

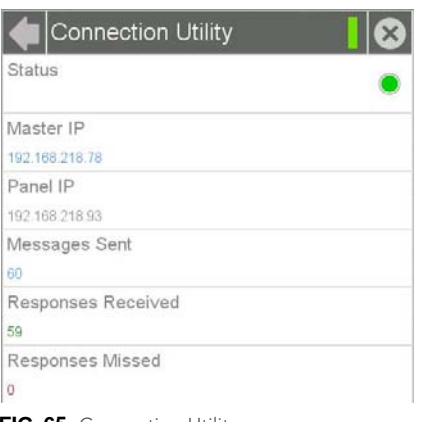

<span id="page-54-2"></span>**FIG. 65** Connection Utility page

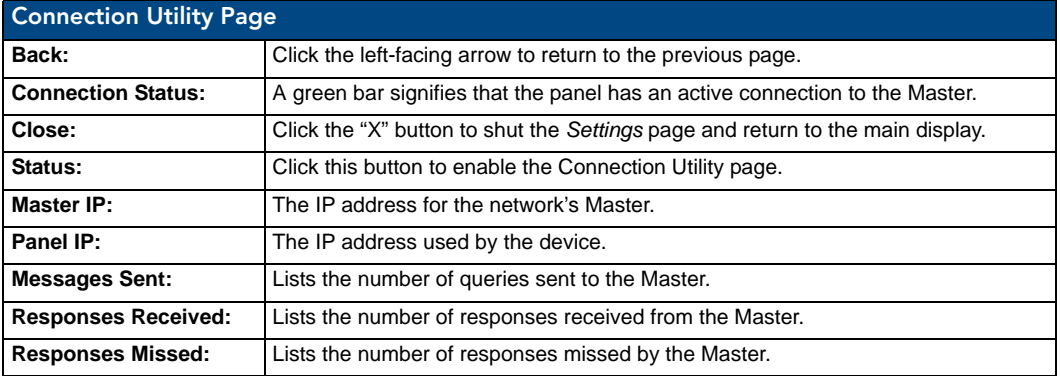

#### <span id="page-54-0"></span>Streaming Video

The *Streaming Video* page ([FIG. 66\)](#page-54-3) is used to preview video sources, such as those coming through an MXA-MP or MXA-MPL. For more information on these devices, please refer to the *MXA-MP/MPL Operation Reference Guide*, available at **www.amx.com**..

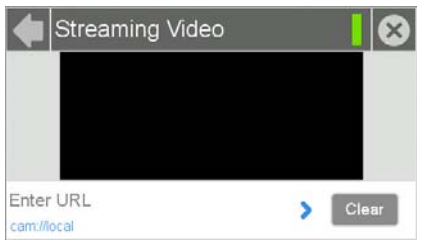

**FIG. 66** Streaming Video page

<span id="page-54-3"></span>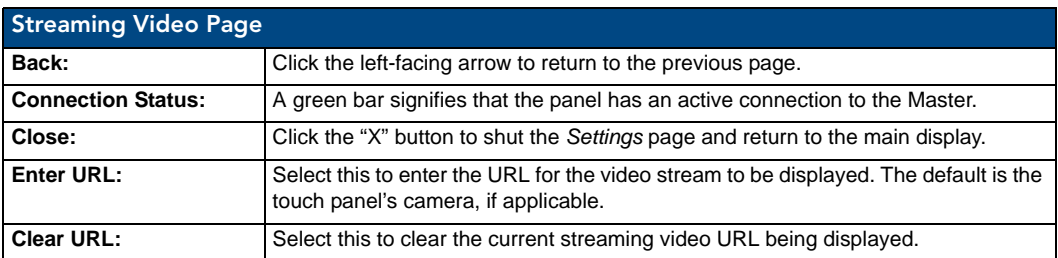

#### Entering a Streaming Video URL

To enter a URL for a video stream:

**1.** From the *Streaming Video* page, select *Enter URL* to open the *Set URL* keyboard [\(FIG. 67\)](#page-55-0).

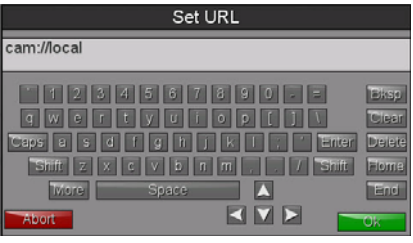

<span id="page-55-0"></span>**FIG. 67** Set URL keyboard

- **2.** Enter the URL for the camera and click **OK**.
- **3.** The camera feed will now appear in the *Streaming Video* page window.

# Programming

### **Overview**

You can program Modero S Series touch panels, using the commands in this section, to perform a wide variety of operations using Send Commands and variable text commands.

**A device must first be defined in the NetLinx programming language with values for the Device: Port: System** (in all programming examples - *Panel* is used in place of these values and represents all Modero panels).

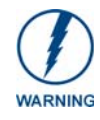

*Verify you are using the latest NetLinx Master and Modero S Series firmware, as well as the latest version of NetLinx Studio and TPDesign.* 

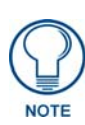

*Future firmware updates may not support certain commands, and these commands are identified as such within each section. If you are having conflicts within a network or device, or within NetLinx Studio, check the command to verify that this command is no longer supported within the currently used firmware version.*

# Page Commands

These Page Commands are used in NetLinx Programming Language and are case insensitive.

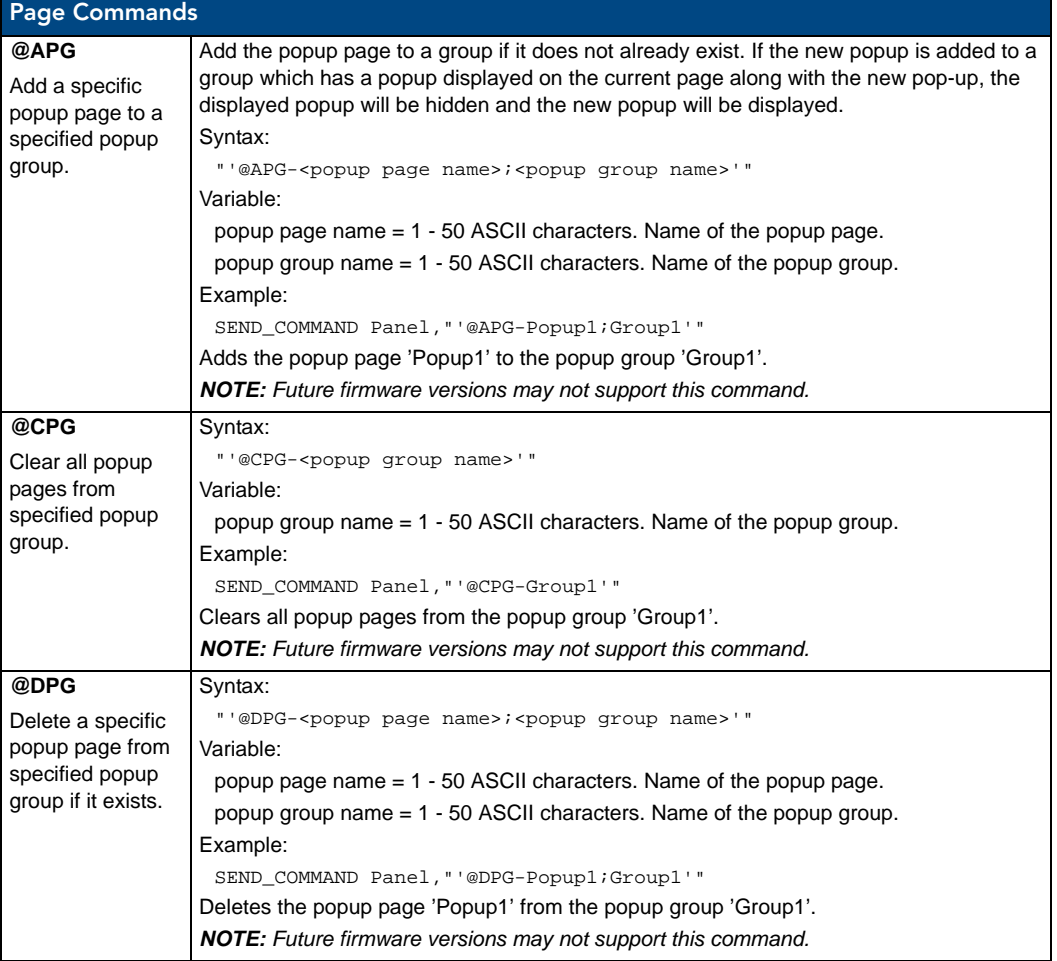

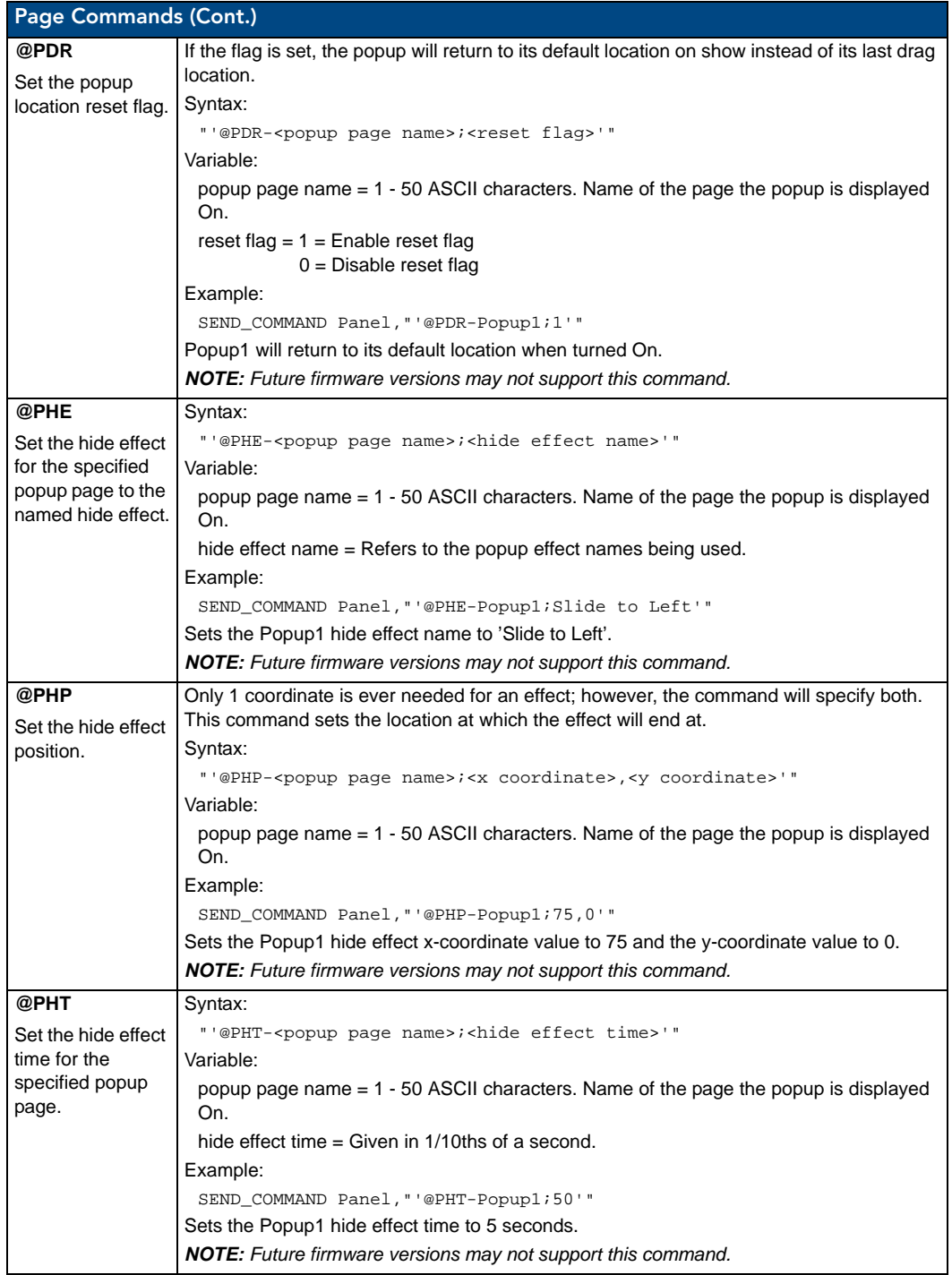

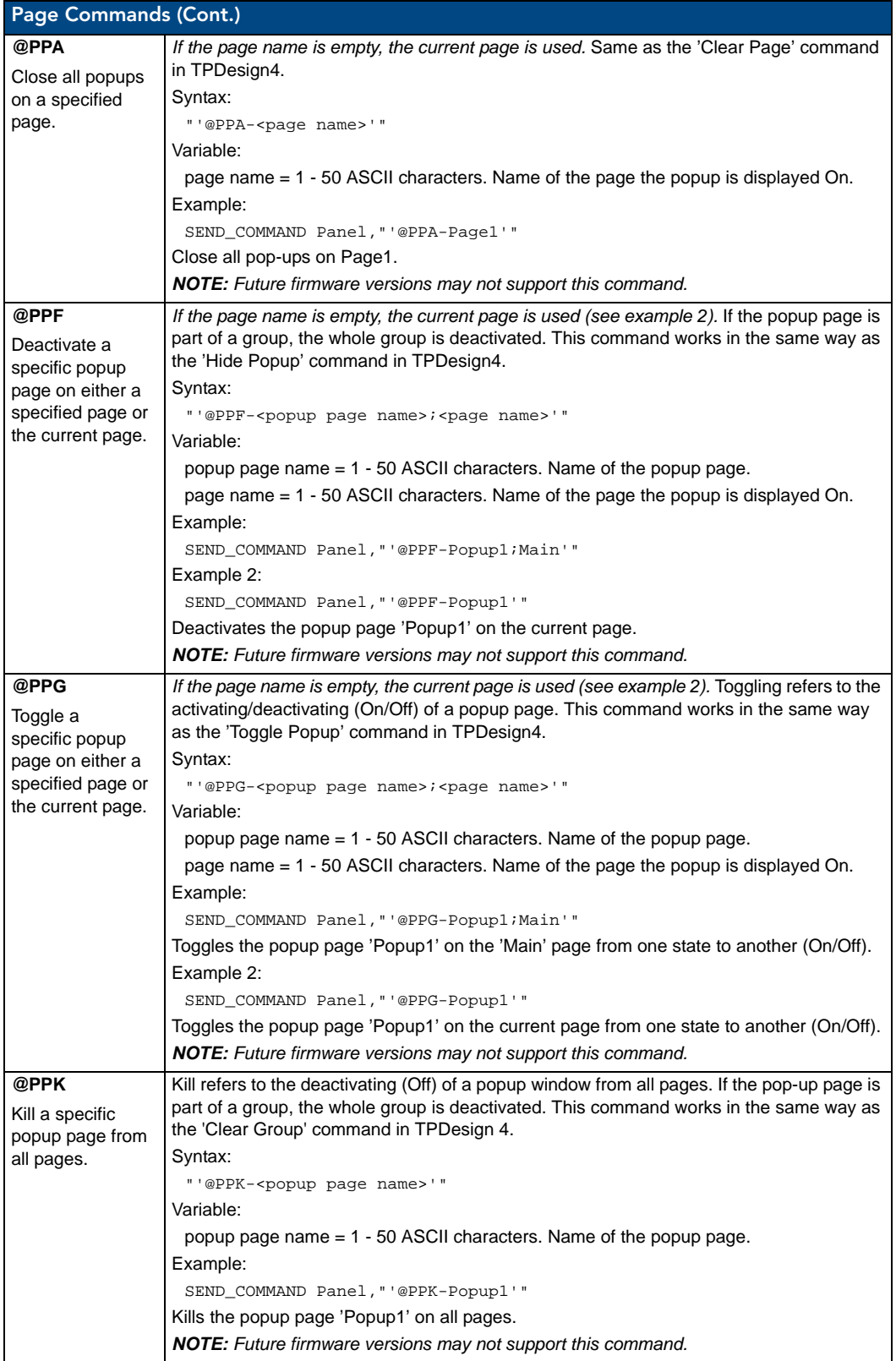

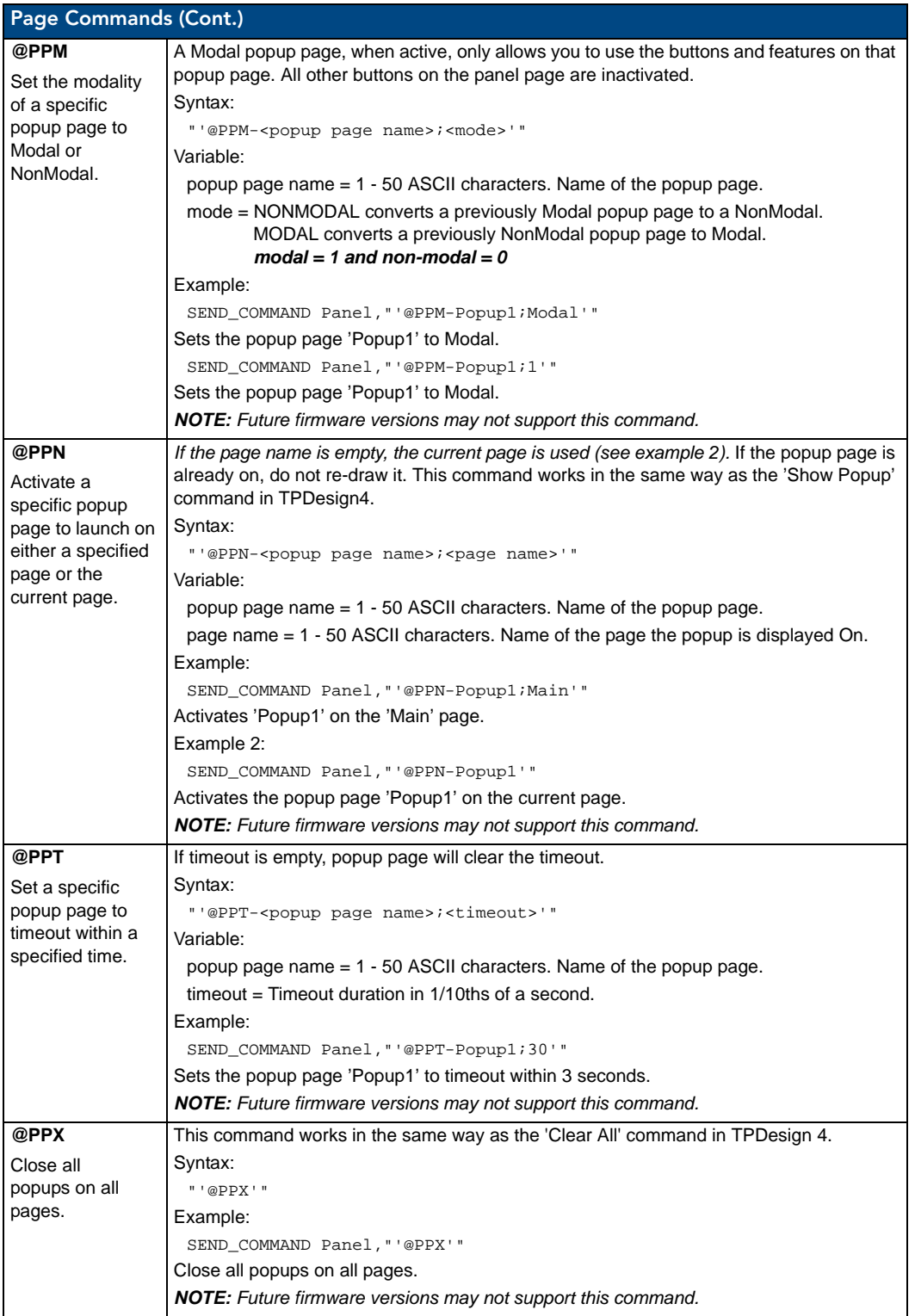

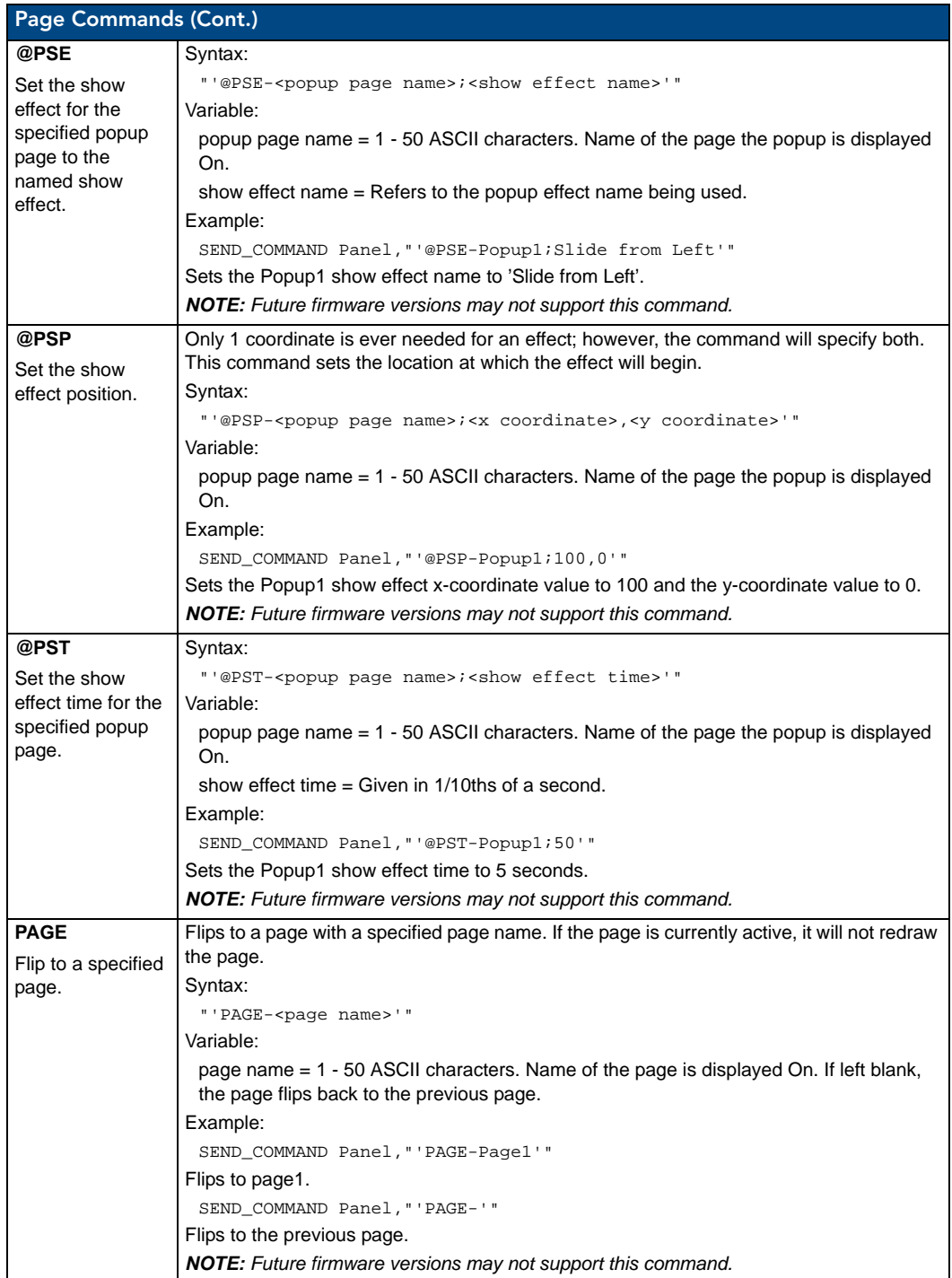

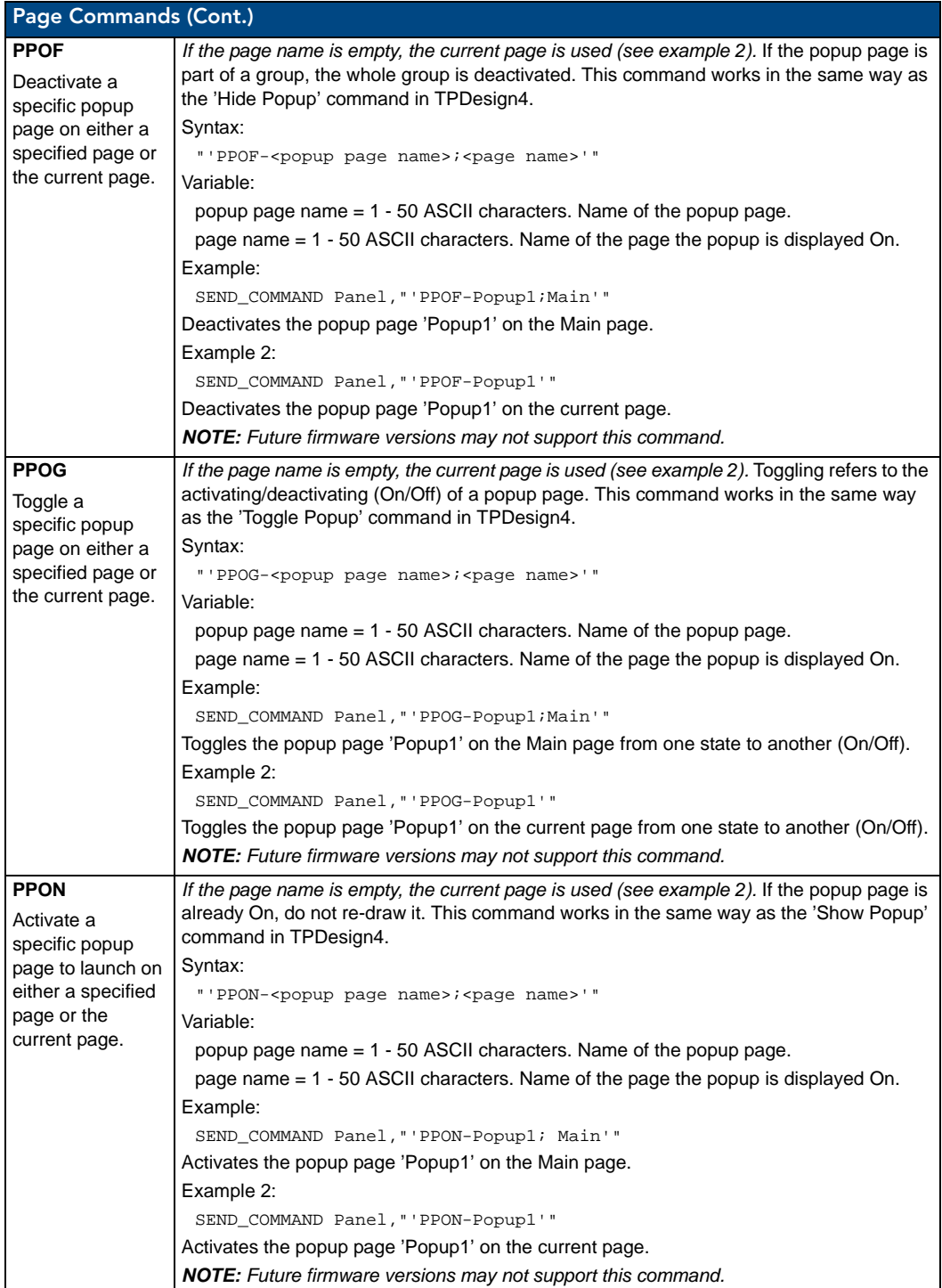

# Programming Numbers

The following information provides the programming numbers for colors, fonts, and borders.

Colors can be used to set the colors on buttons, sliders, and pages. The lowest color number represents the lightest colorspecific display; the highest number represents the darkest display. For example, 0 represents light red, and 5 is dark red.

#### RGB Triplets and Names For Basic 88 Colors

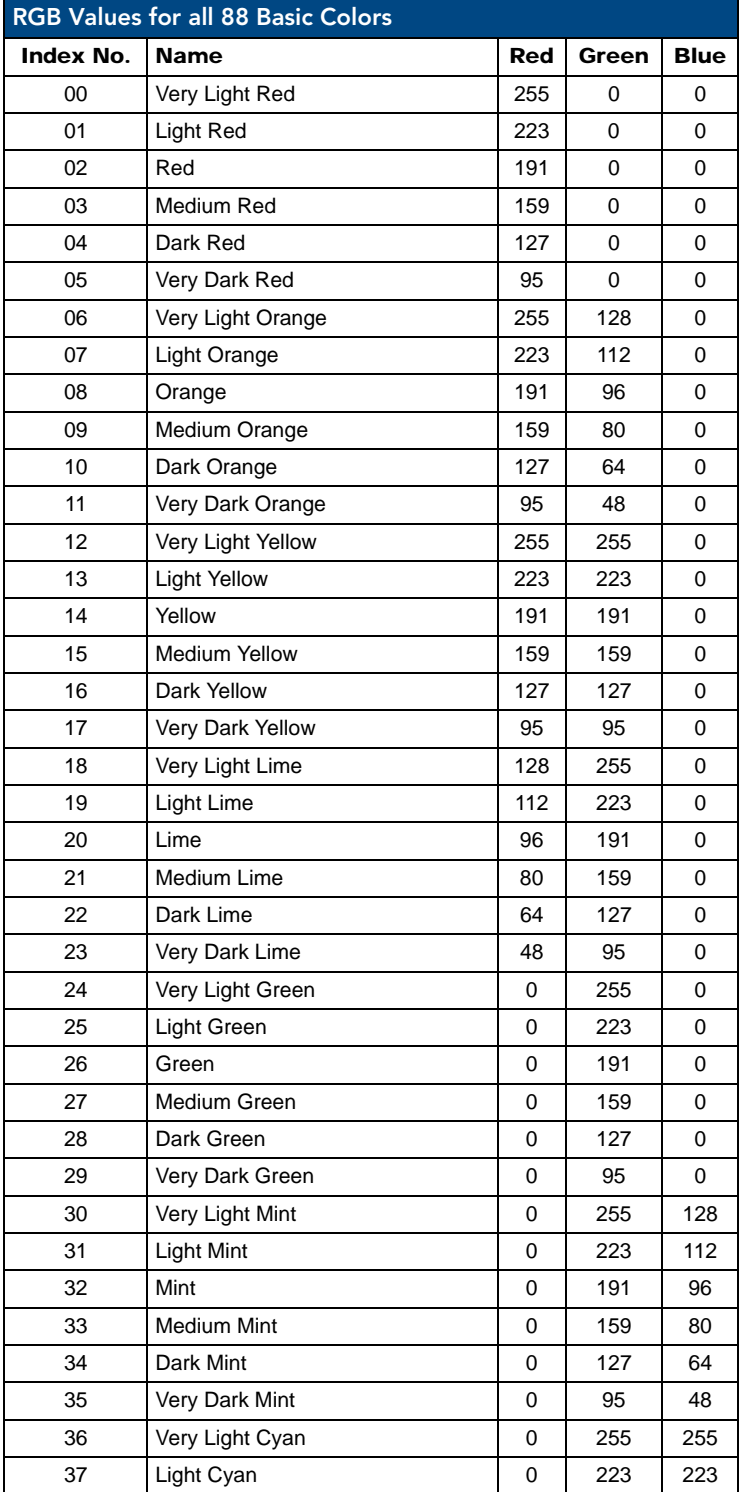

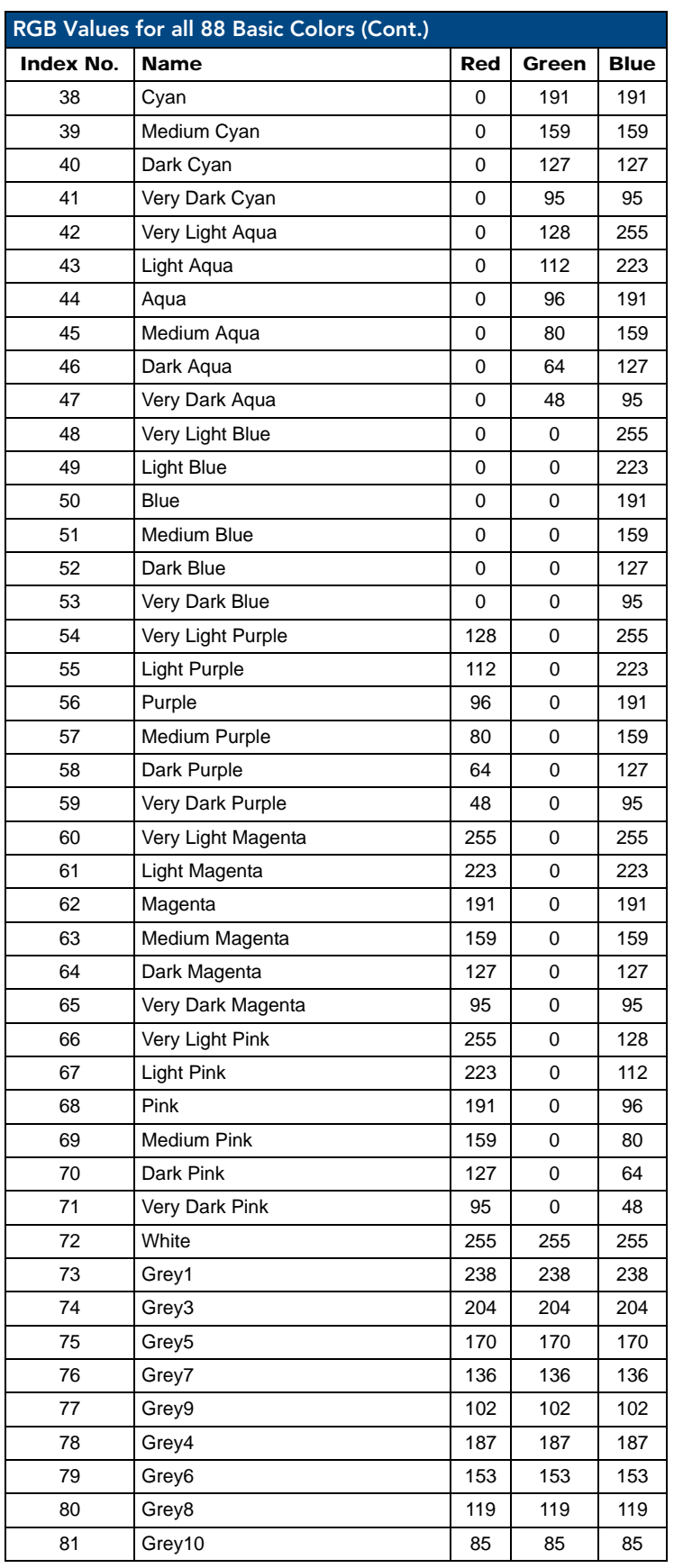

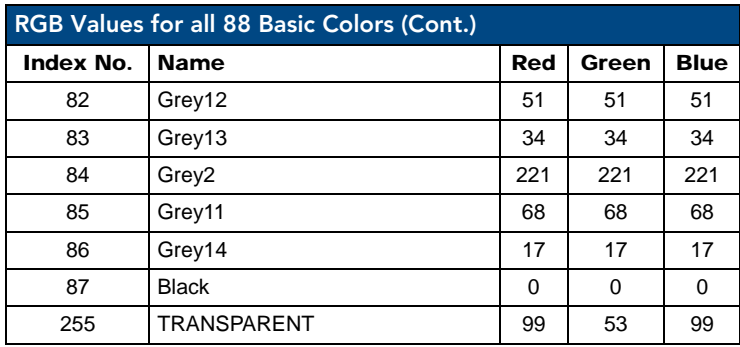

#### Font Styles And ID Numbers

Font styles can be used to program the text fonts on buttons, sliders, and pages. The following chart shows the default font type and their respective ID numbers generated by TPDesign4.

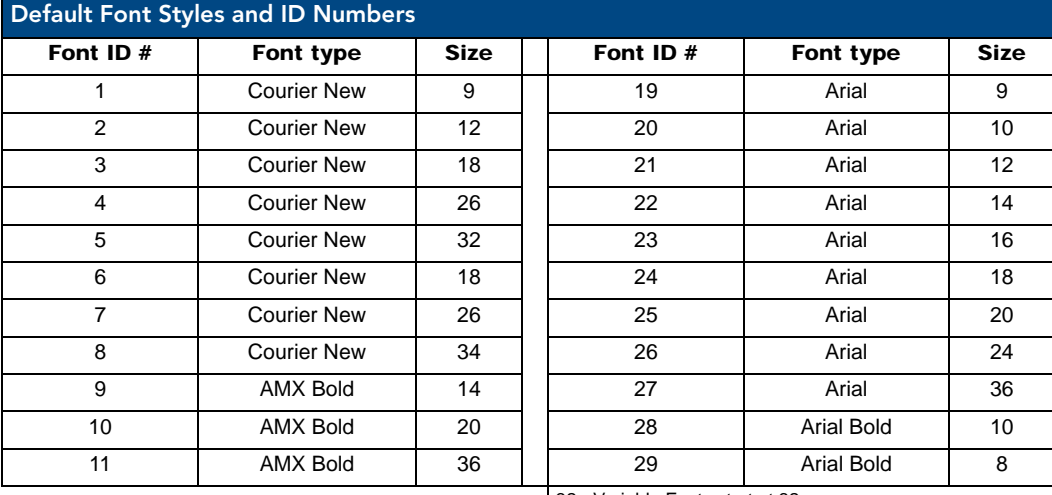

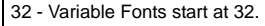

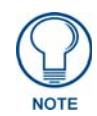

*Fonts must be imported into a TPDesign4 project file. The font ID numbers are assigned by TPDesign4. These values are also listed in the Generate Programmer's Report.*

#### Border Styles And Programming Numbers

Border styles can be used to program borders on buttons, sliders, and popup pages.

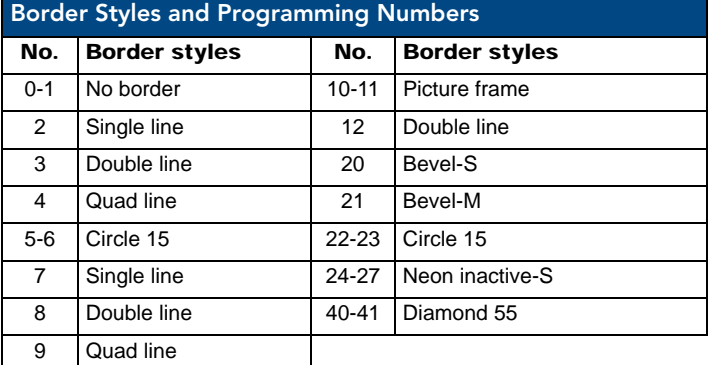

The TPDesign4 Touch Panel Design program has pre-set border styles that are user-selectable.

The following number values cannot be used for programming purposes when changing border styles. TPDesign border styles may ONLY be changed by using the name.

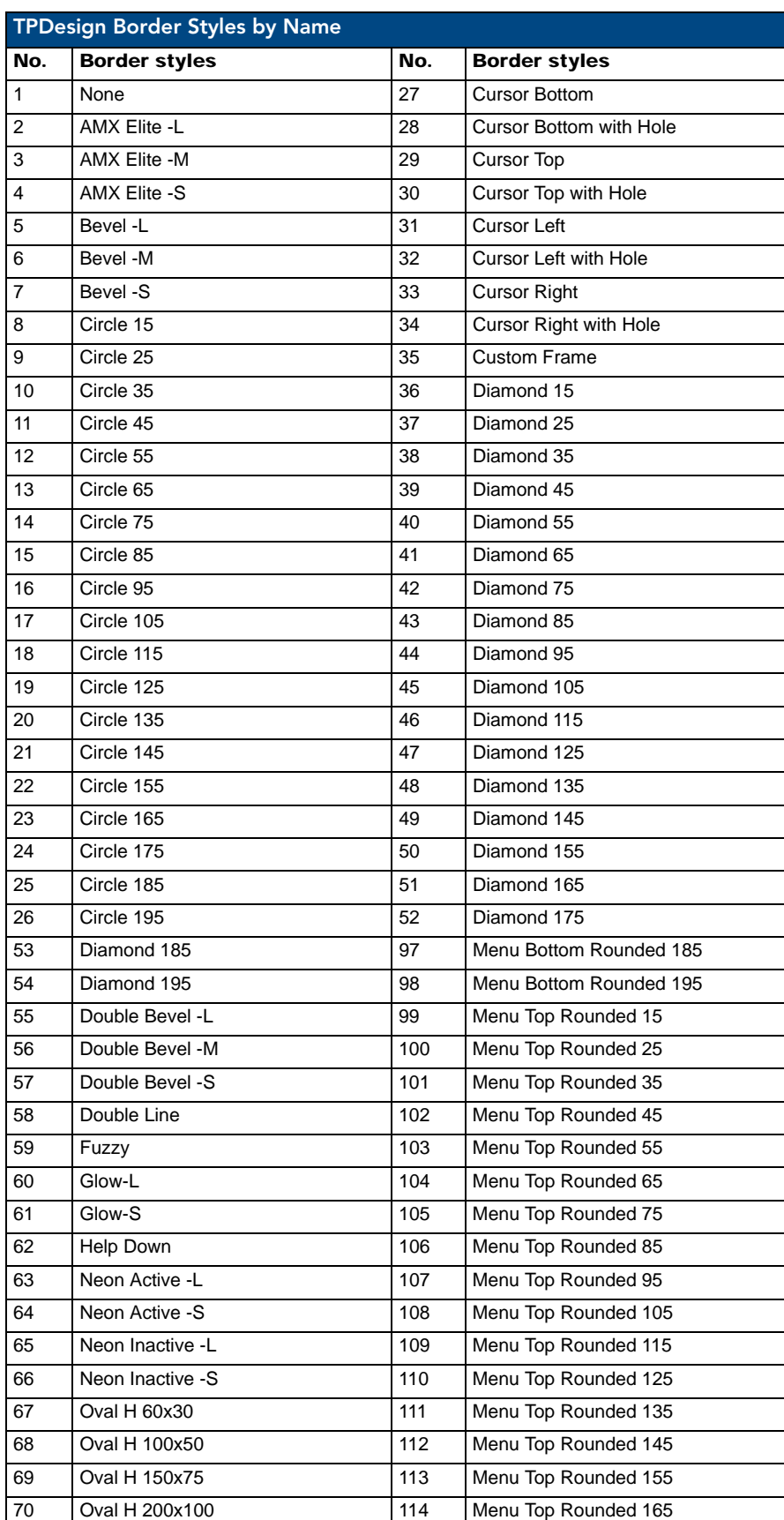

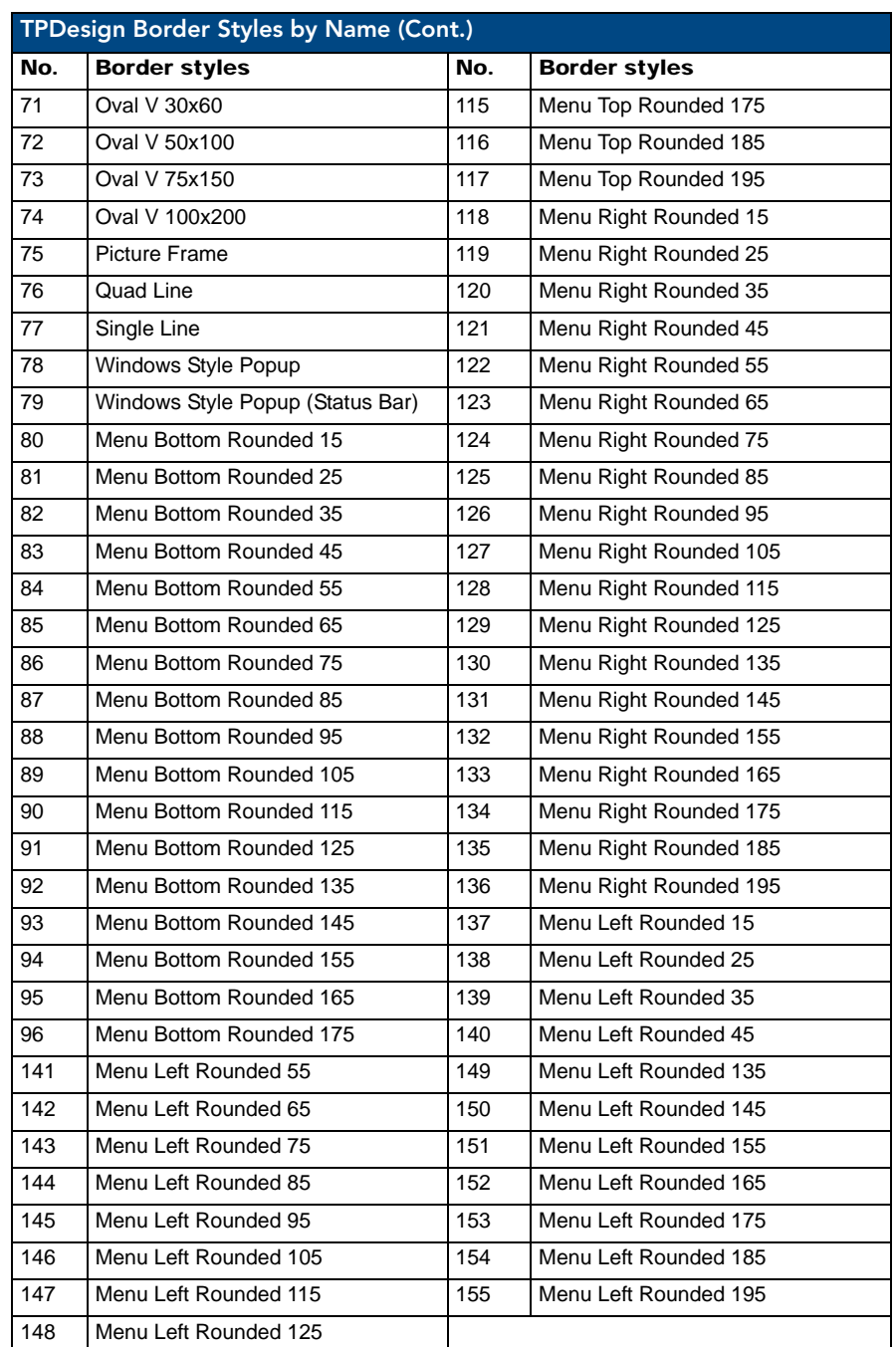

## "^" Button Commands

These Button Commands are used in NetLinx Studio and are case insensitive.

All commands that begin with "<sup>^"</sup> have the capability of assigning a variable text address range and button state range. **A device must first be defined in the NetLinx programming language with values for the Device: Port: System** (in all programming examples - *Panel* is used in place of these values).

- **Variable text ranges** allow you to target 1 or more variable text channels in a single command.
- **Button State ranges** allow you to target 1 or more states of a variable text button with a single command.
- **"."** Character is used for the 'through' notation, also the "**&**" character is used for the 'And' notation.

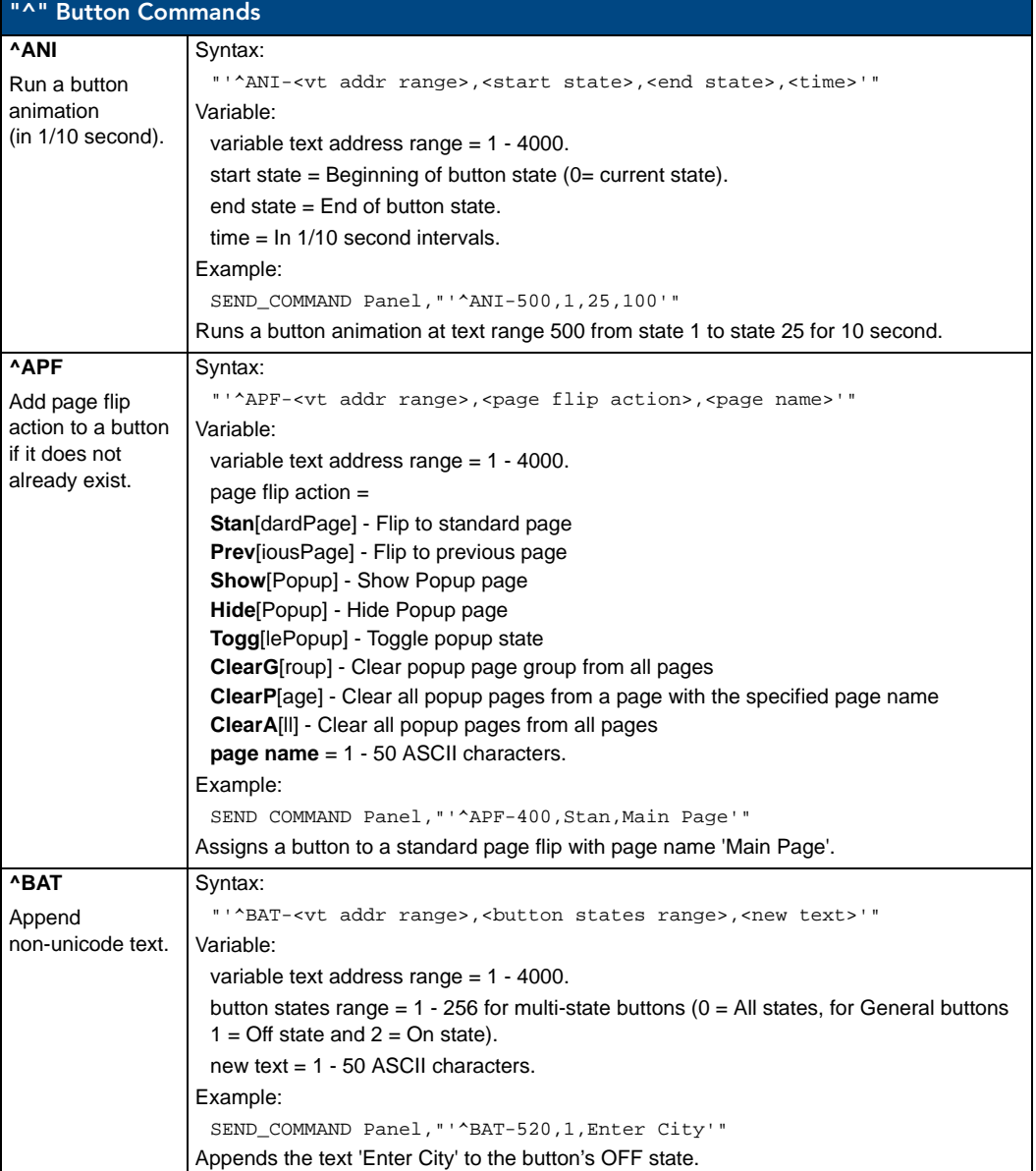

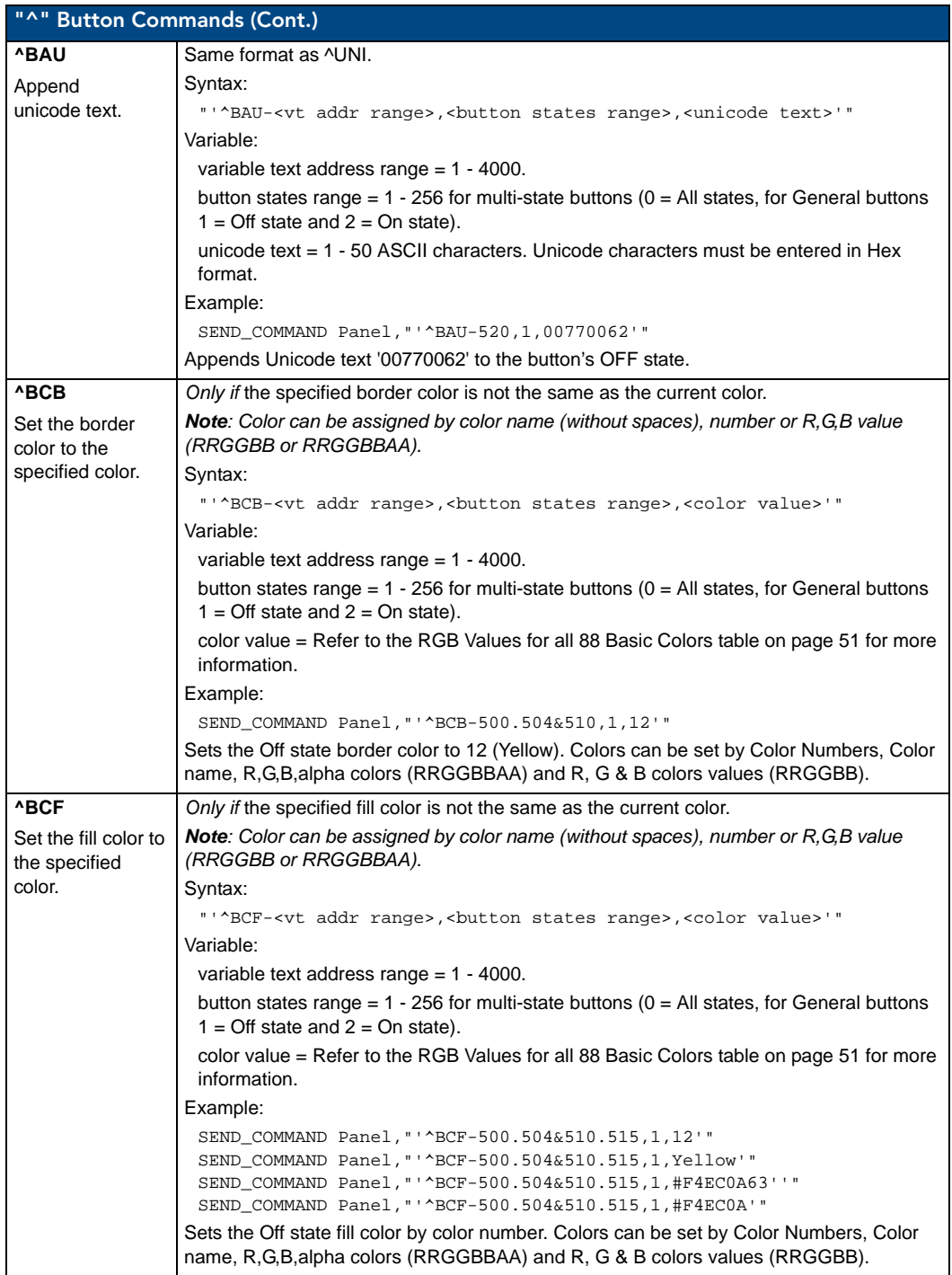

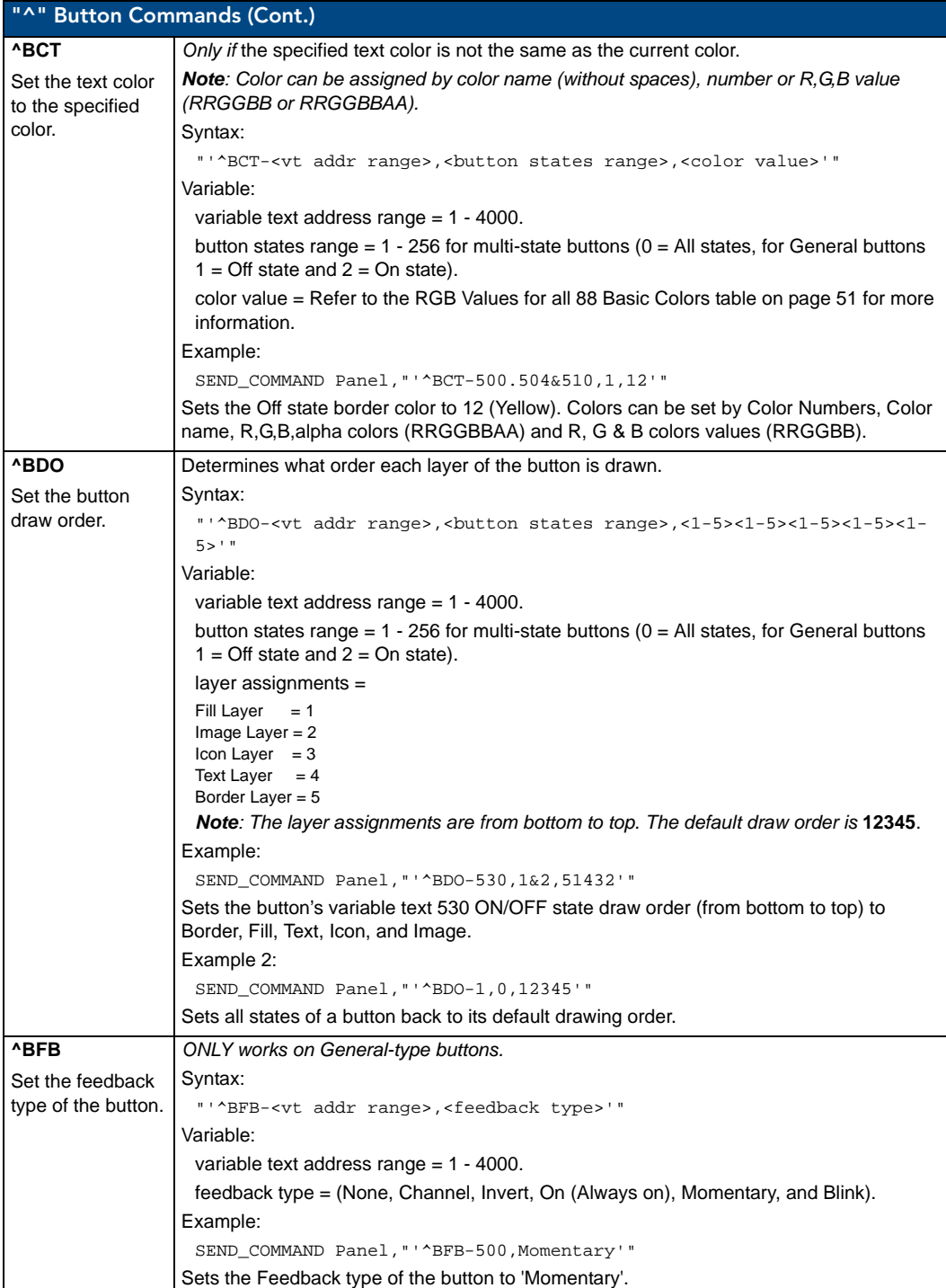

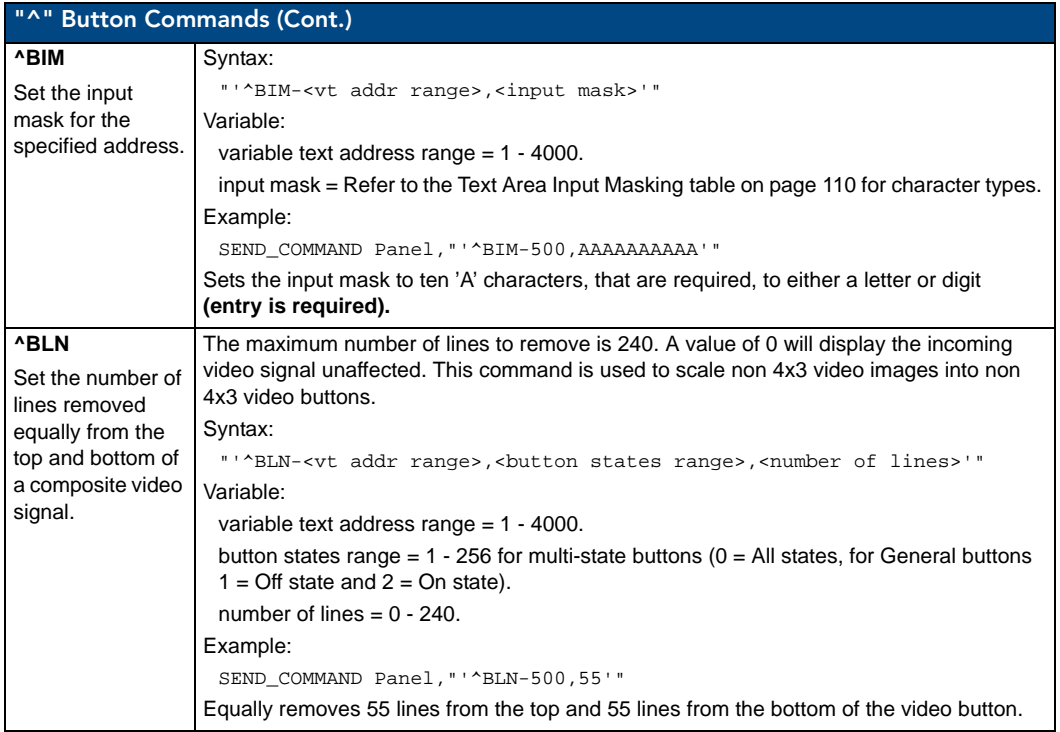

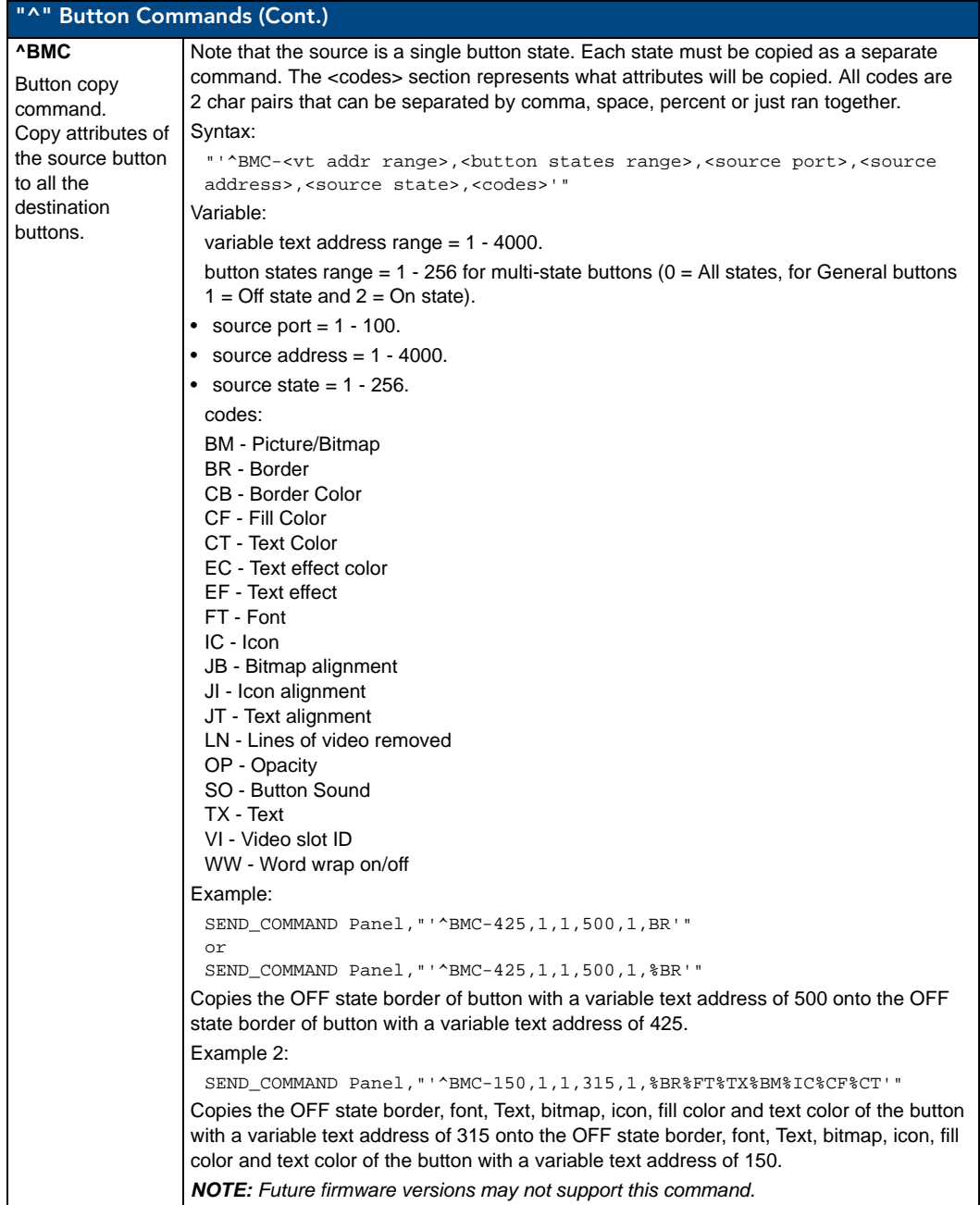
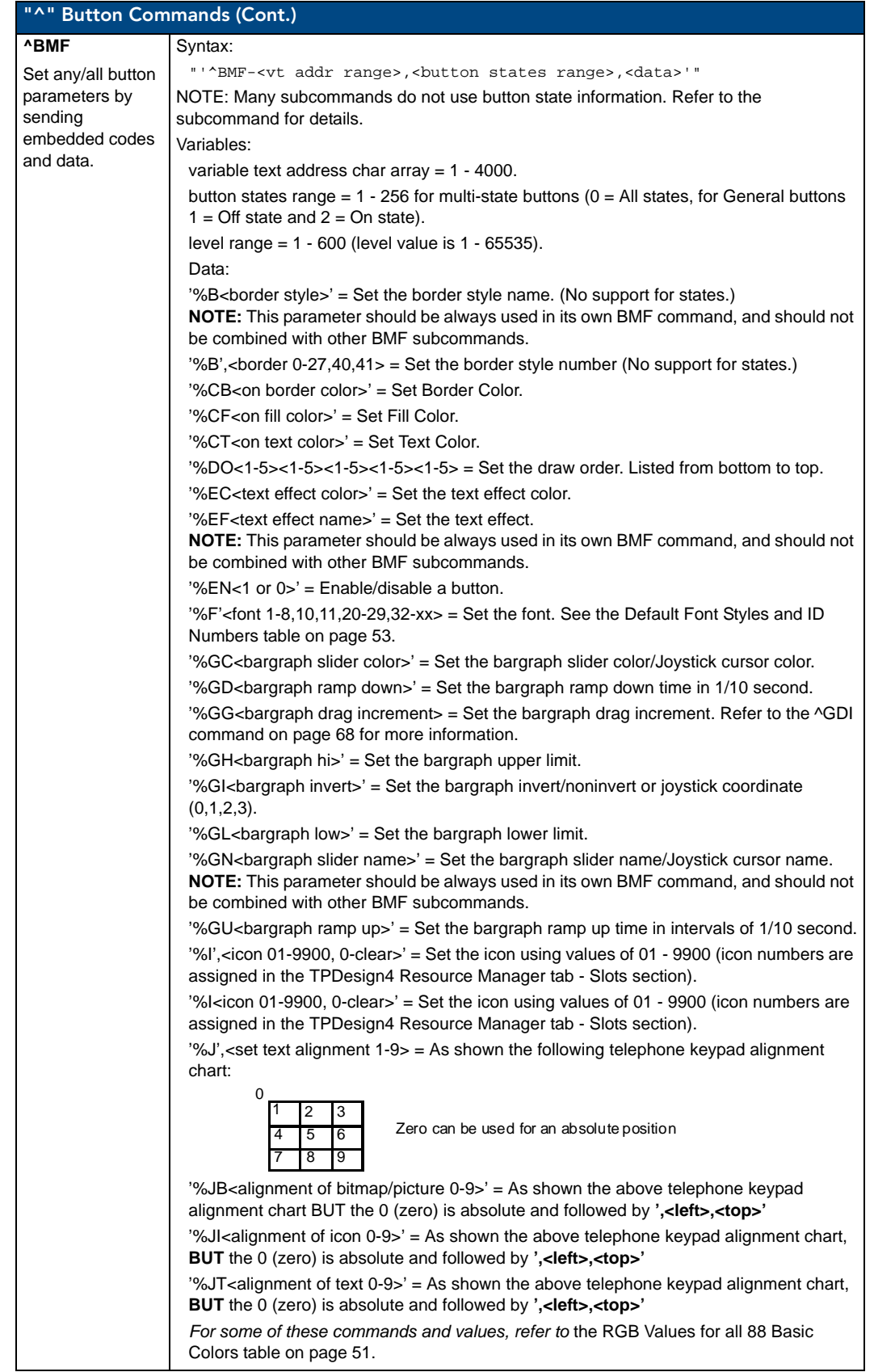

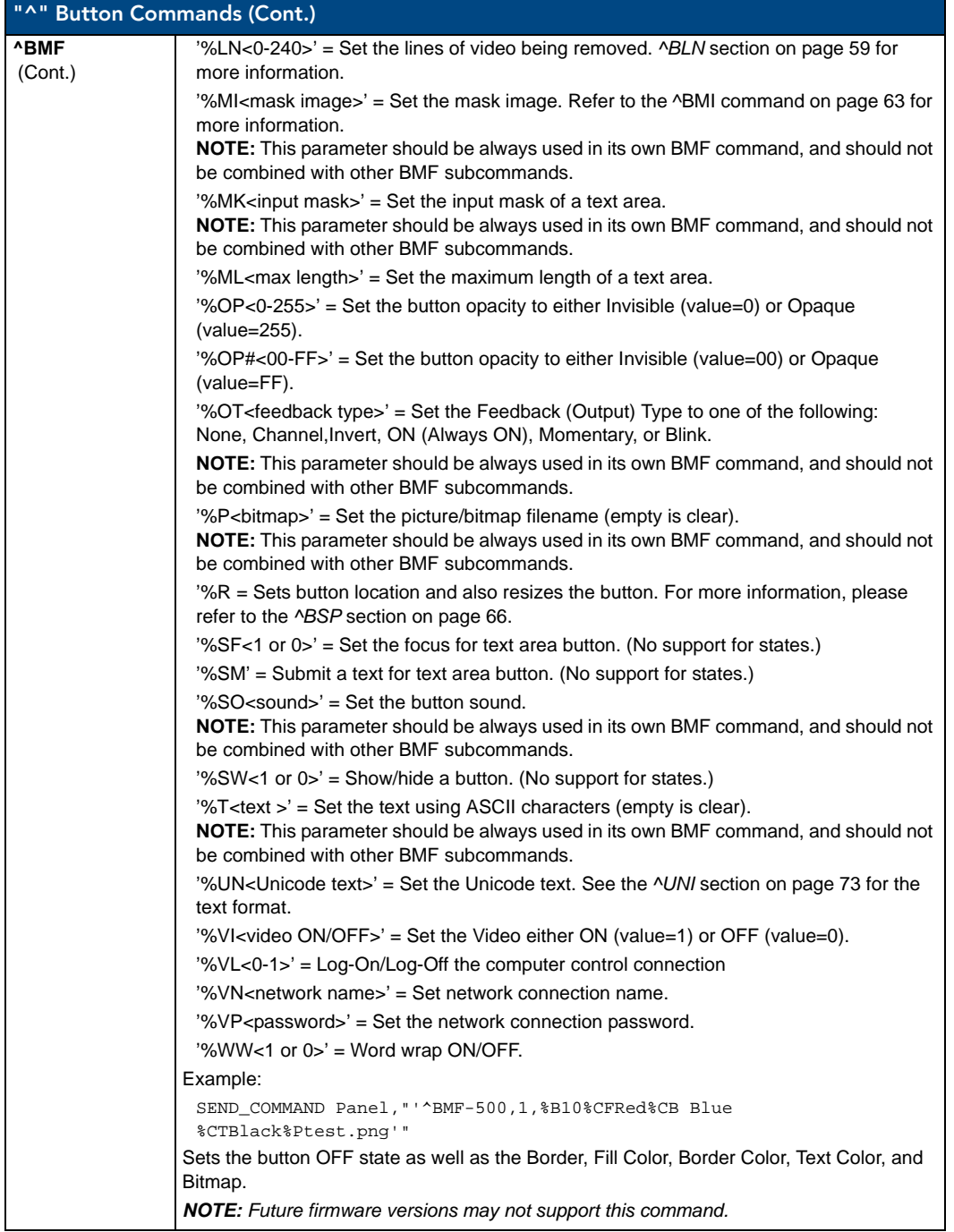

<span id="page-74-0"></span>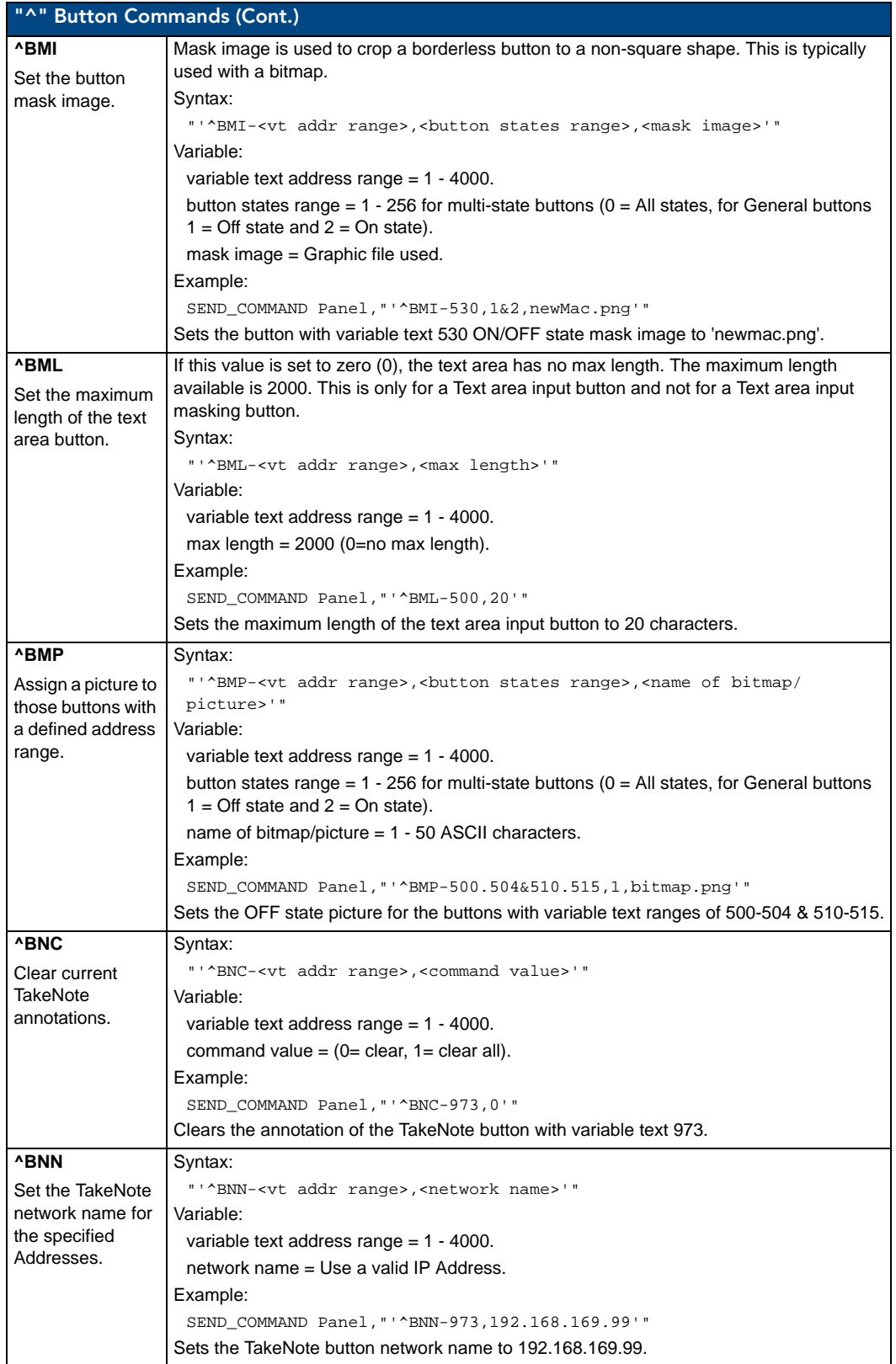

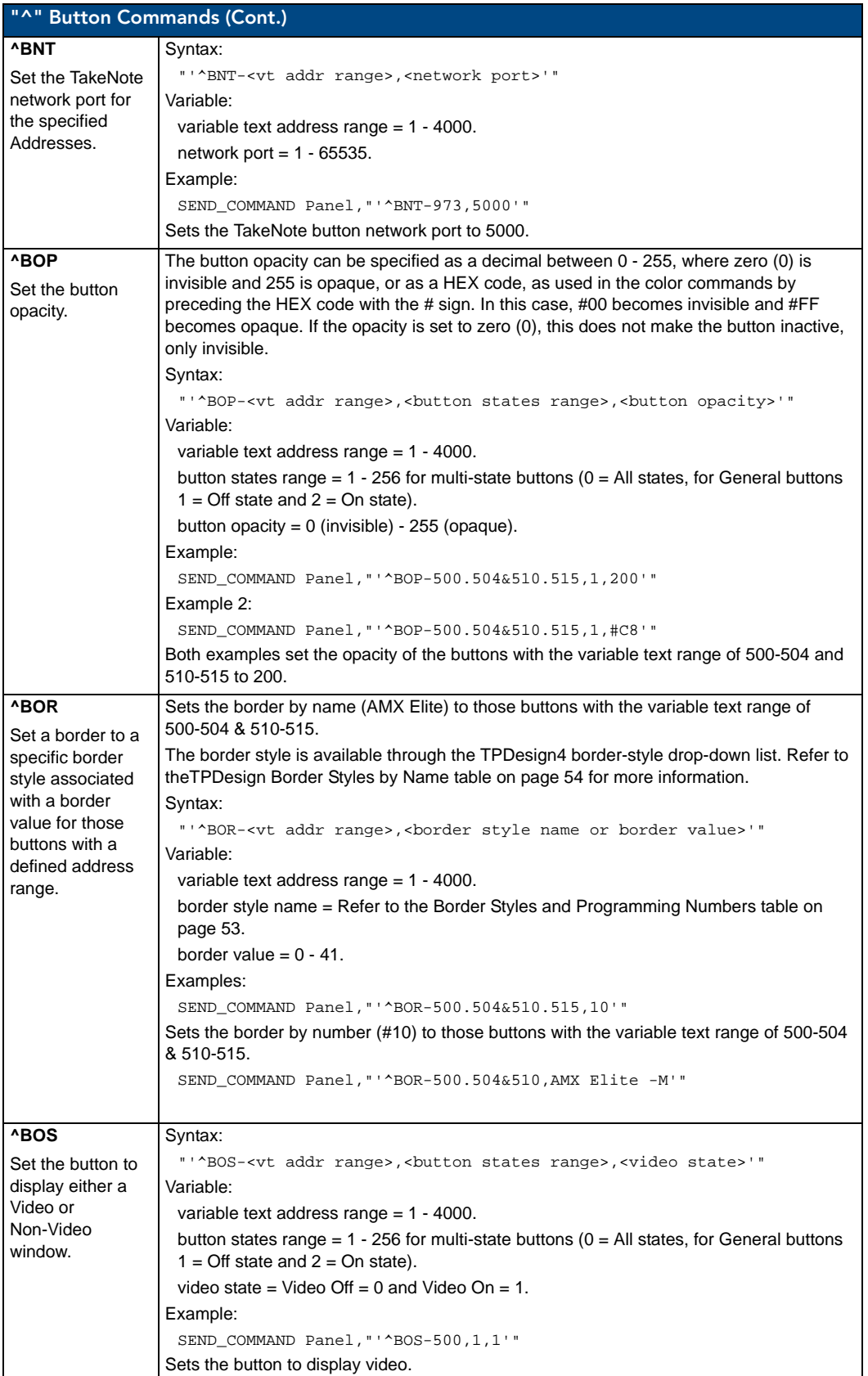

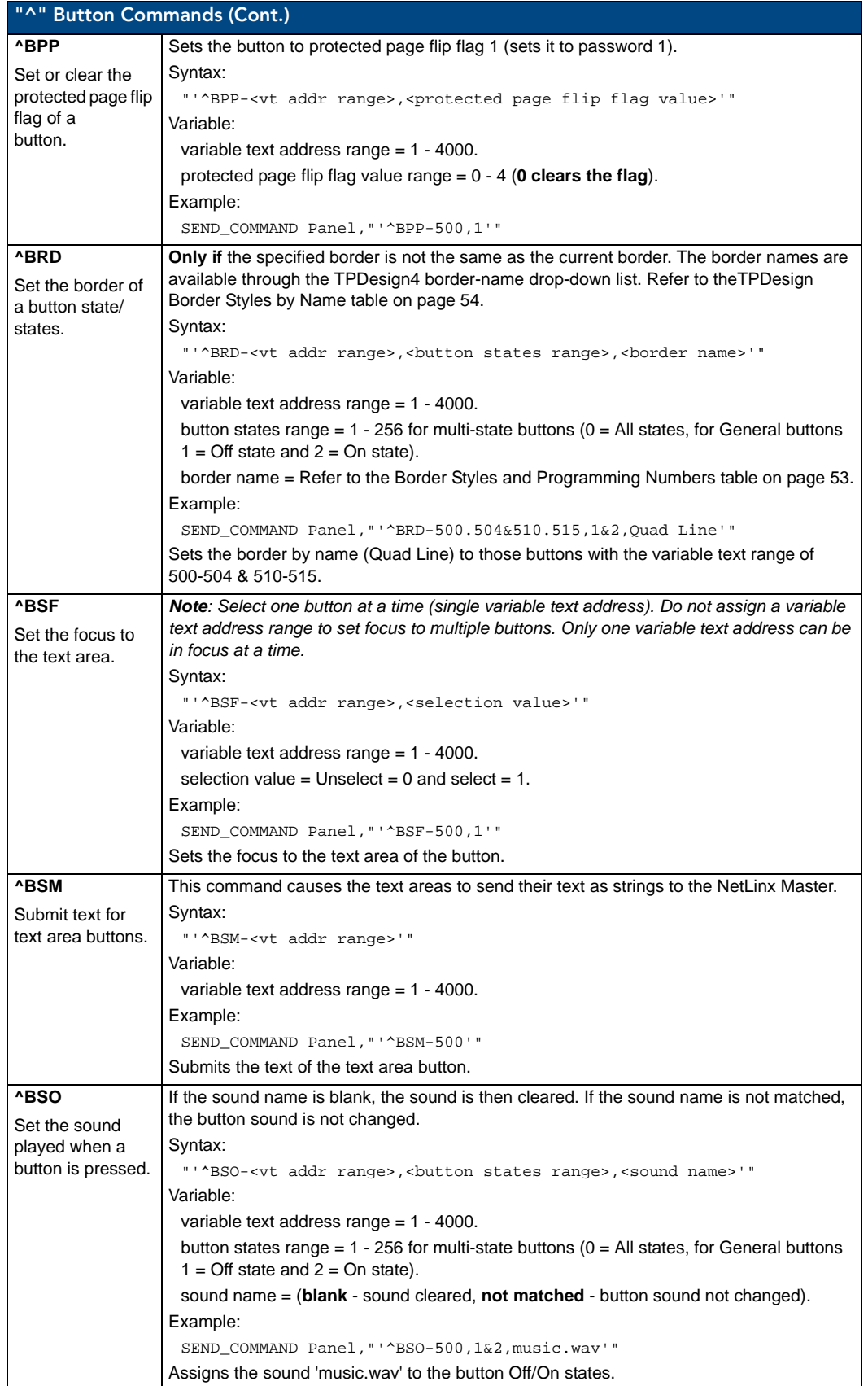

<span id="page-77-0"></span>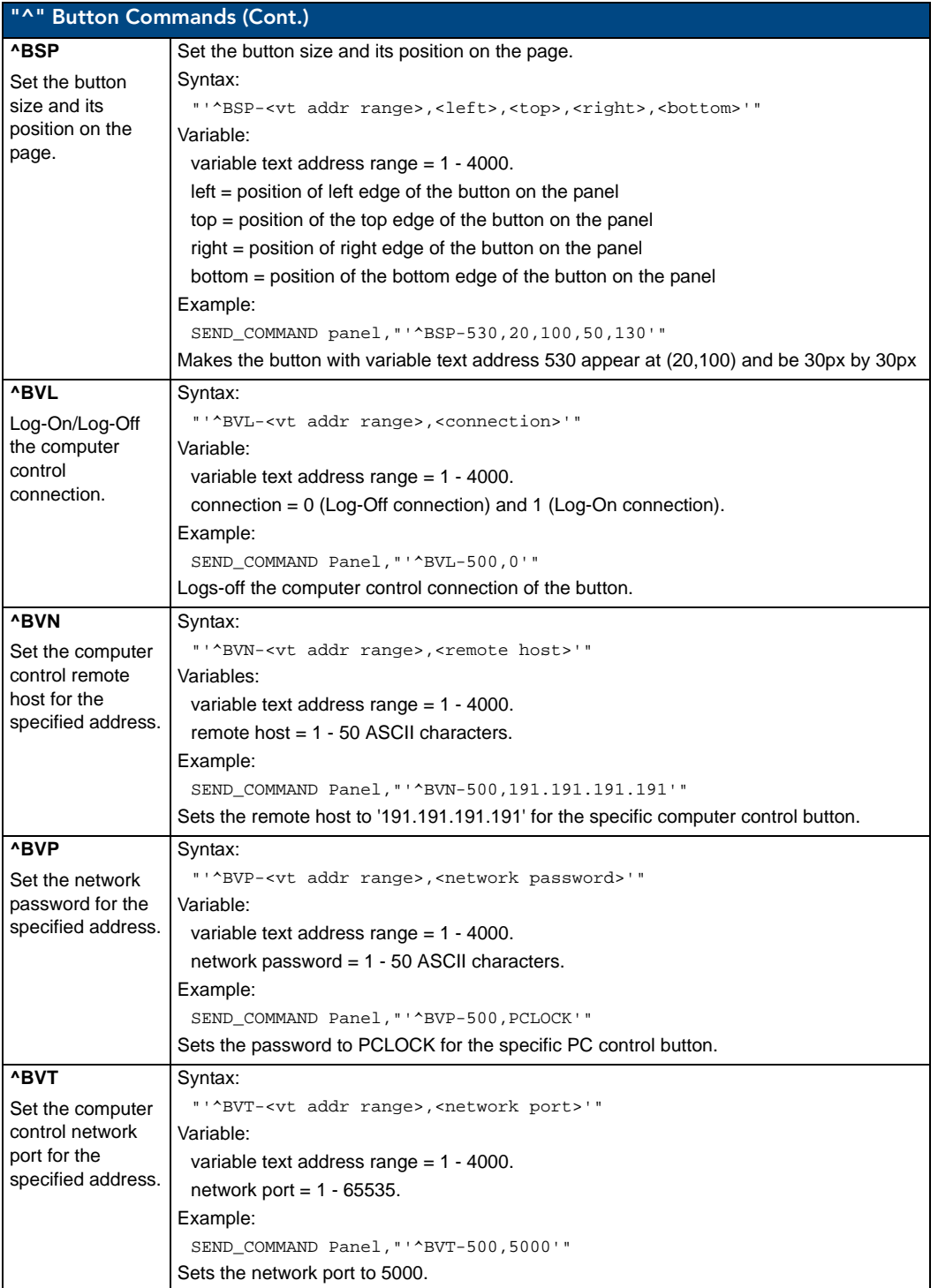

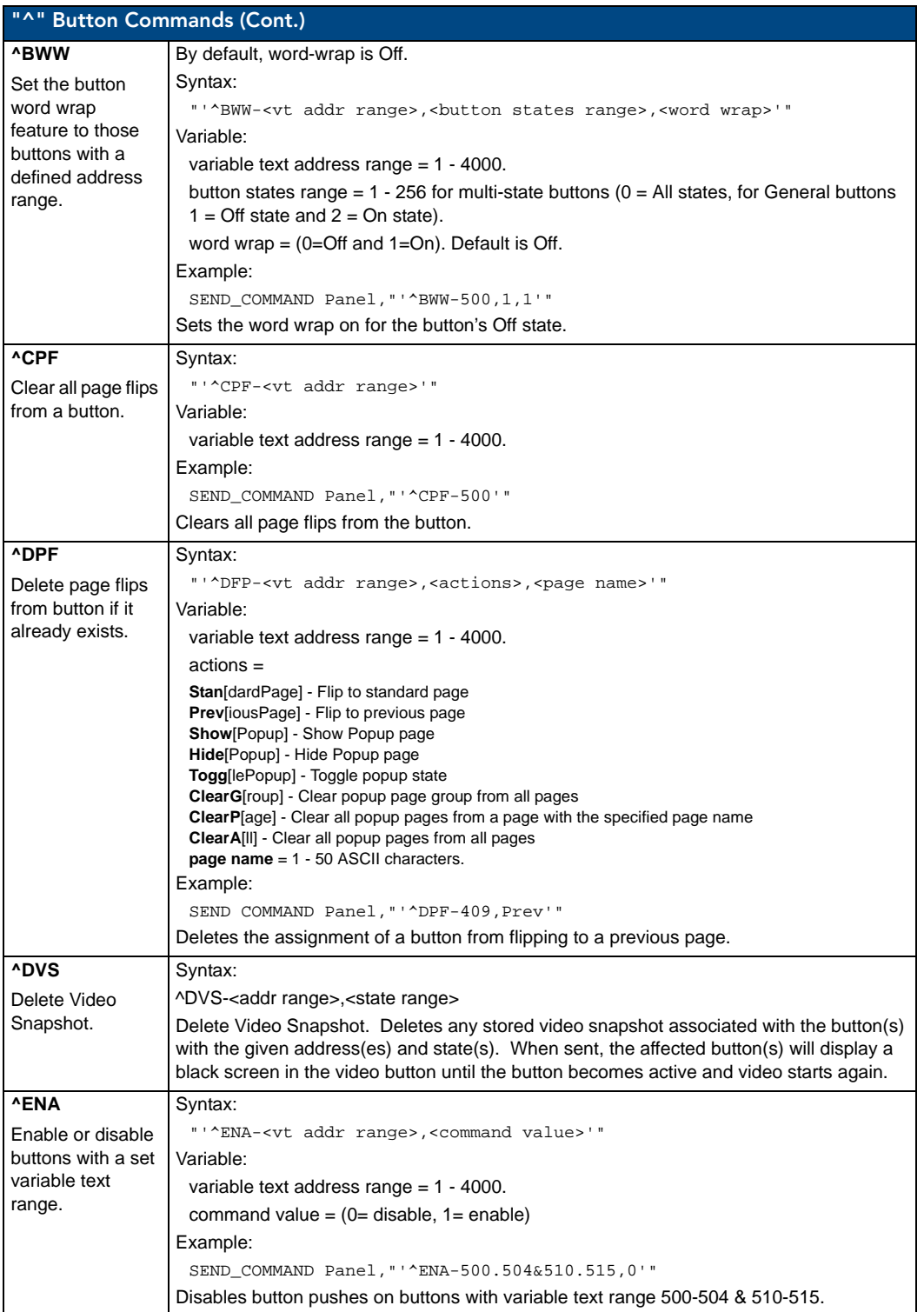

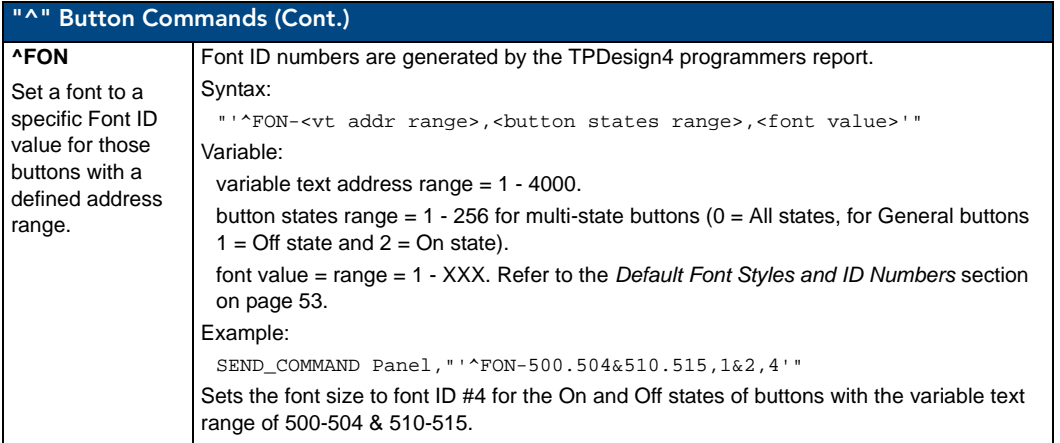

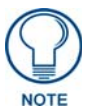

*The Font ID is generated by TPDesign and is located in TPD4 through the Main menu. Panel > Generate Programmer's Report >Text Only Format >Readme.txt.*

<span id="page-79-0"></span>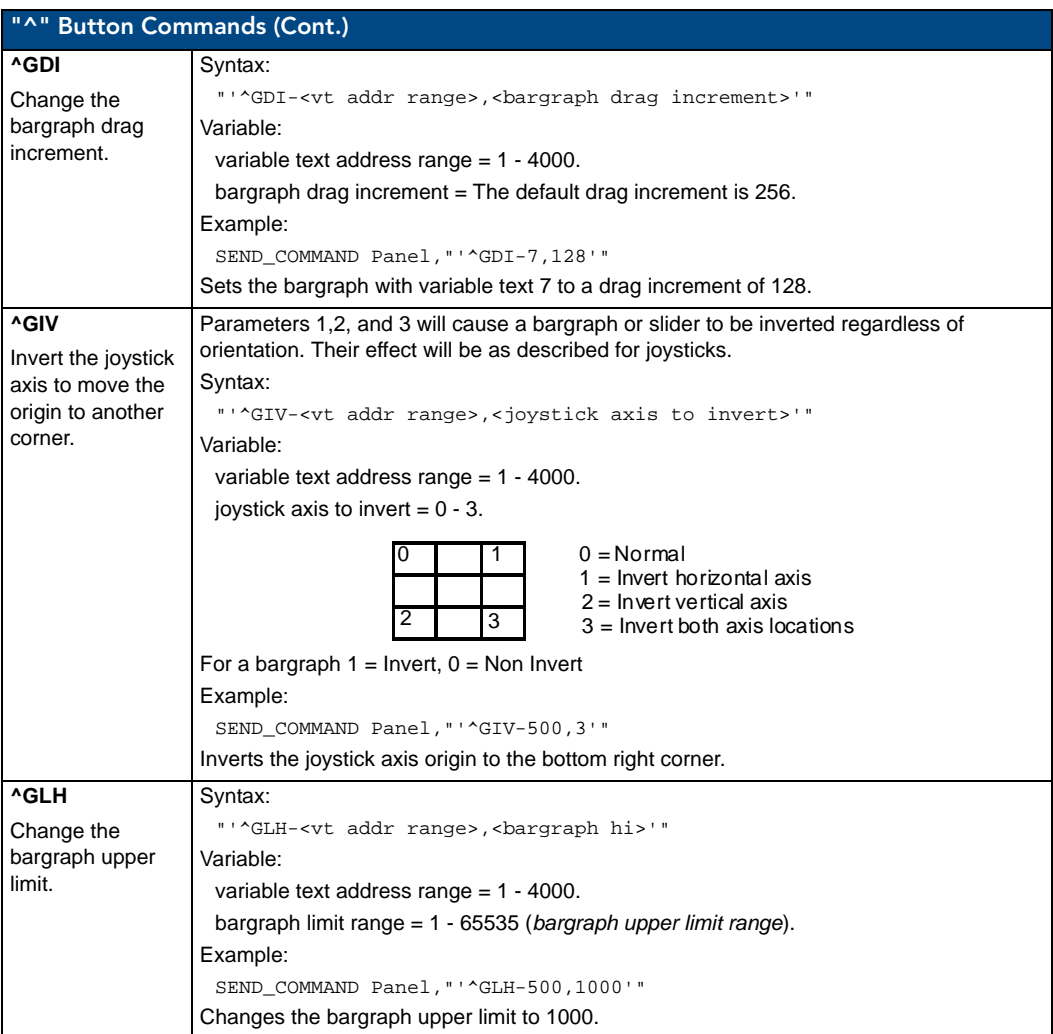

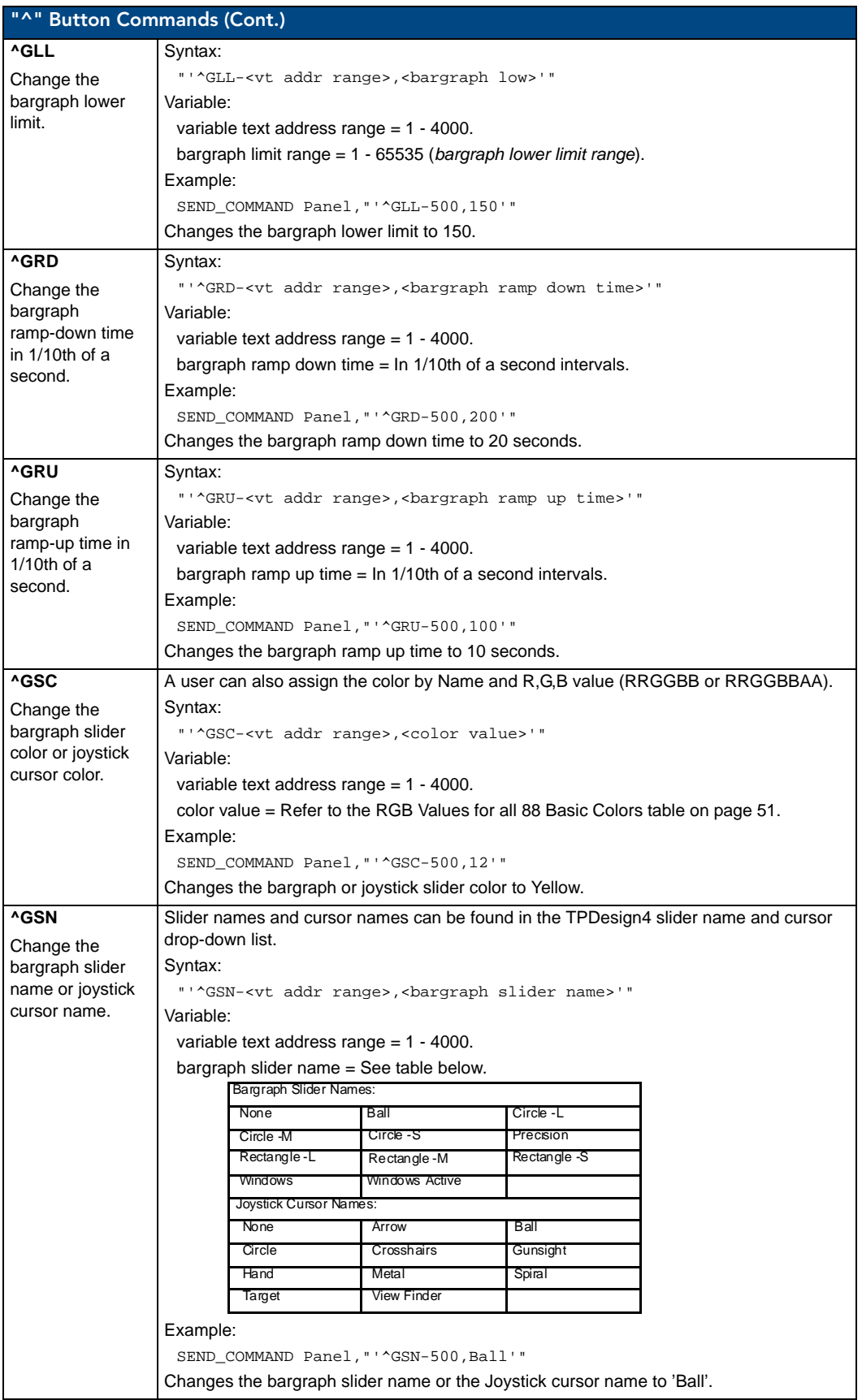

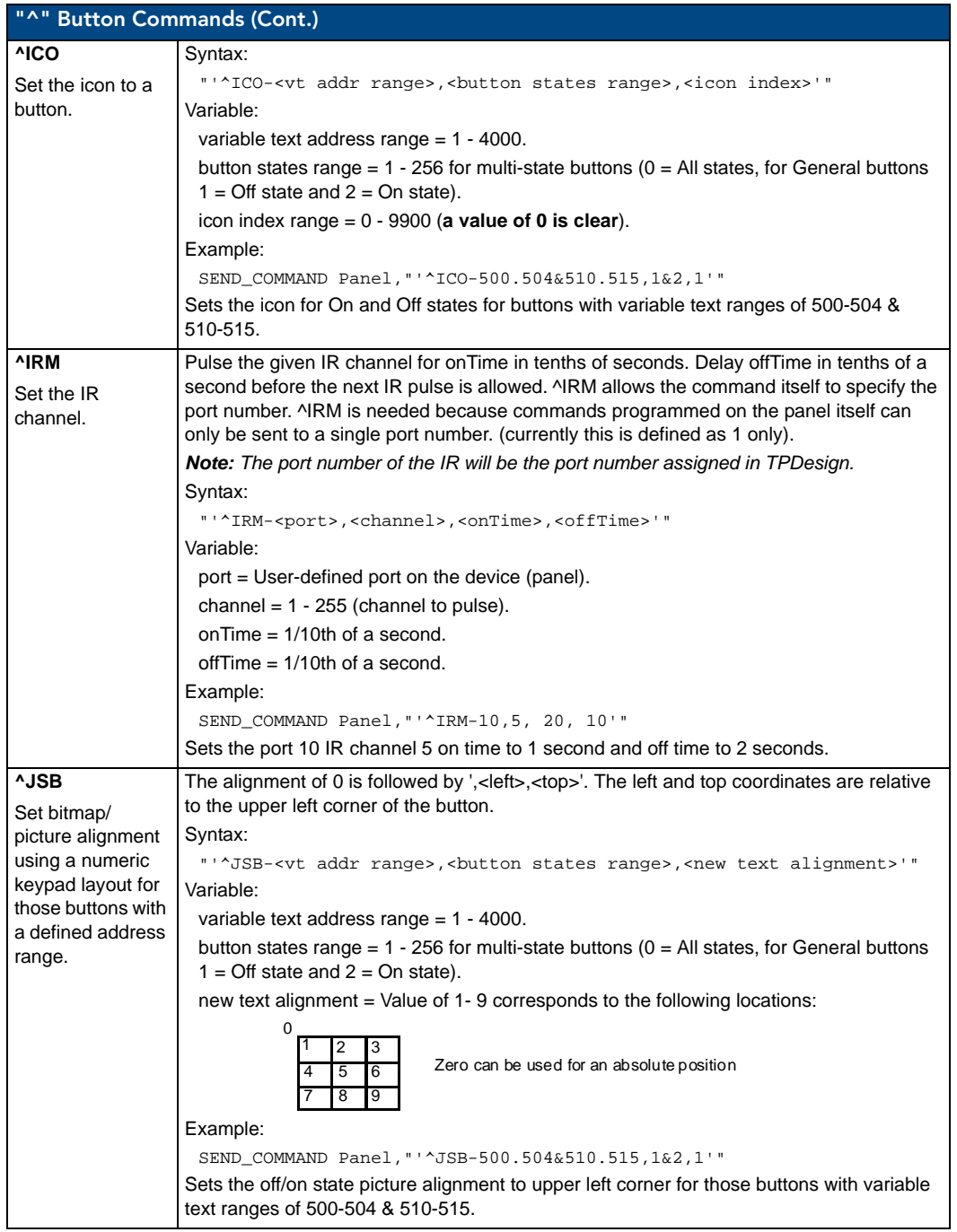

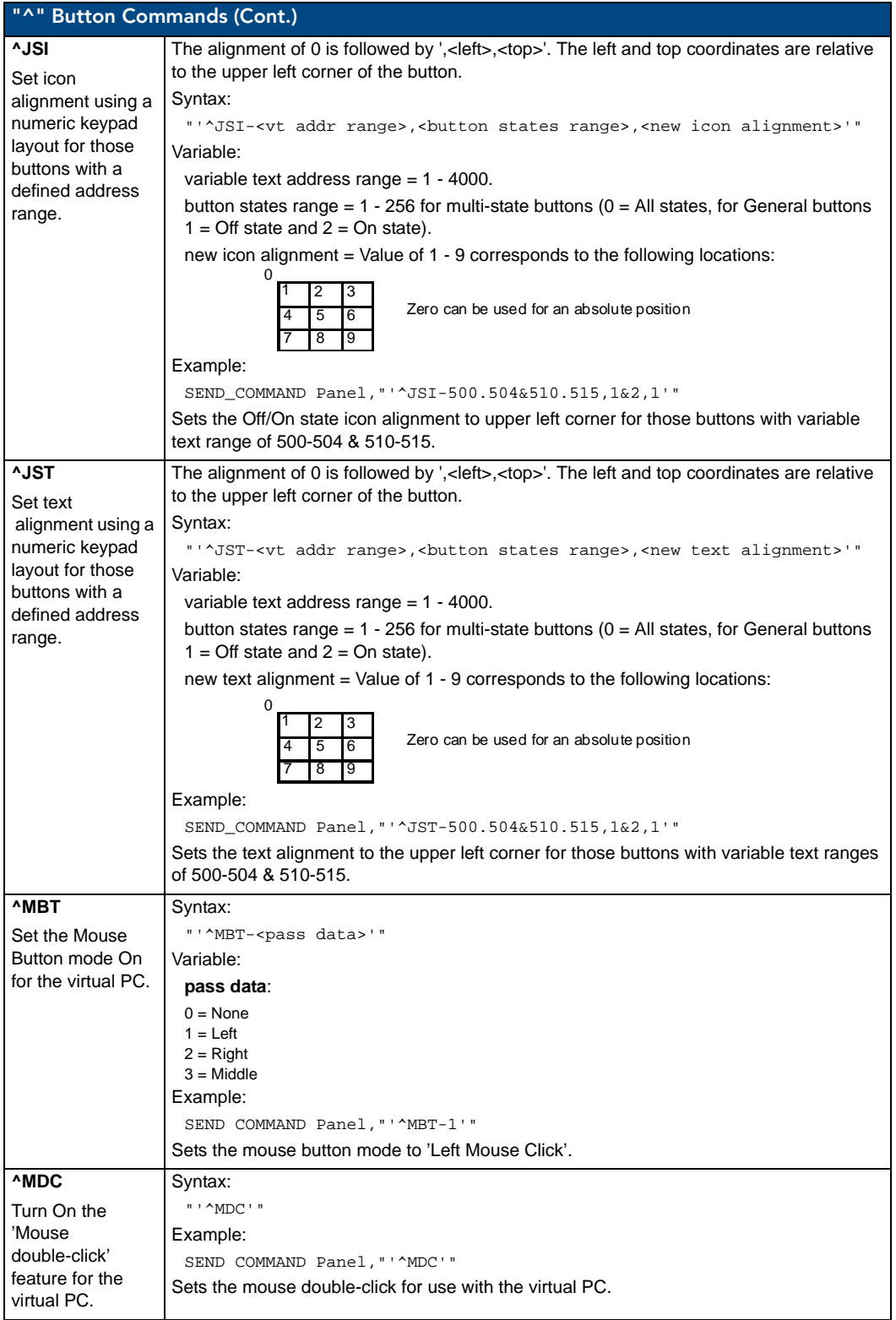

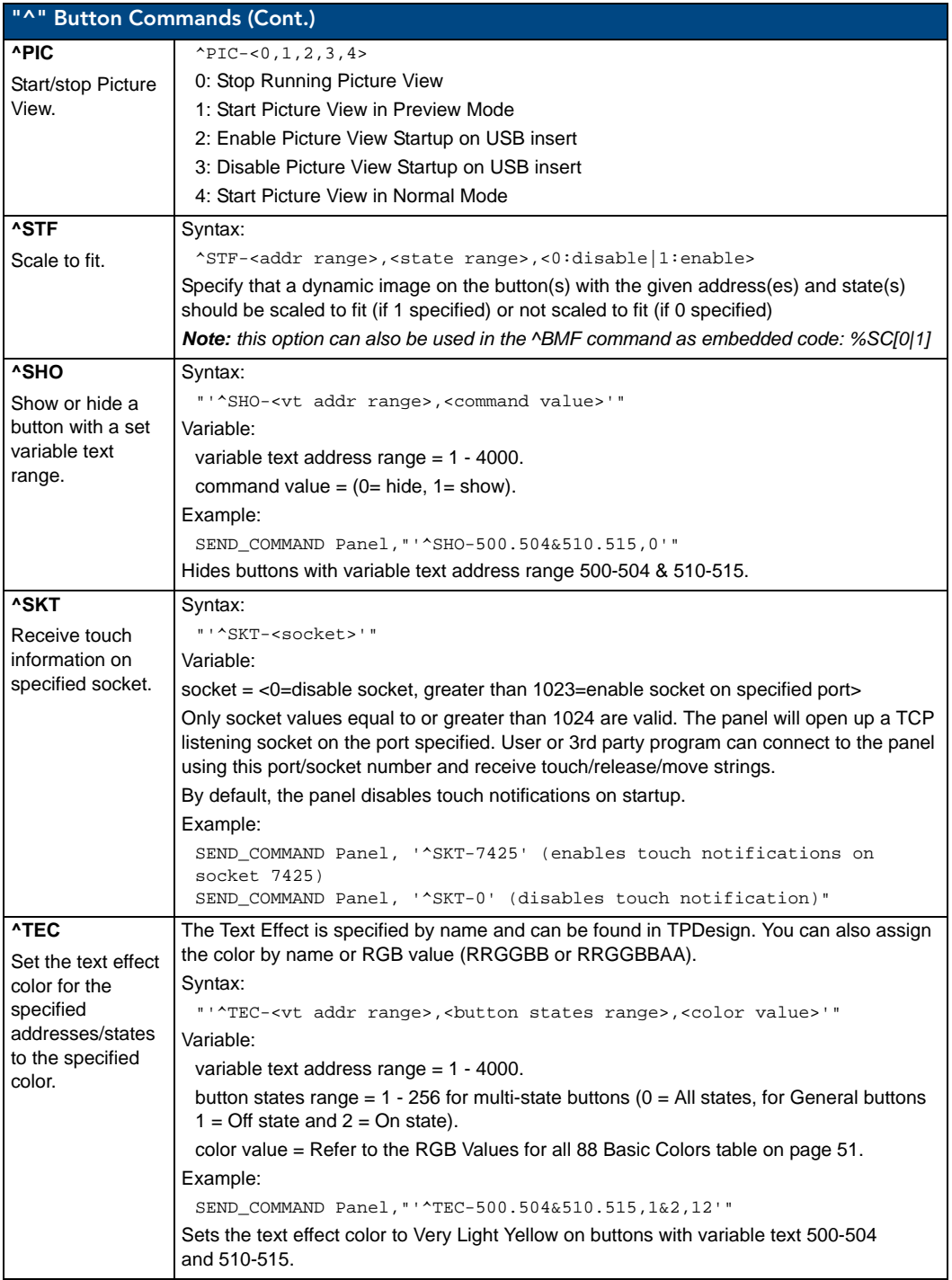

<span id="page-84-1"></span><span id="page-84-0"></span>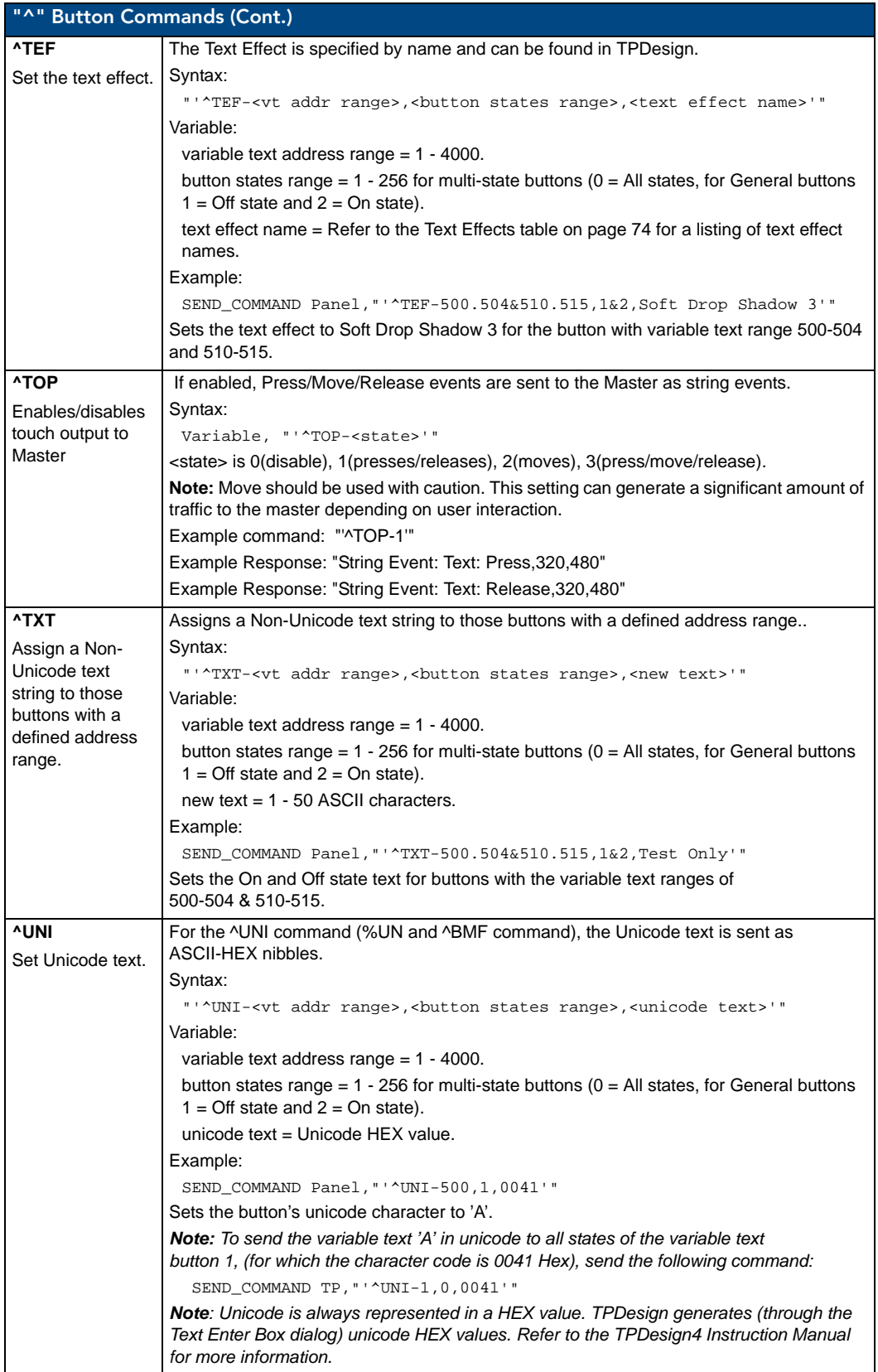

# Text Effects Names

The following is a listing of text effects names associated with the **^TEF** command on [page 73.](#page-84-1)

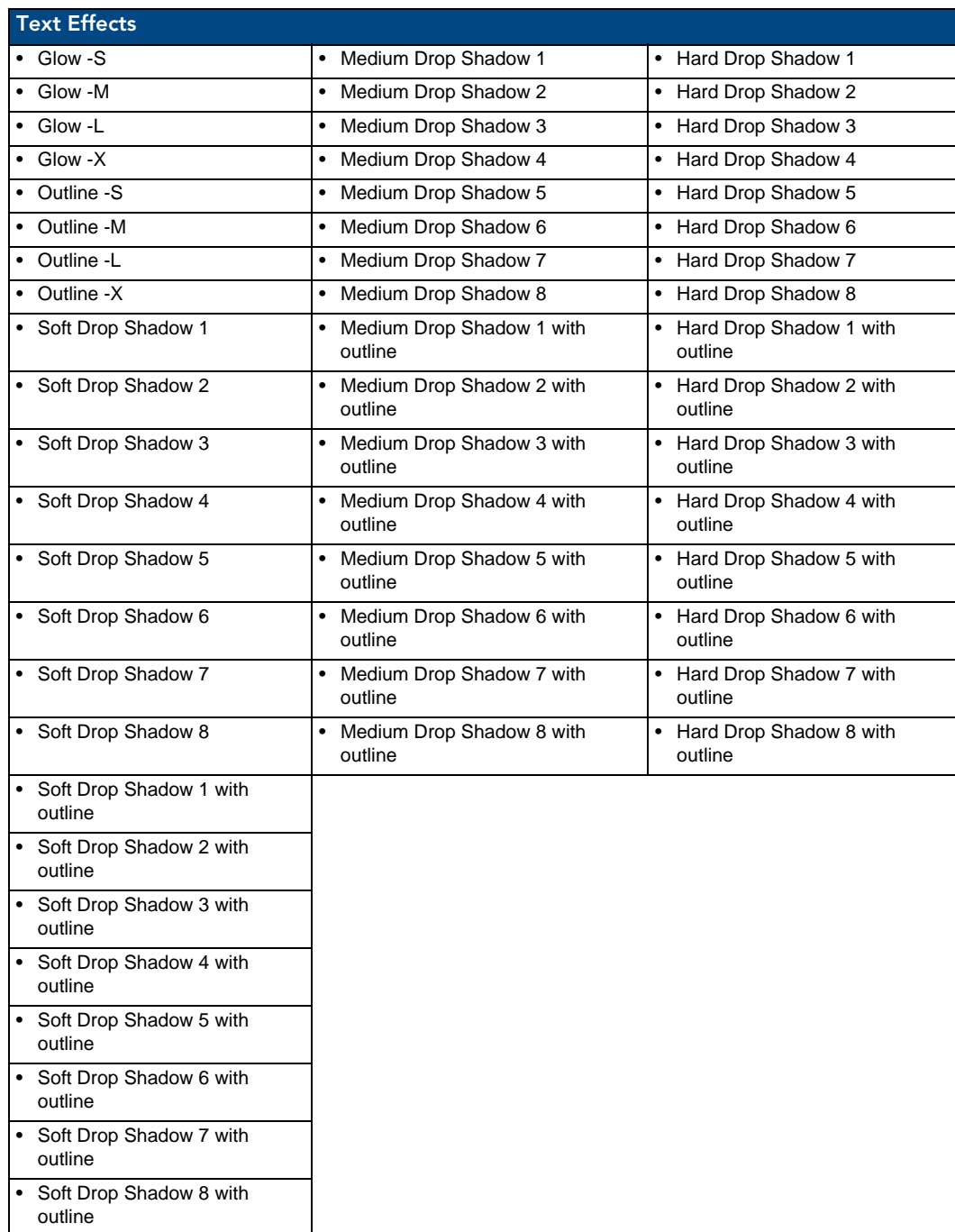

#### Button Query Commands

Button Query commands reply back with a custom event. There will be one custom event for each button/state combination. Each query is assigned a unique custom event type. **The following example is for debug purposes only:**

```
NetLinx Example: CUSTOM_EVENT[device, Address, Custom event type]
DEFINE_EVENT
   CUSTOM_EVENT[TP,529,1001] // Text<br>CUSTOM_EVENT[TP,529,1002] // Bitmap
   CUSTOM_EVENT[TP,529,1002]
   CUSTOM_EVENT[TP,529,1003] // Icon<br>CUSTOM_EVENT[TP,529,1004] // Text Justification
   CUSTOM_EVENT[TP, 529, 1004]<br>CUSTOM_EVENT[TP, 529, 1005]
                                     // Bitmap Justification
   CUSTOM_EVENT[TP,529,1006] // Icon Justification<br>CUSTOM EVENT[TP,529,1007] // Font
   CUSTOM_EVENT[TP,529,1007] // Font<br>CUSTOM_EVENT[TP,529,1008] // Text Effect Name
   CUSTOM_EVENT[TP,529,1008]
    CUSTOM_EVENT[TP,529,1009] // Text Effect Color
    CUSTOM_EVENT[TP,529,1010] // Word Wrap 
    CUSTOM_EVENT[TP,529,1011] // ON state Border Color
    CUSTOM_EVENT[TP,529,1012] // ON state Fill Color
    CUSTOM_EVENT[TP,529,1013] // ON state Text Color
    CUSTOM_EVENT[TP,529,1014] // Border Name
    CUSTOM_EVENT[TP,529,1015] // Opacity
{
    Send_String 0,"'ButtonGet Id=',ITOA(CUSTOM.ID),' Type=',ITOA(CUSTOM.TYPE)" 
   Send_String 0, "'Flag =', ITOA(CUSTOM.FLAG)"
    Send_String 0,"'VALUE1 =',ITOA(CUSTOM.VALUE1)"
    Send_String 0,"'VALUE2 =',ITOA(CUSTOM.VALUE2)"
    Send_String 0,"'VALUE3 =',ITOA(CUSTOM.VALUE3)"
   Send_String 0, "'TEXT =', CUSTOM. TEXT"
    Send_String 0,"'TEXT LENGTH =',ITOA(LENGTH_STRING(CUSTOM.TEXT))"
}
```
All custom events have the following 7 fields:

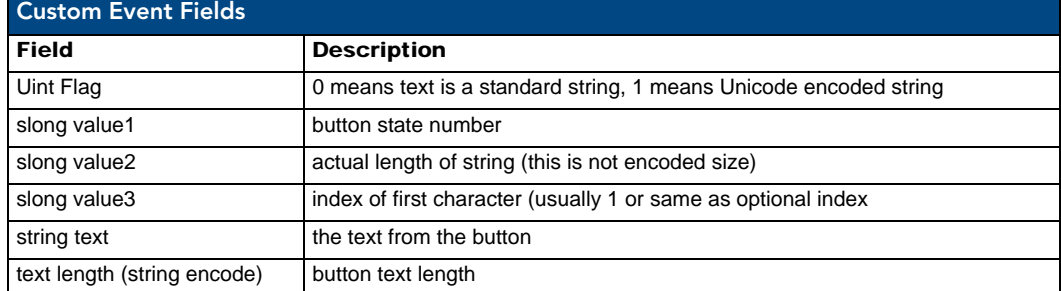

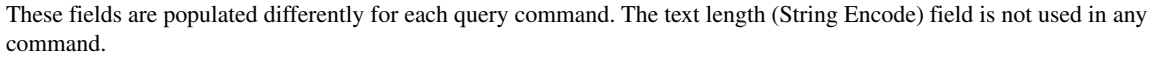

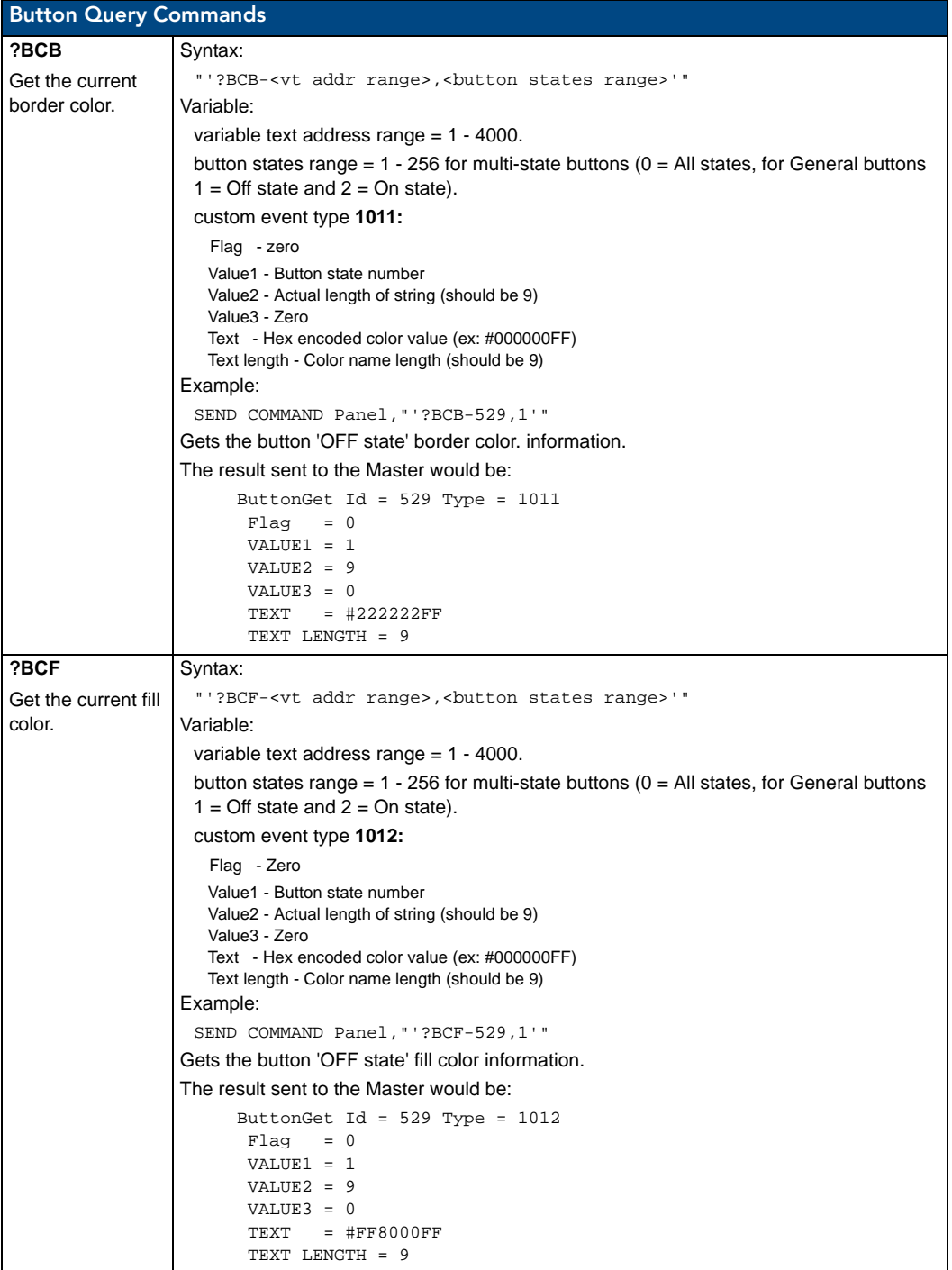

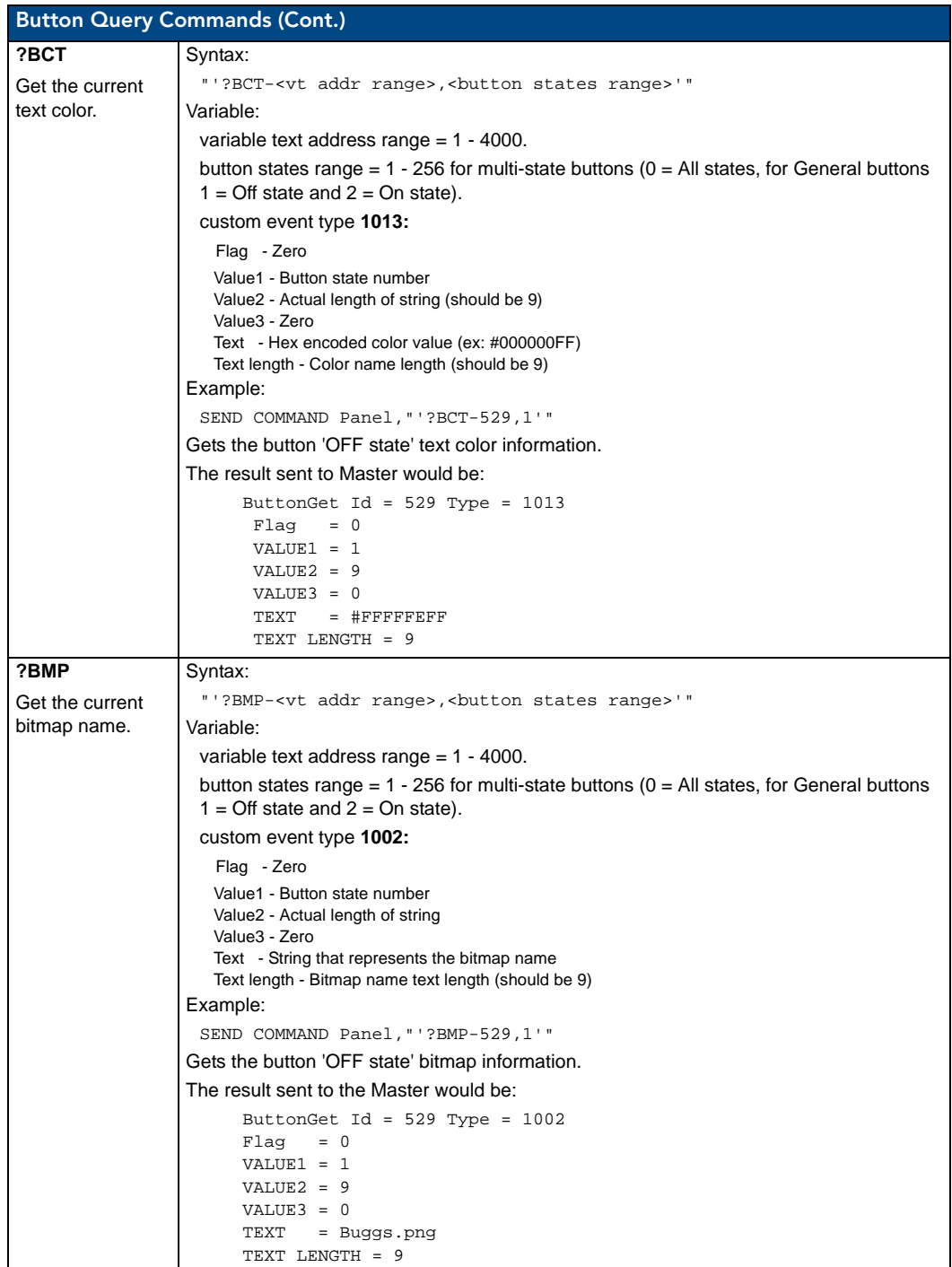

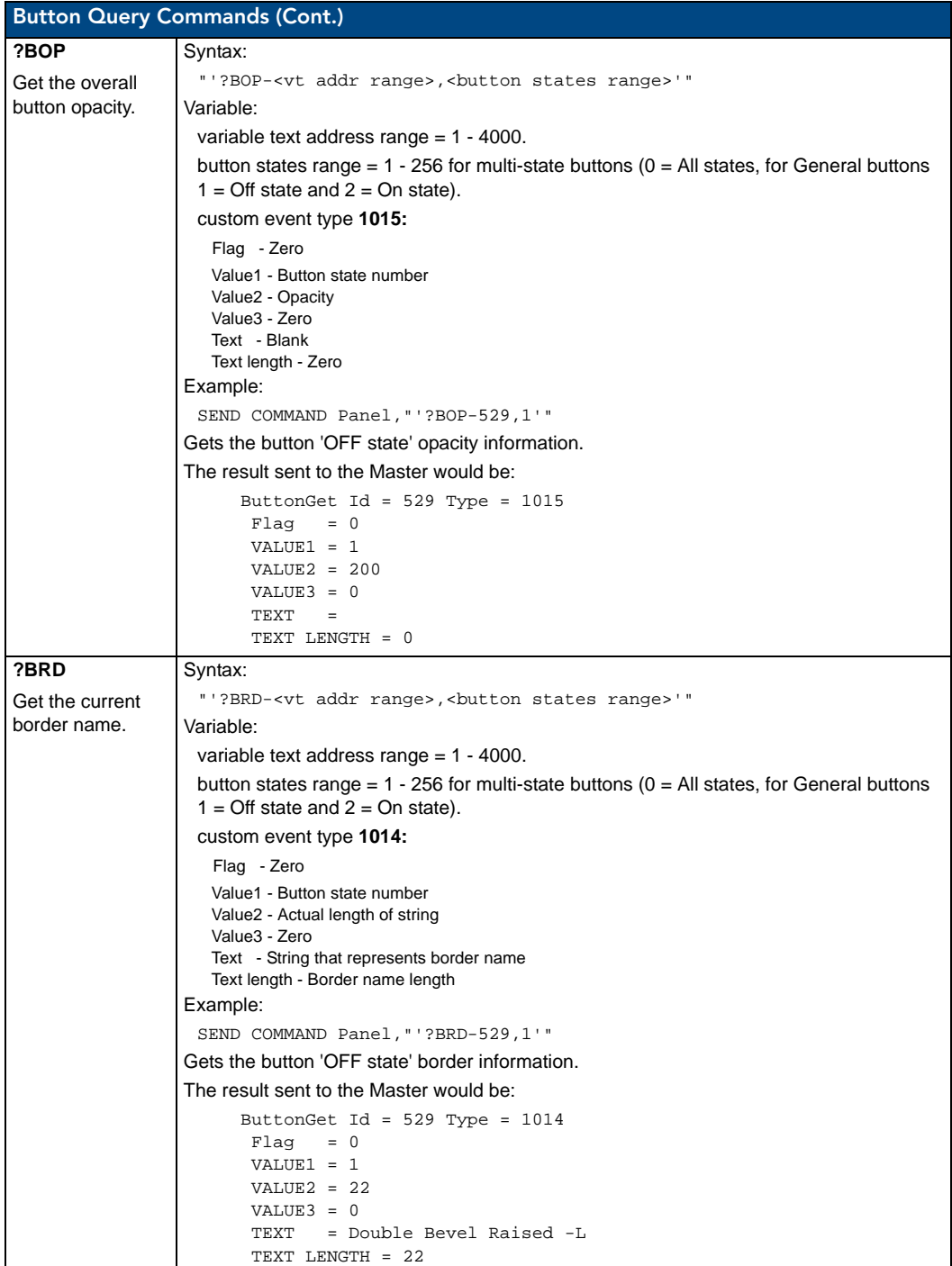

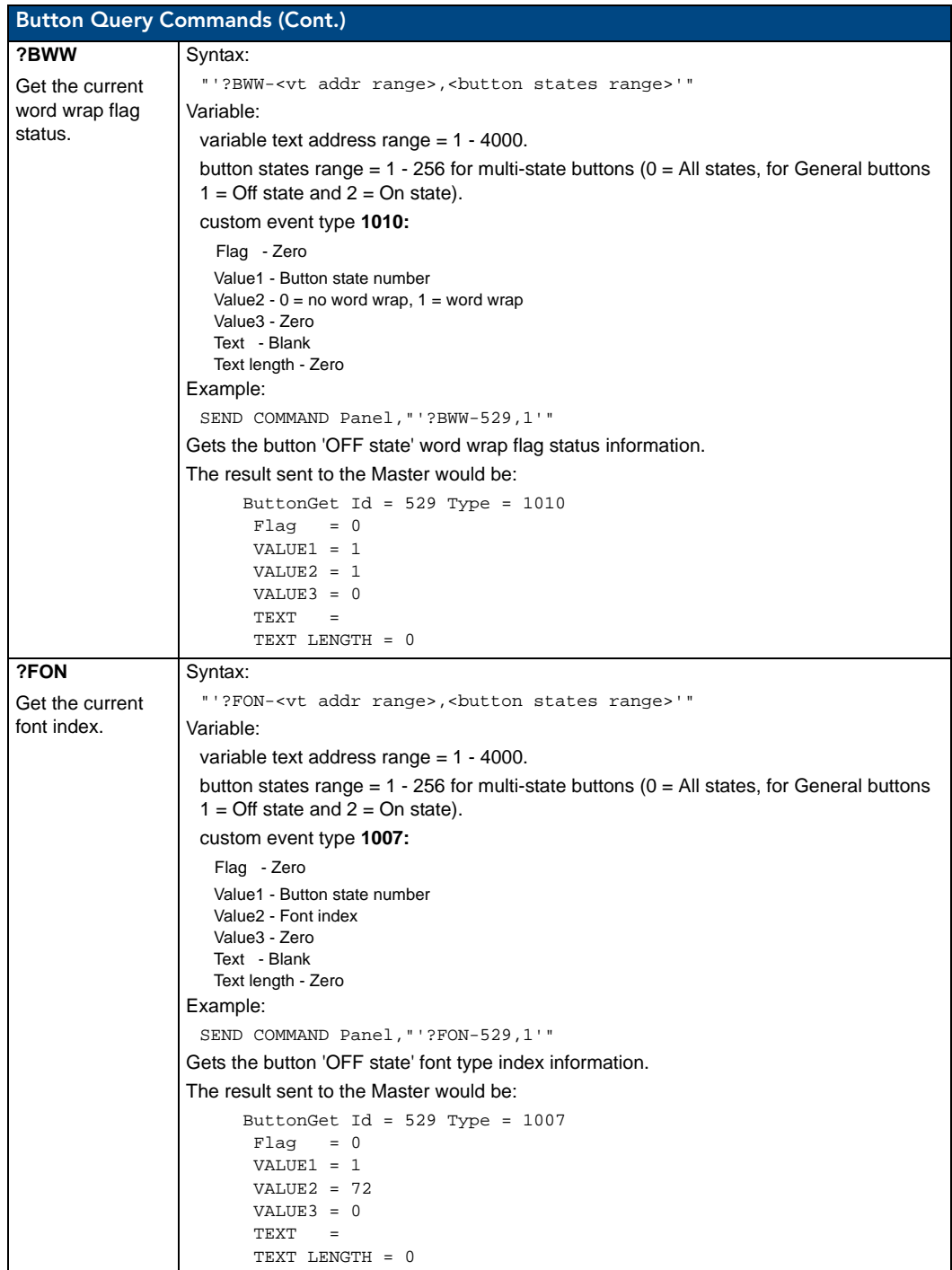

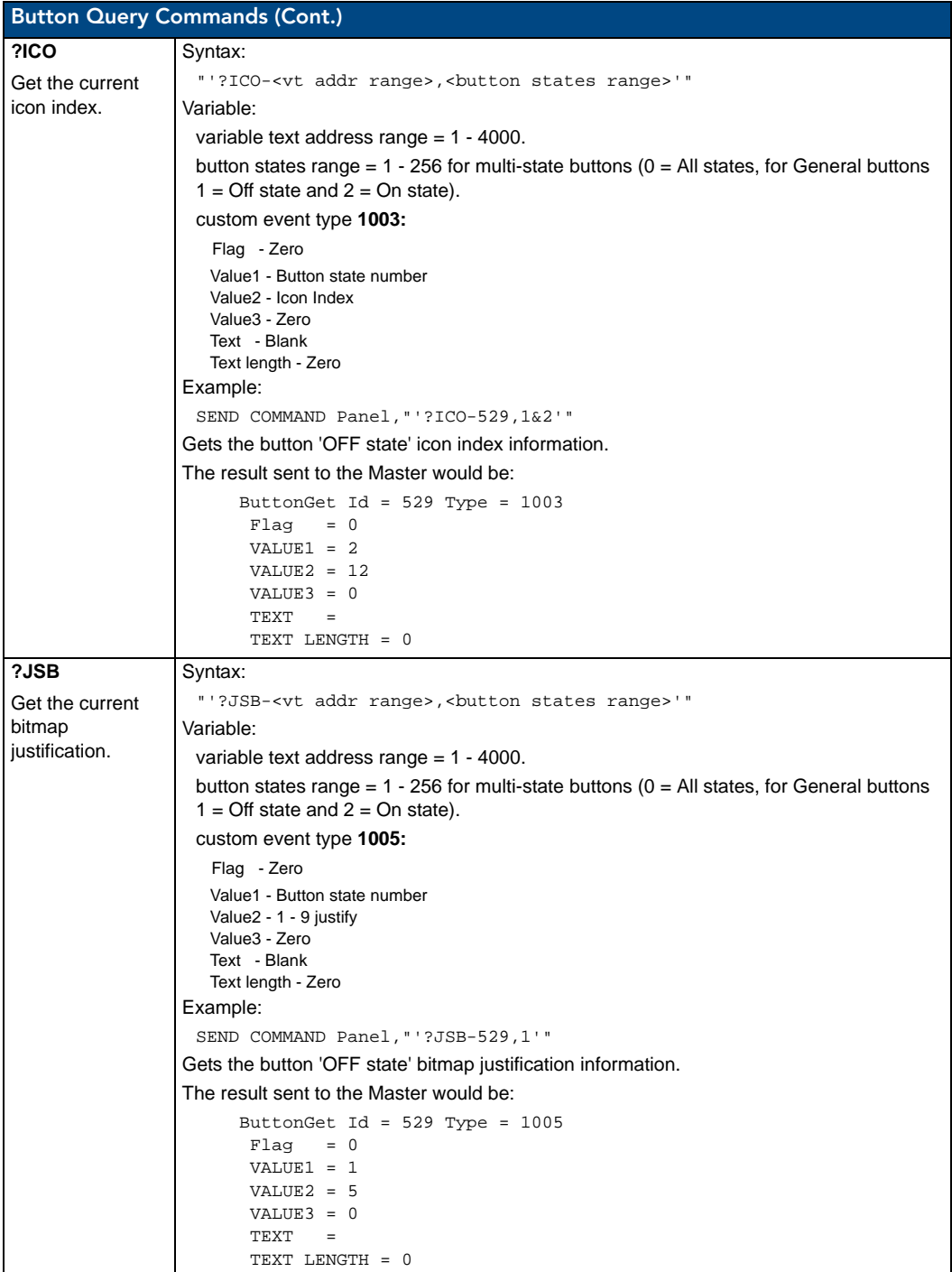

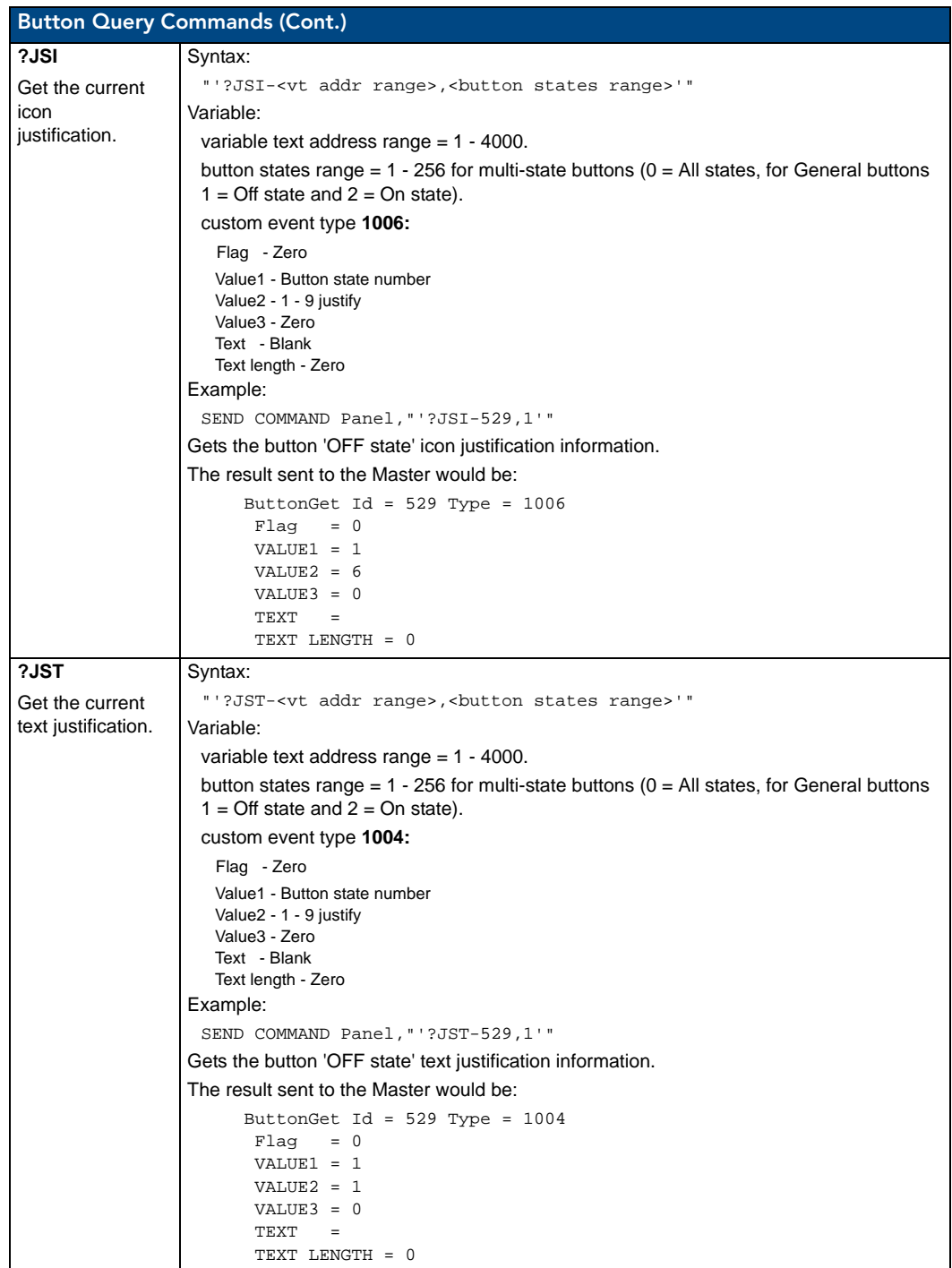

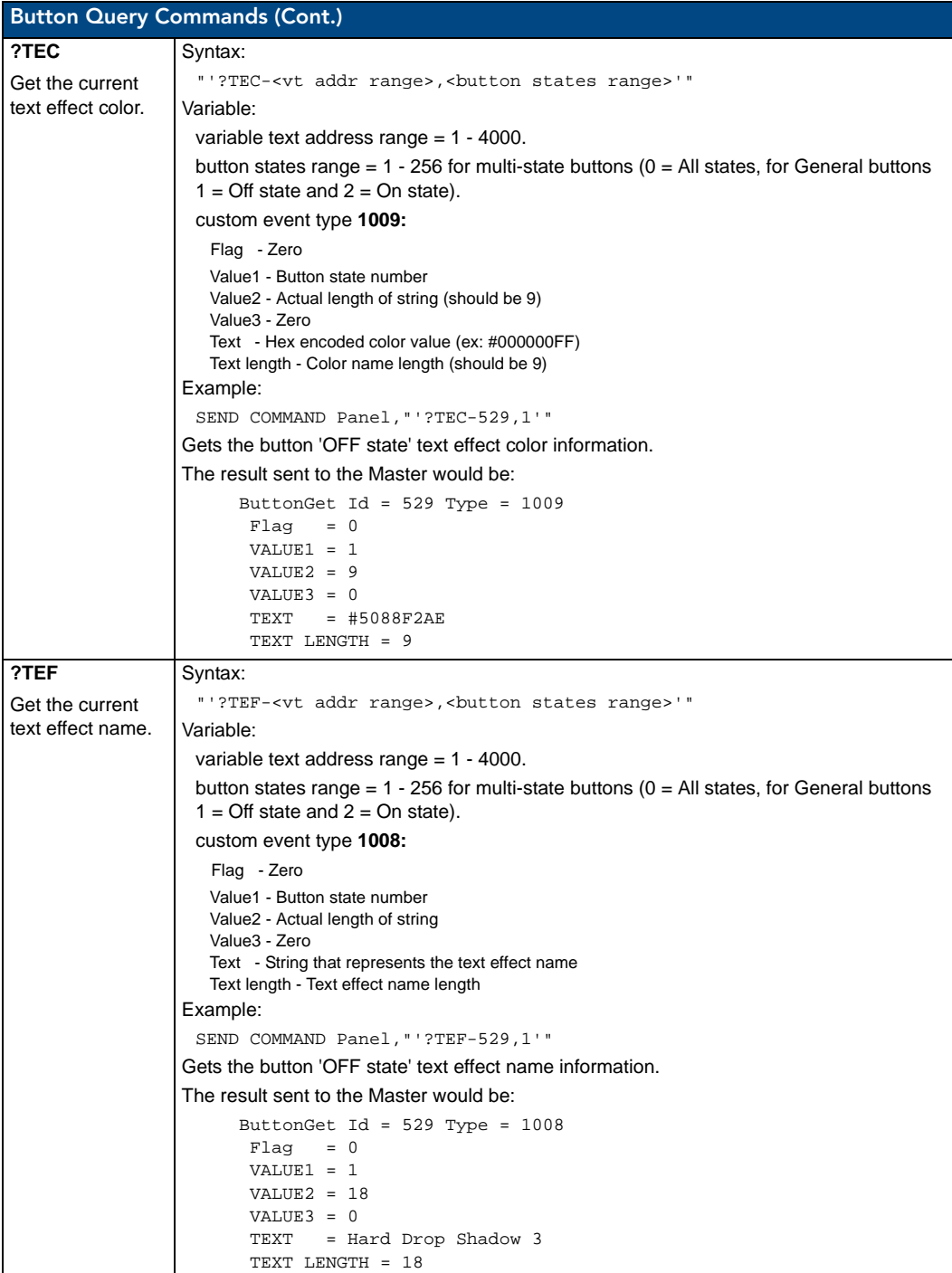

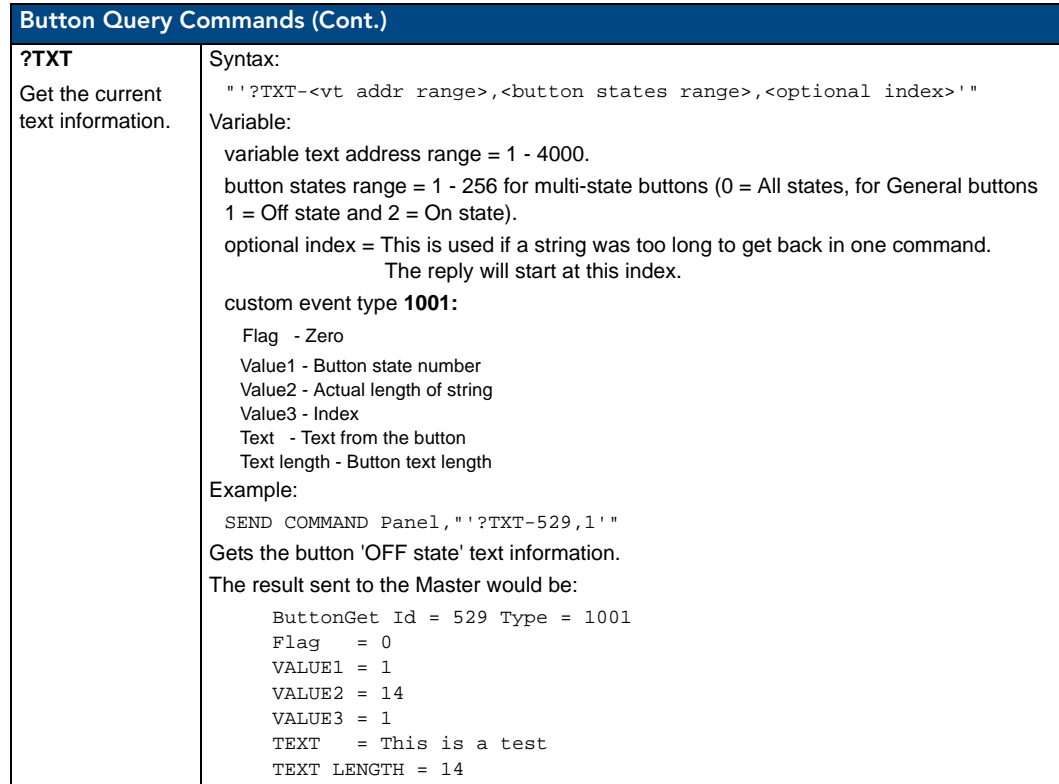

## Panel Runtime Operations

Serial Commands are used in Terminal Emulator mode. These commands are case insensitive.

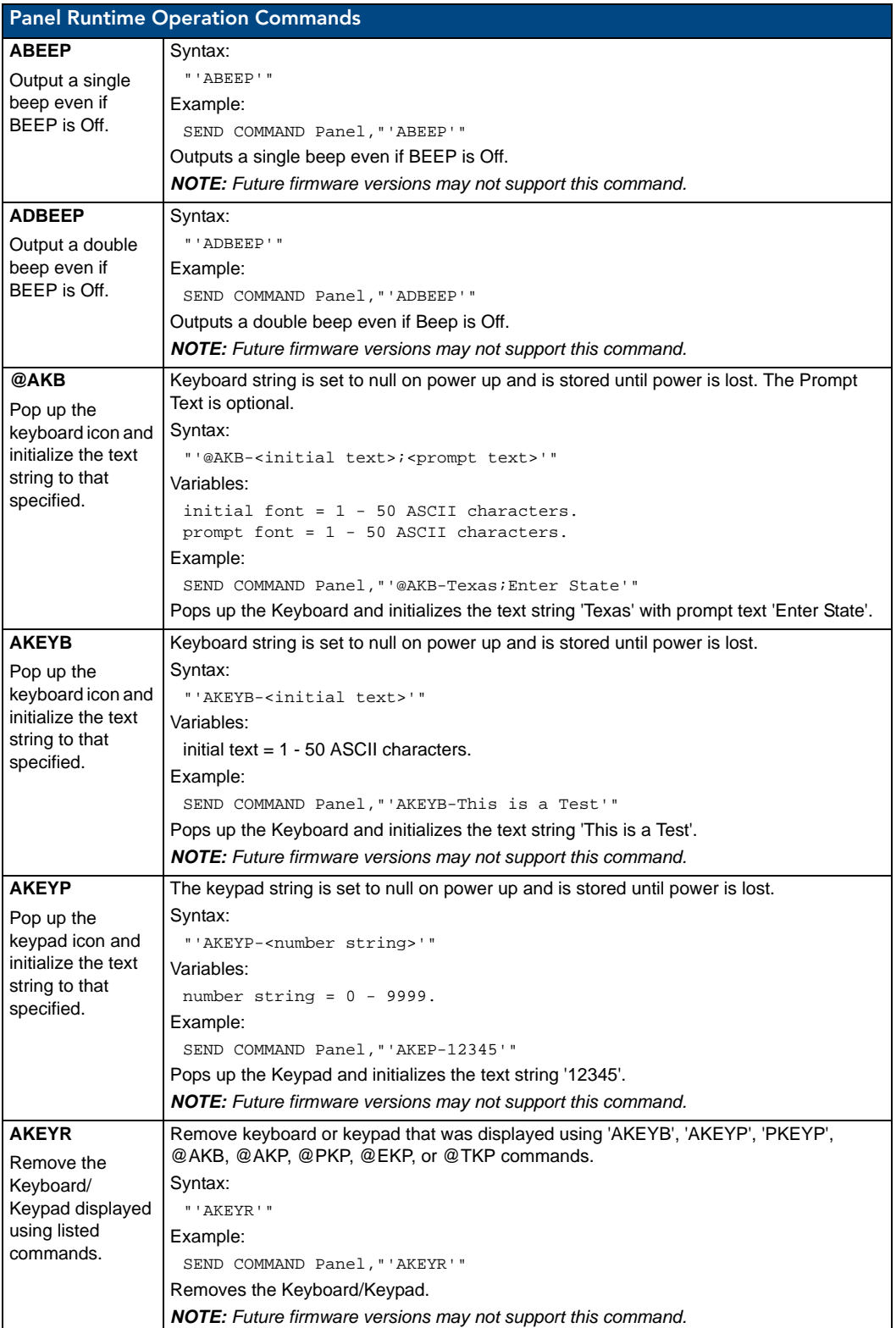

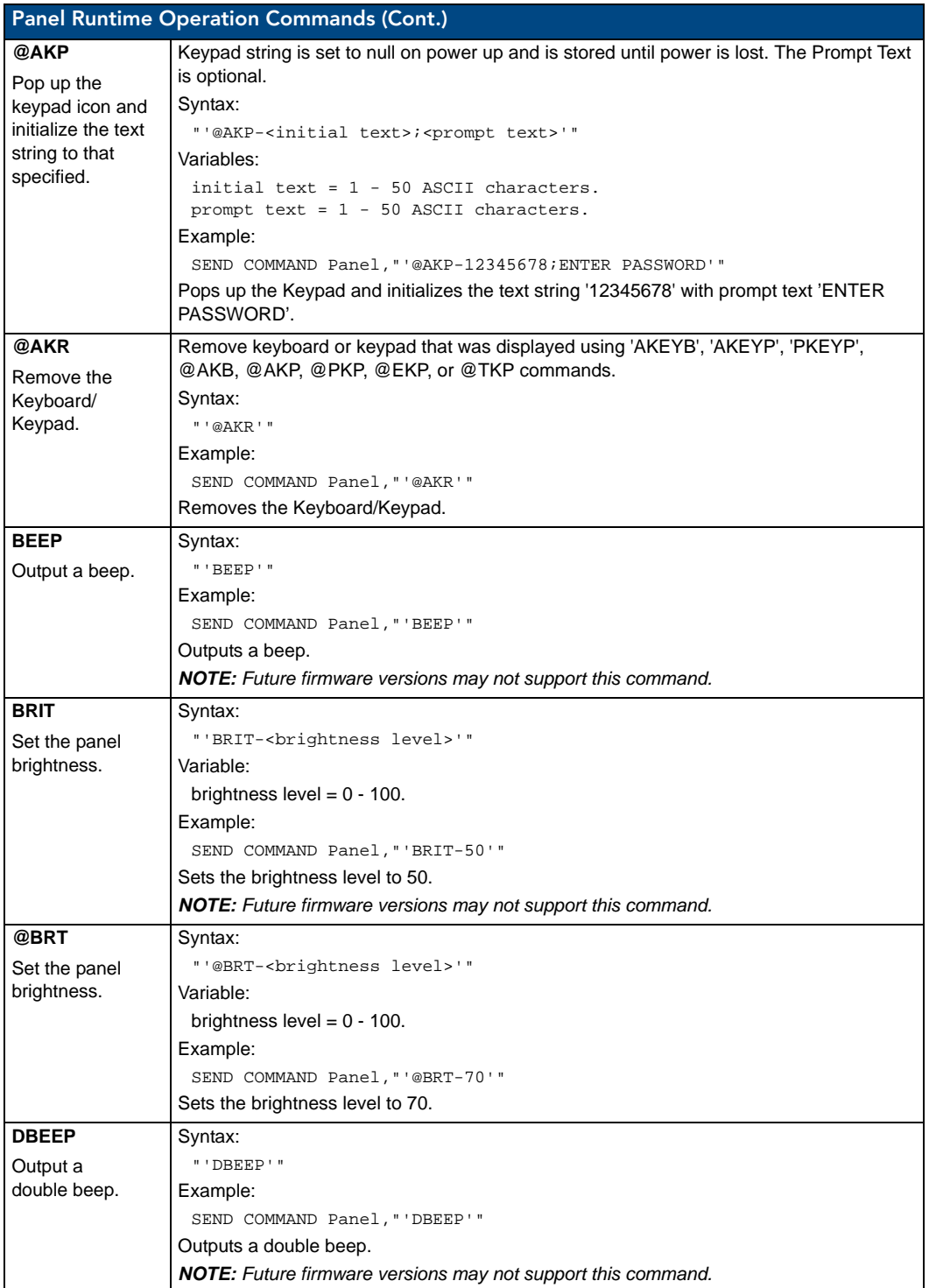

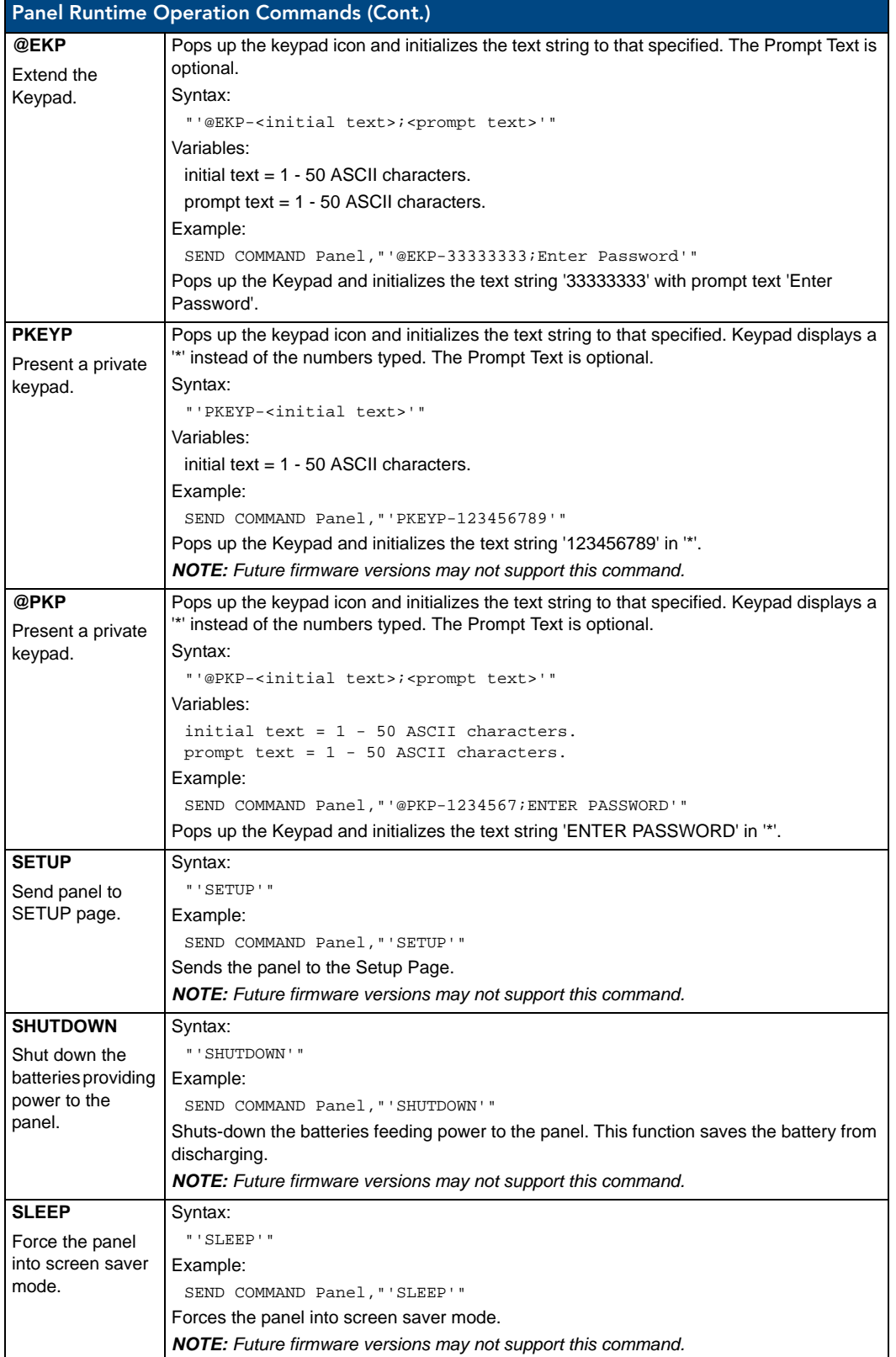

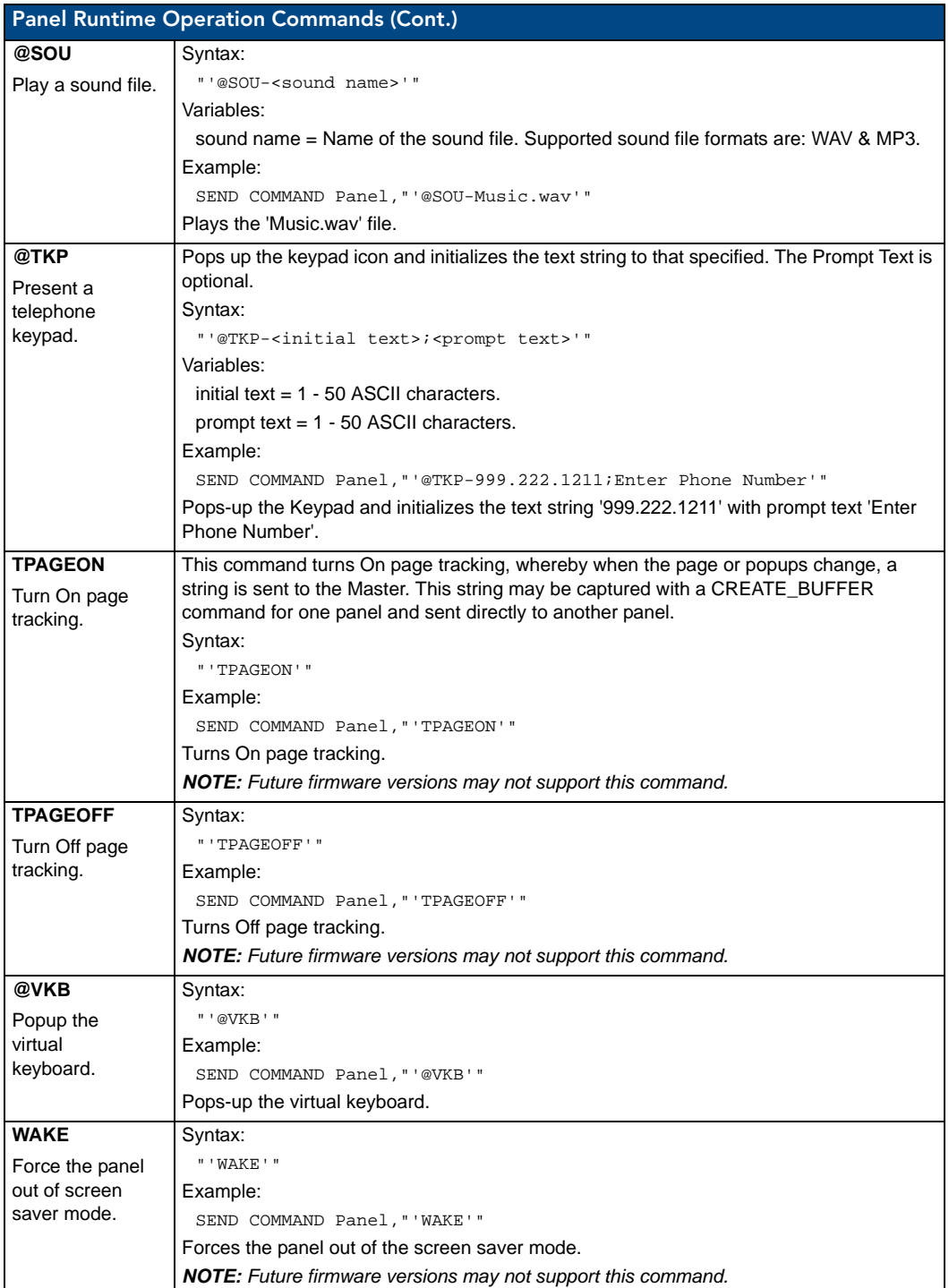

### Panel Setup Commands

These commands are case insensitive.

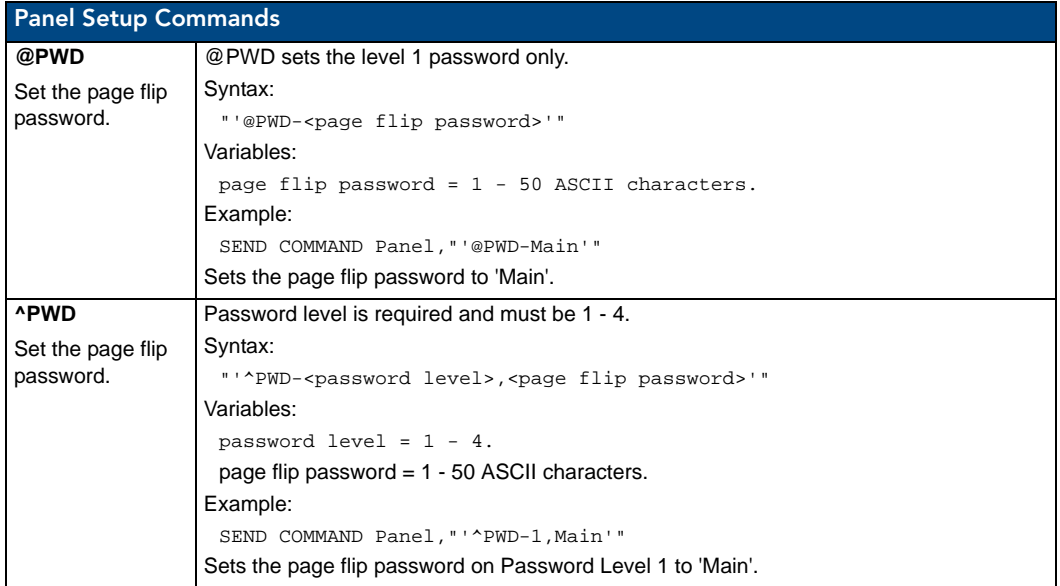

## Input Commands

These Send Commands are case insensitive.

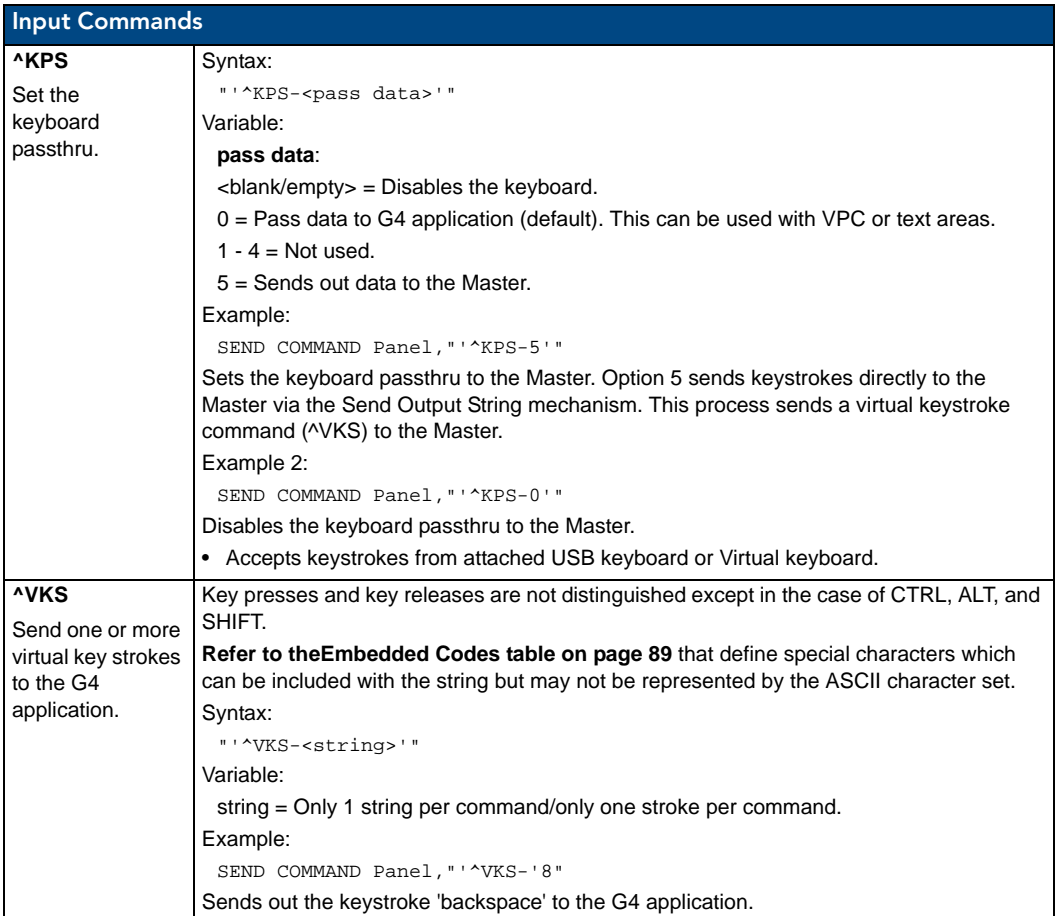

### Embedded codes

The following is a list of G4 compatible embedded codes:

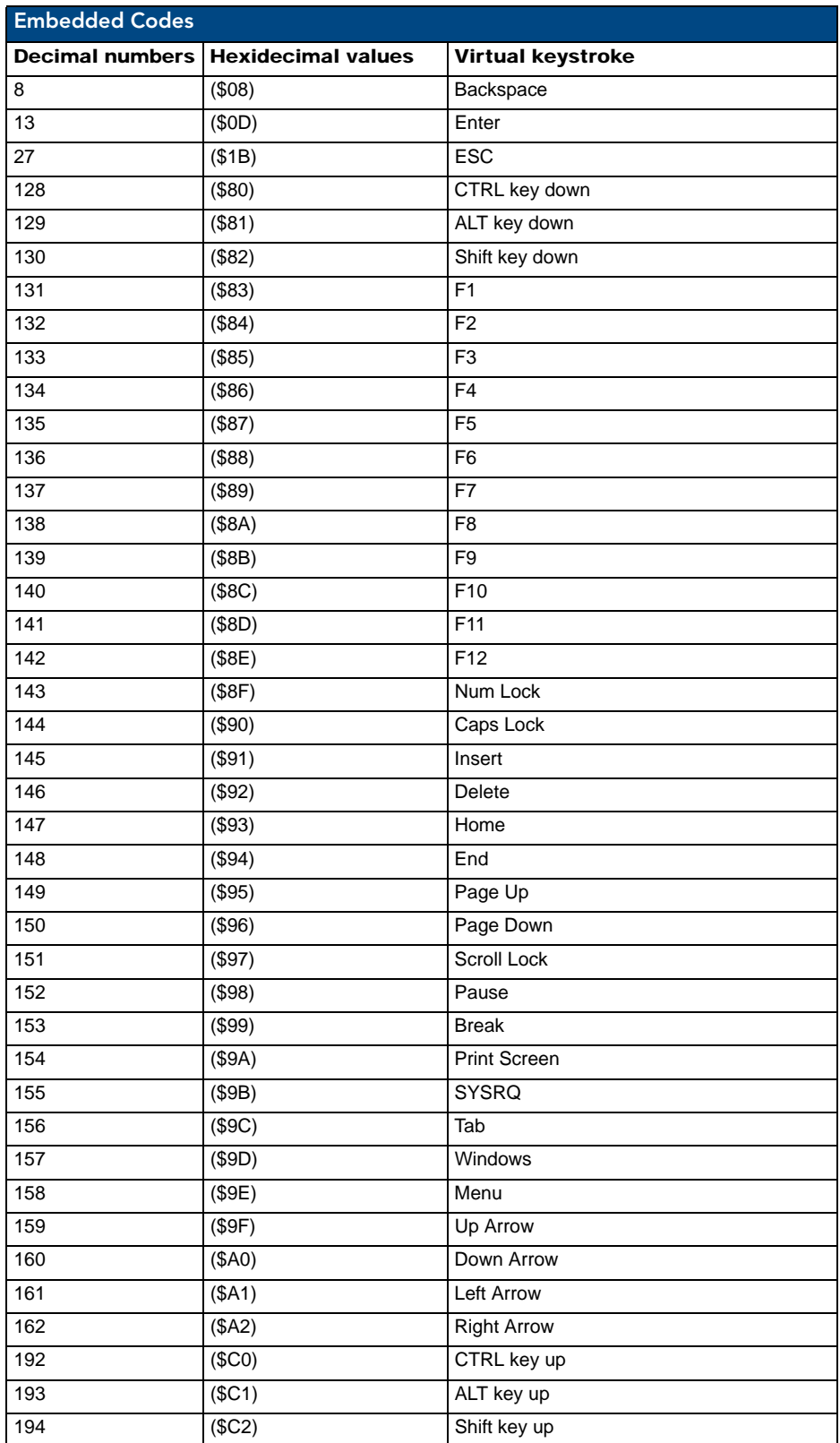

## Dynamic Image Commands

The following table describes Dynamic Image Commands.

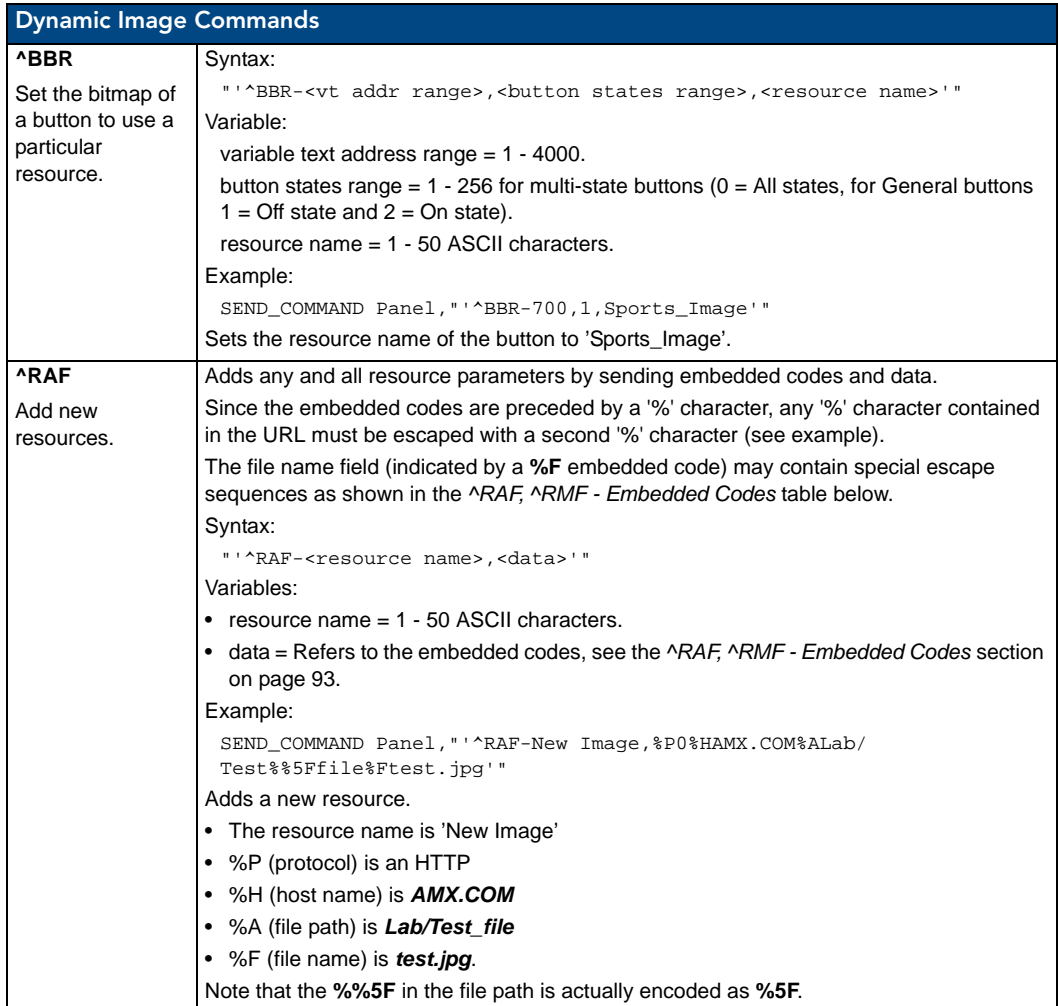

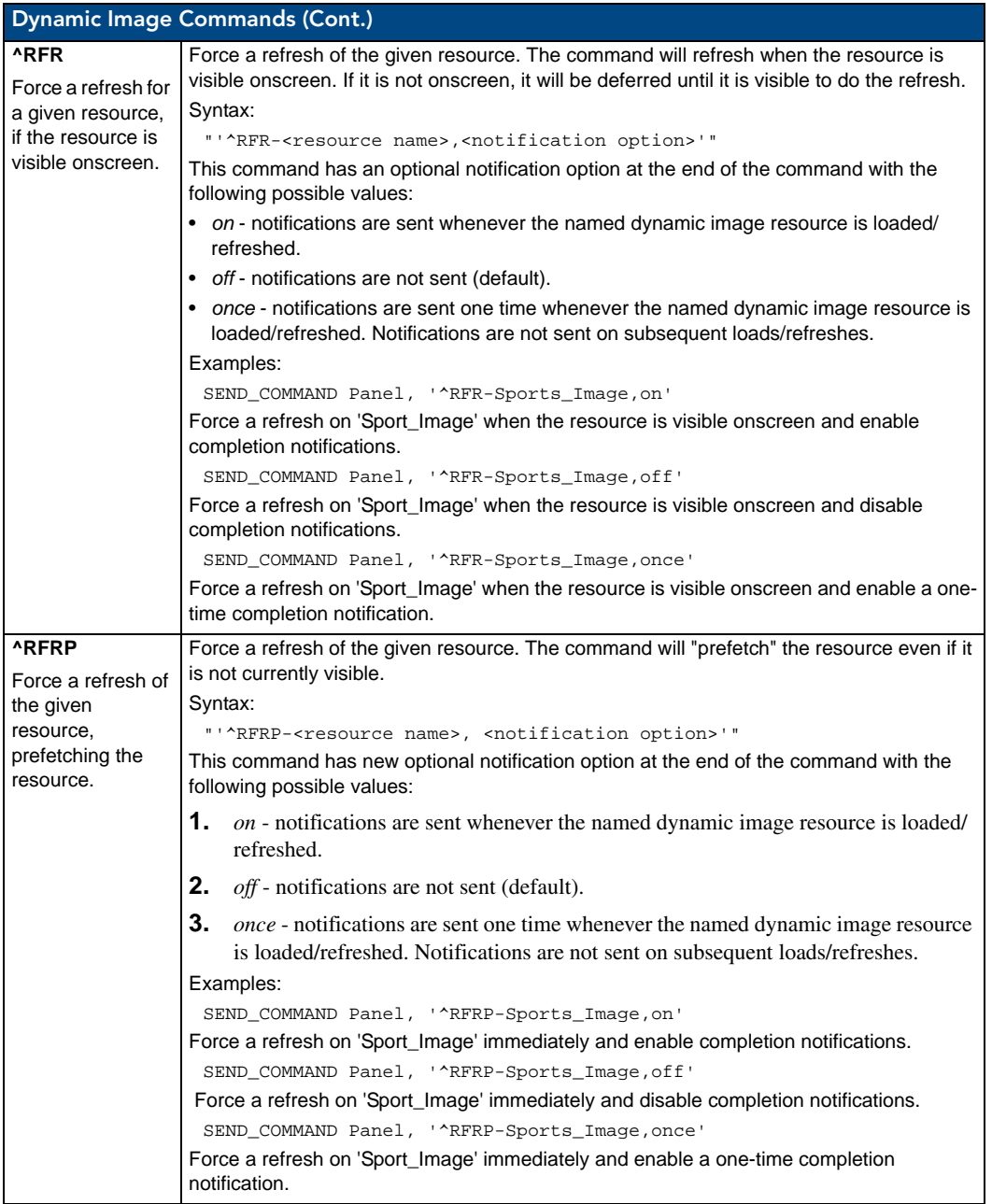

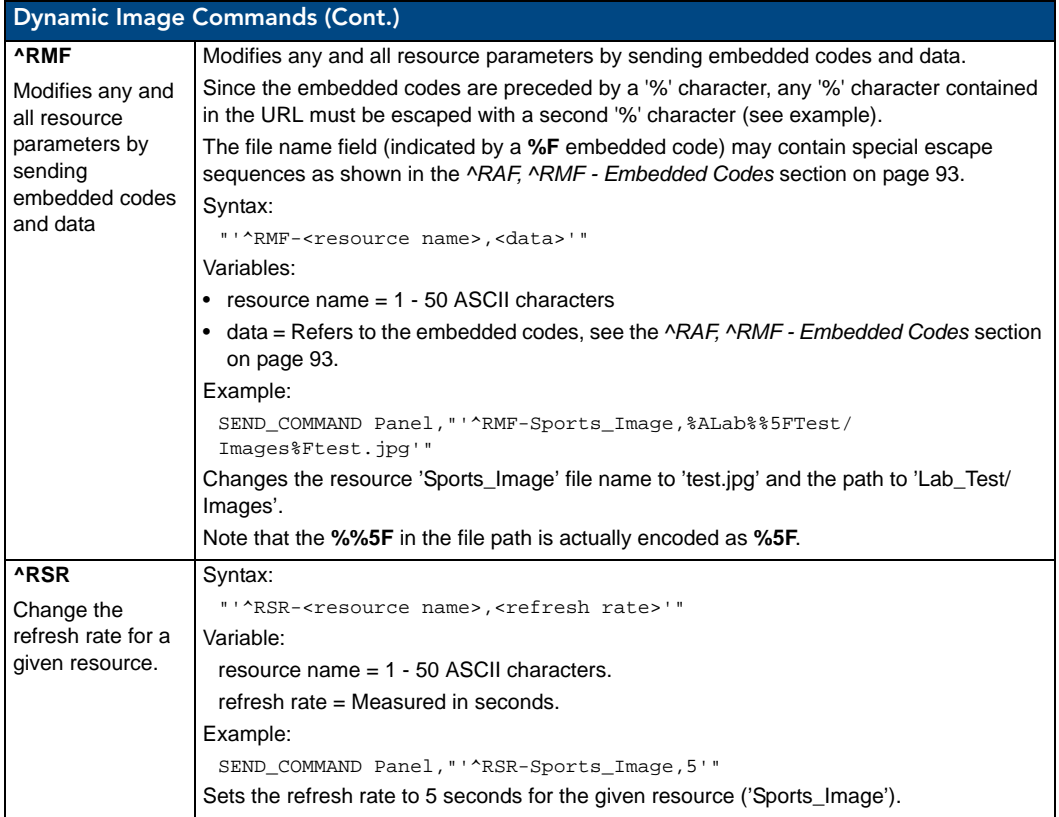

#### <span id="page-104-0"></span>^RAF, ^RMF - Embedded Codes

The  $^{\circ}$ RAF and  $^{\circ}$ RMF commands add and modify any and all resource parameters by sending embedded codes and data:

"'^RAF-<resource name>,<data>'"

"'^RMF-<resource name>,<data>'"

The <data> variable uses the embedded codes described in the following table:

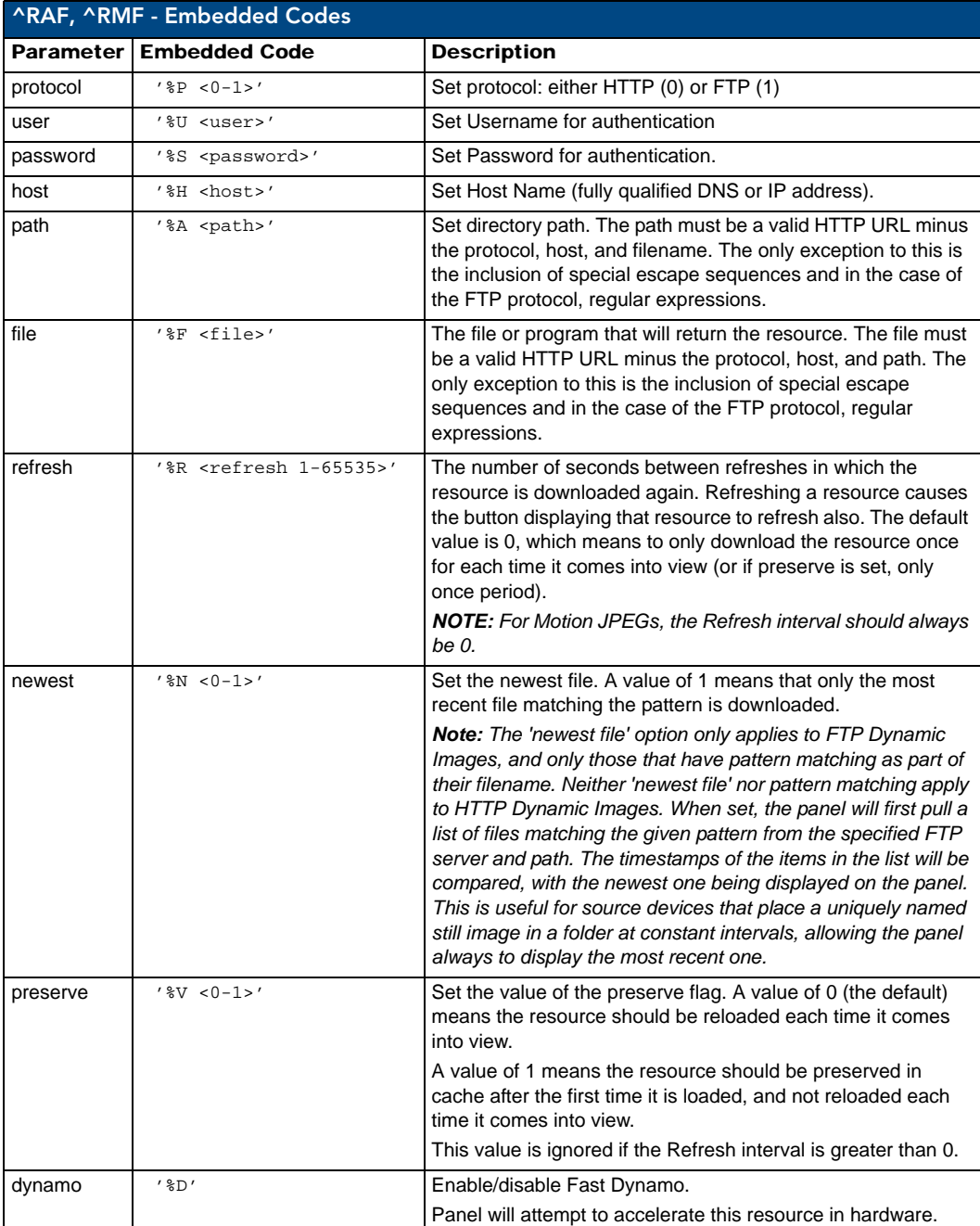

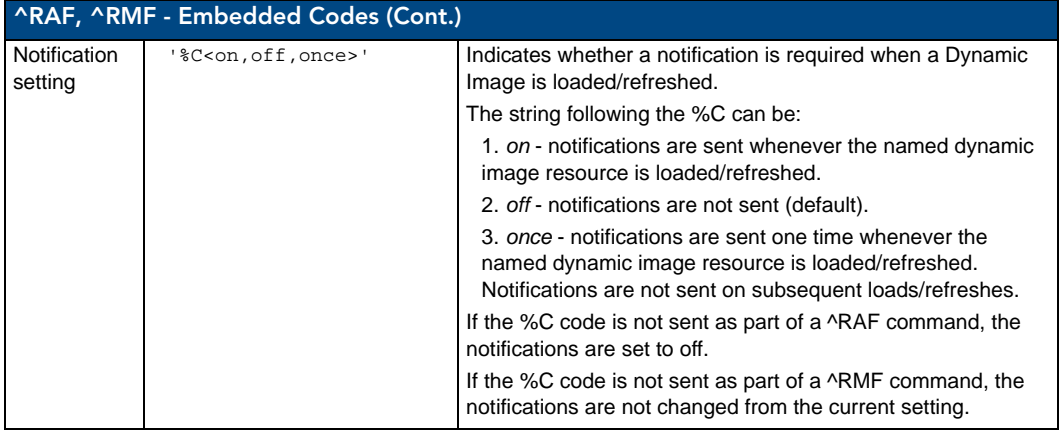

#### Escape Sequences

The ^RAF and ^RMF commands support the replacement of any special escape sequences in the filename (specified by the **%F** embedded code) with the corresponding data obtained from the system as outlined in the table below:

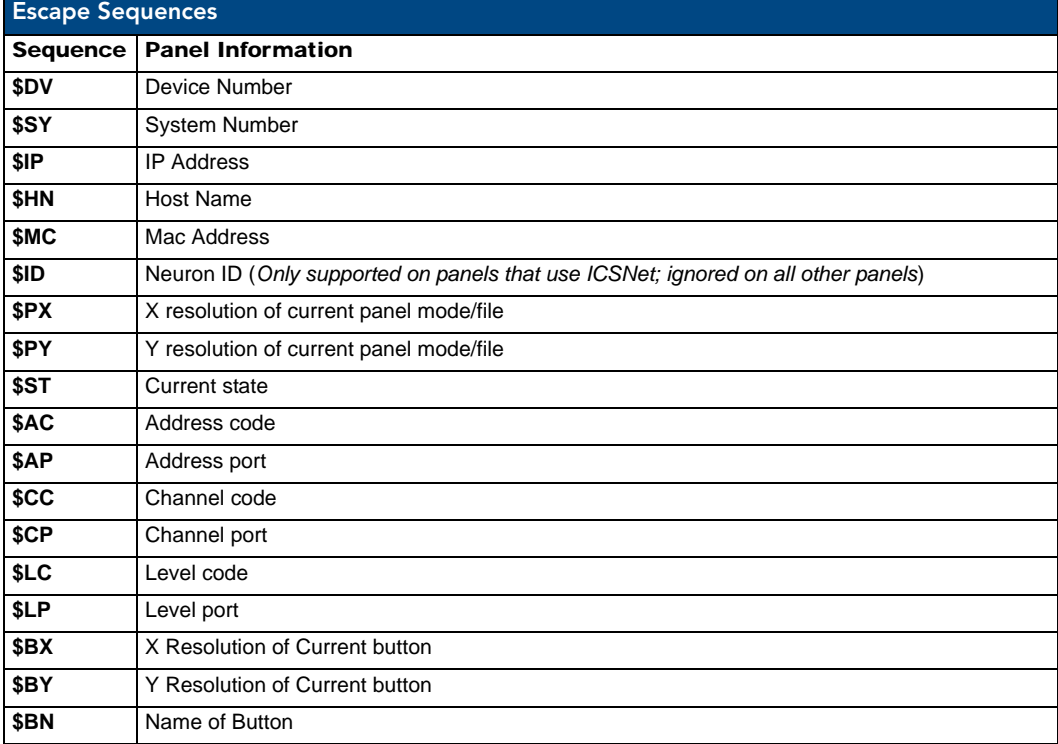

#### For instance, **http://www.amx.com/img.asp?device=\$DV**

would become

http://www.amx.com/img.asp?device=10001.

#### Intercom Commands

The following is a list of Intercom Commands:

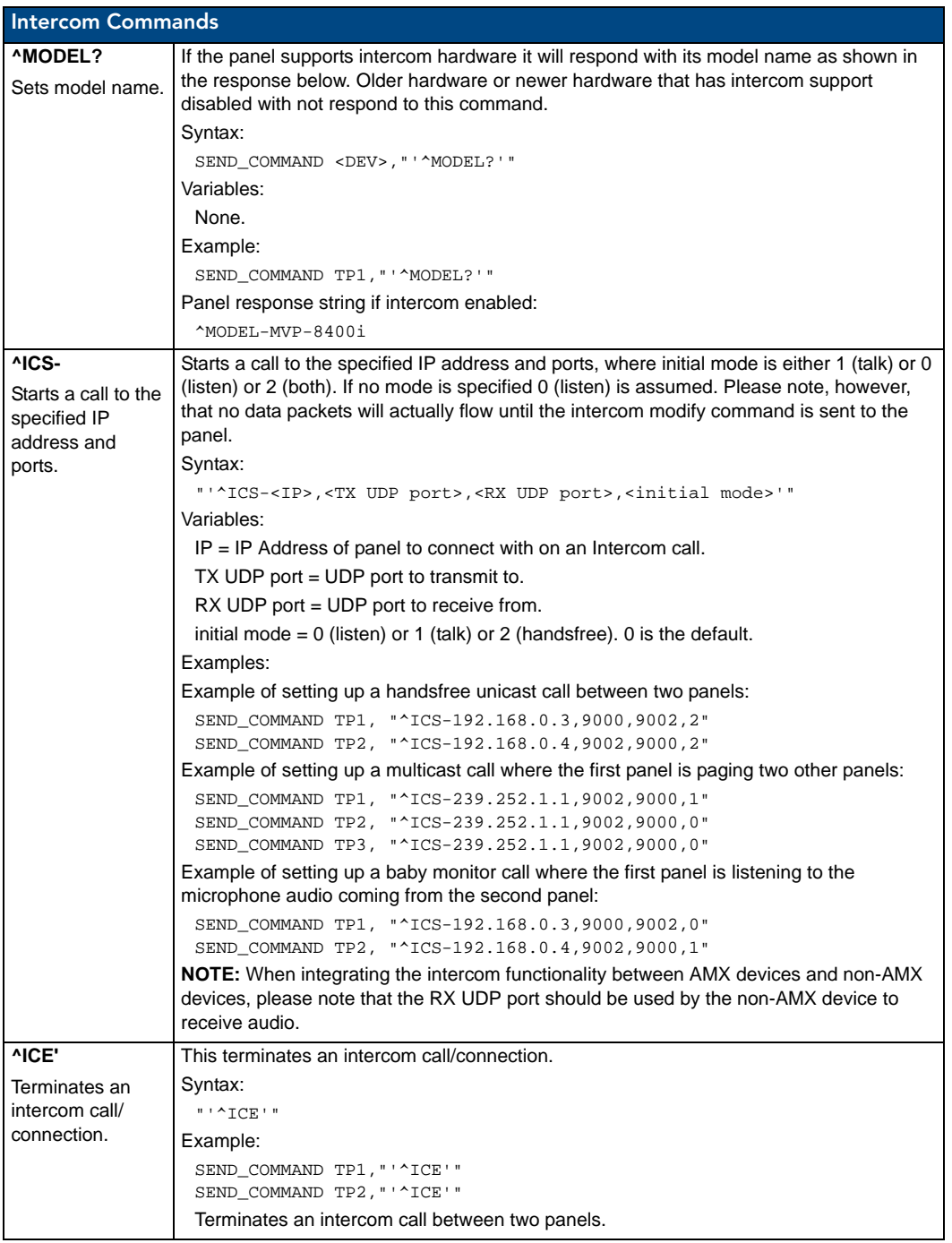

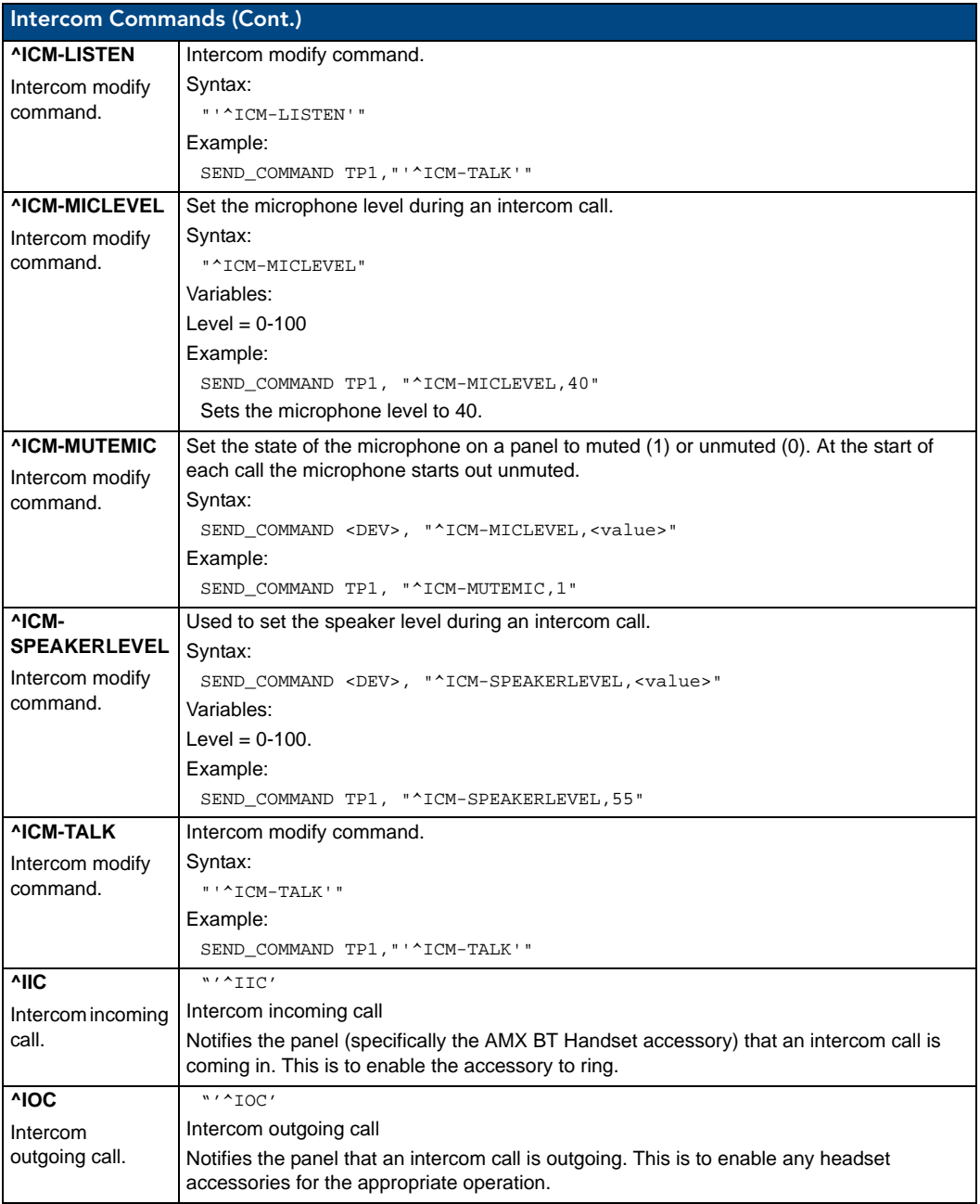
### SIP Commands

The following table lists and describes SIP commands that are generated from the touch panel.

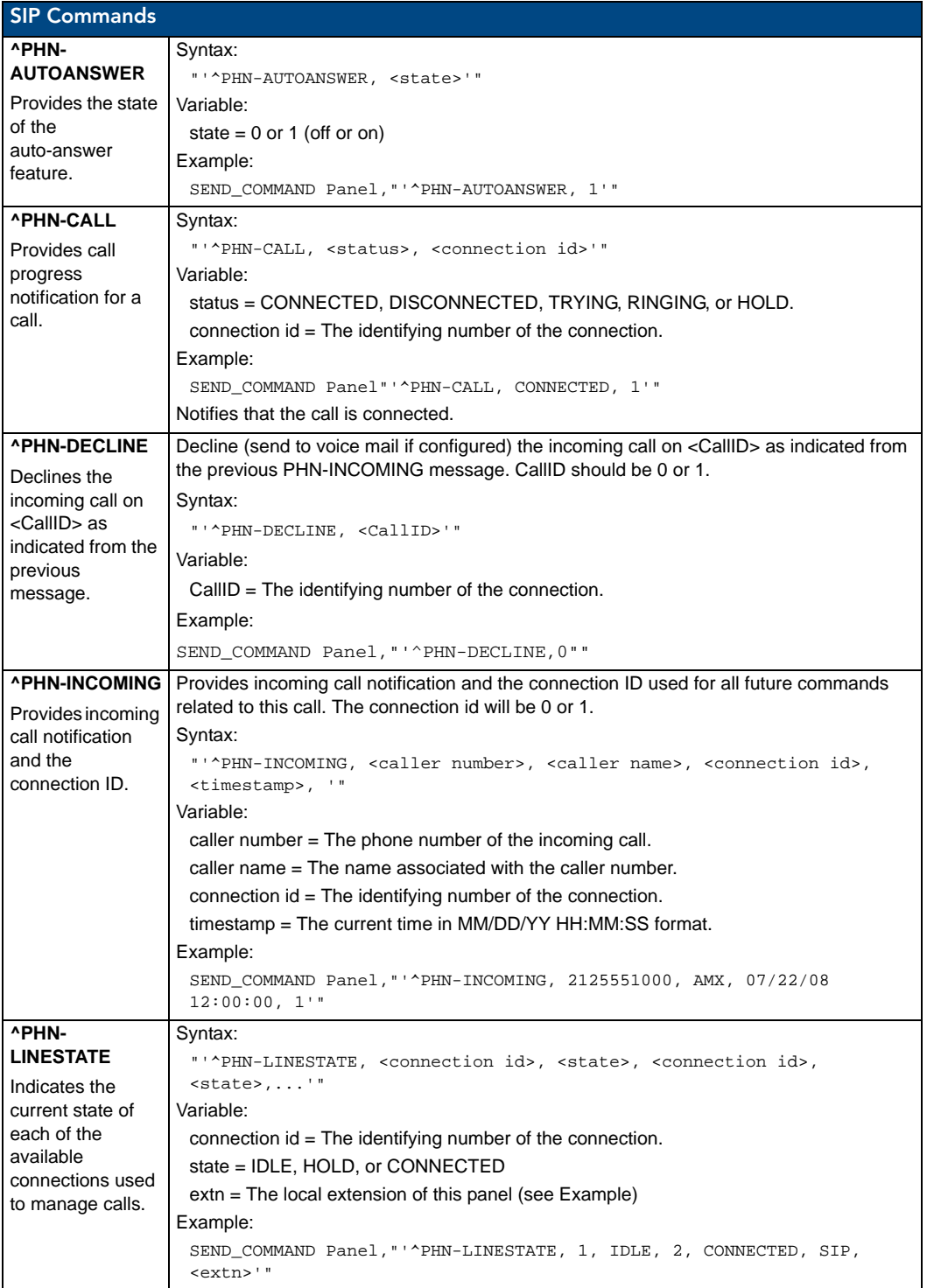

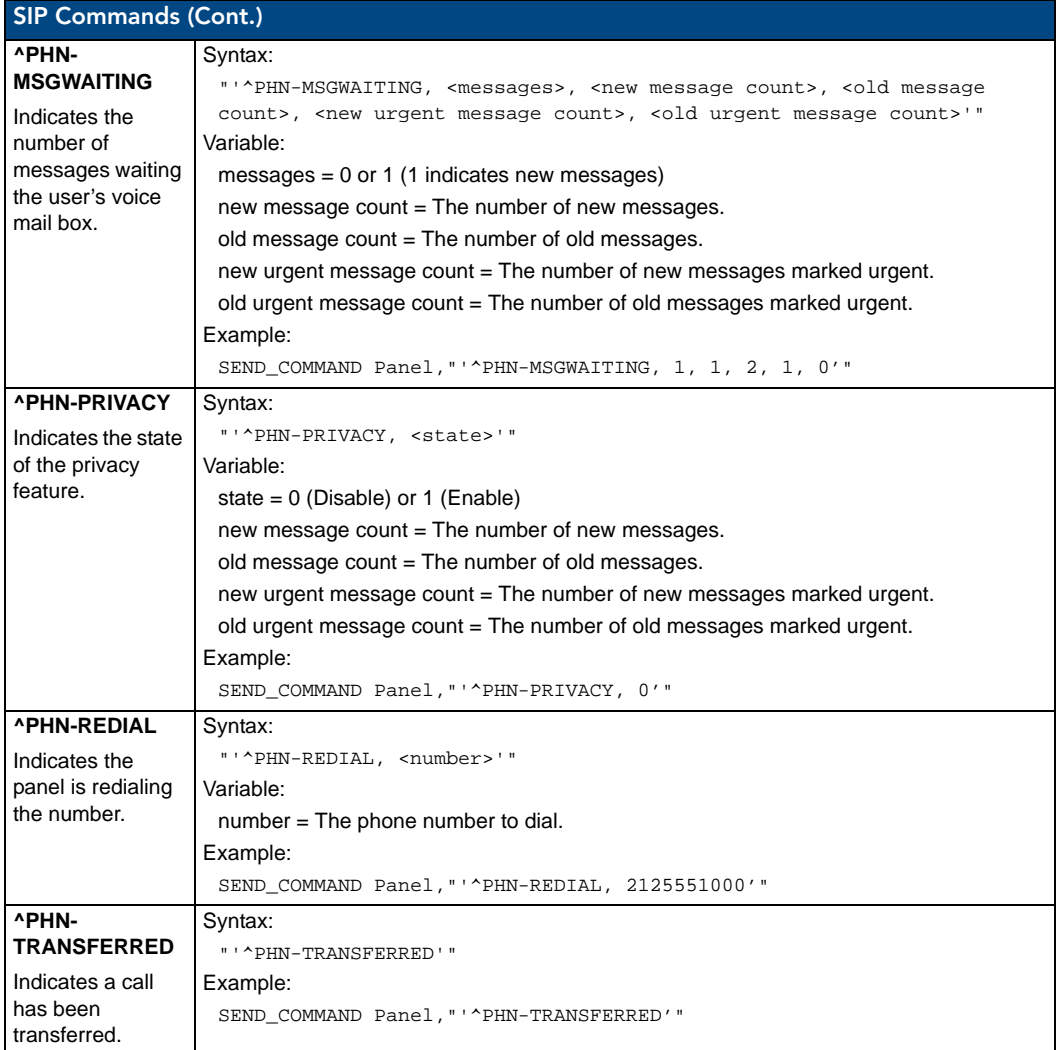

The following table lists and describes SIP commands that are sent to the touch panel to manage calls.

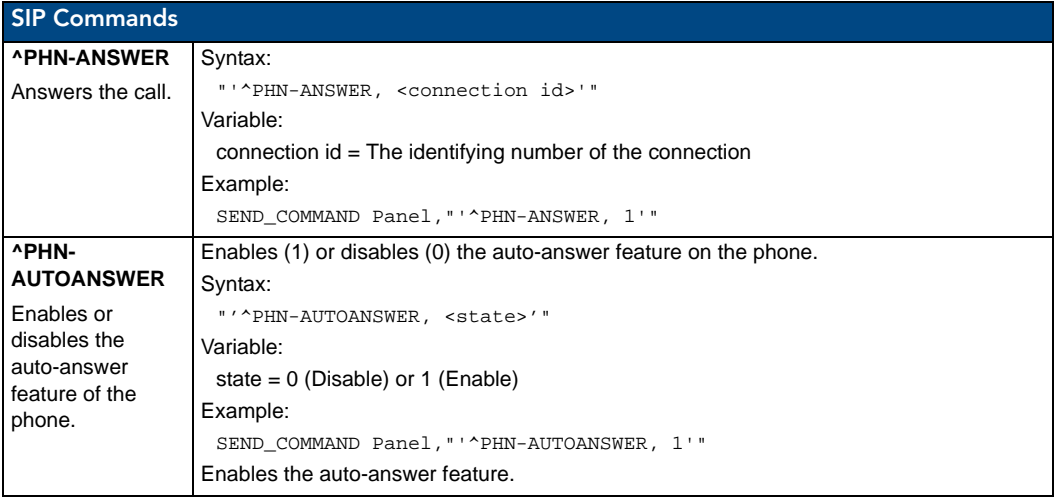

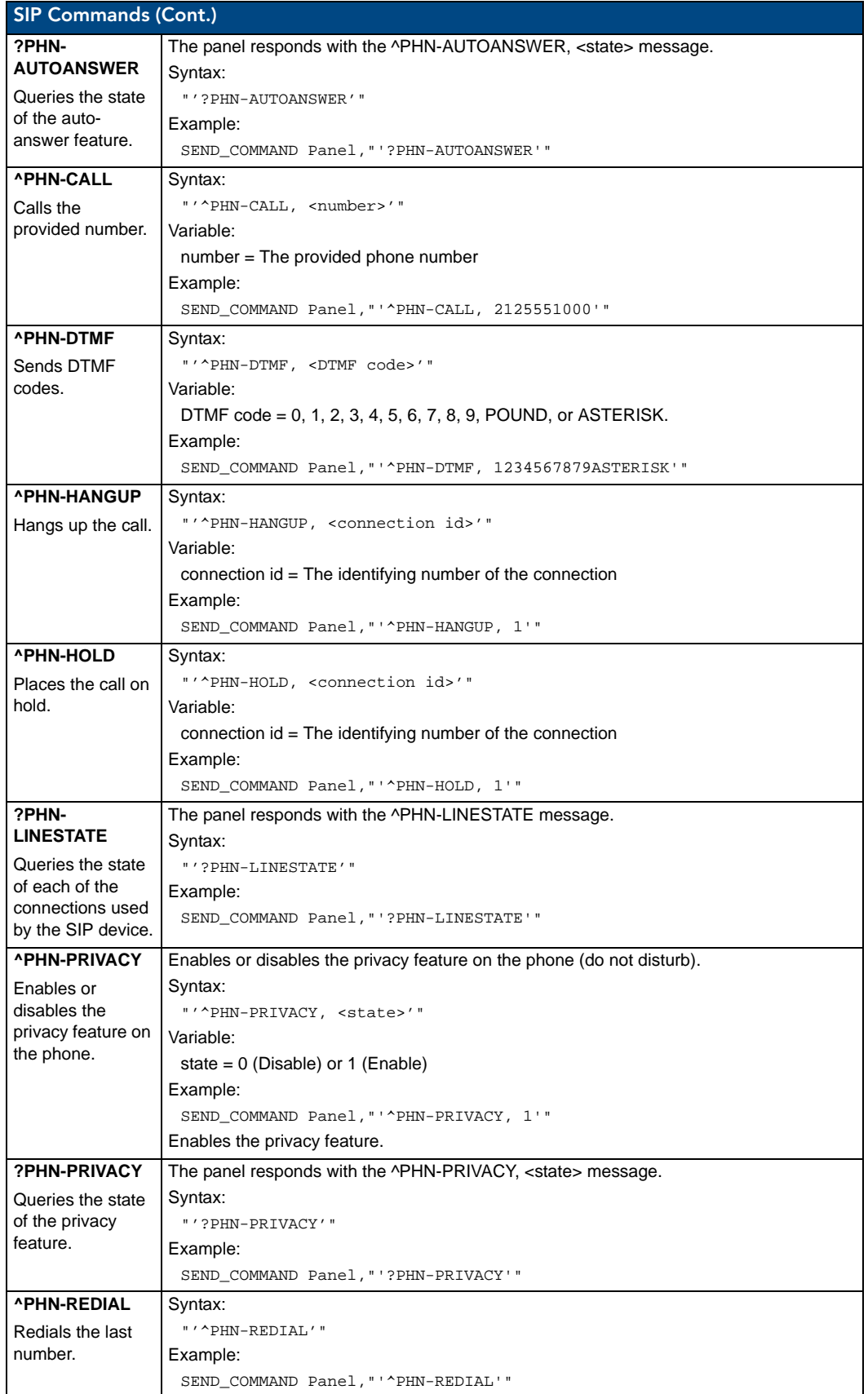

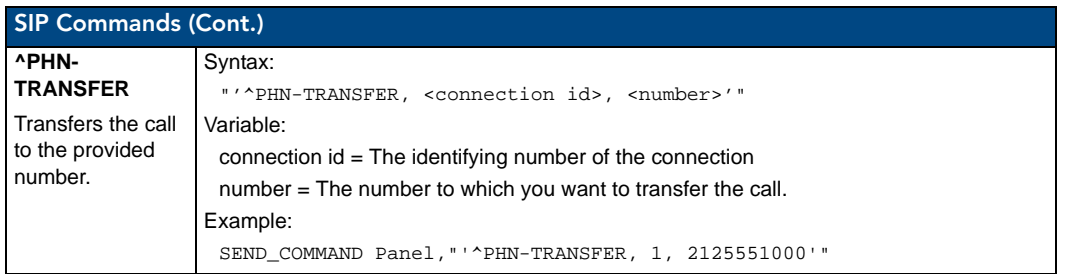

The following table lists and describes SIP setup commands. Using any of these commands causes the current user to go offline.

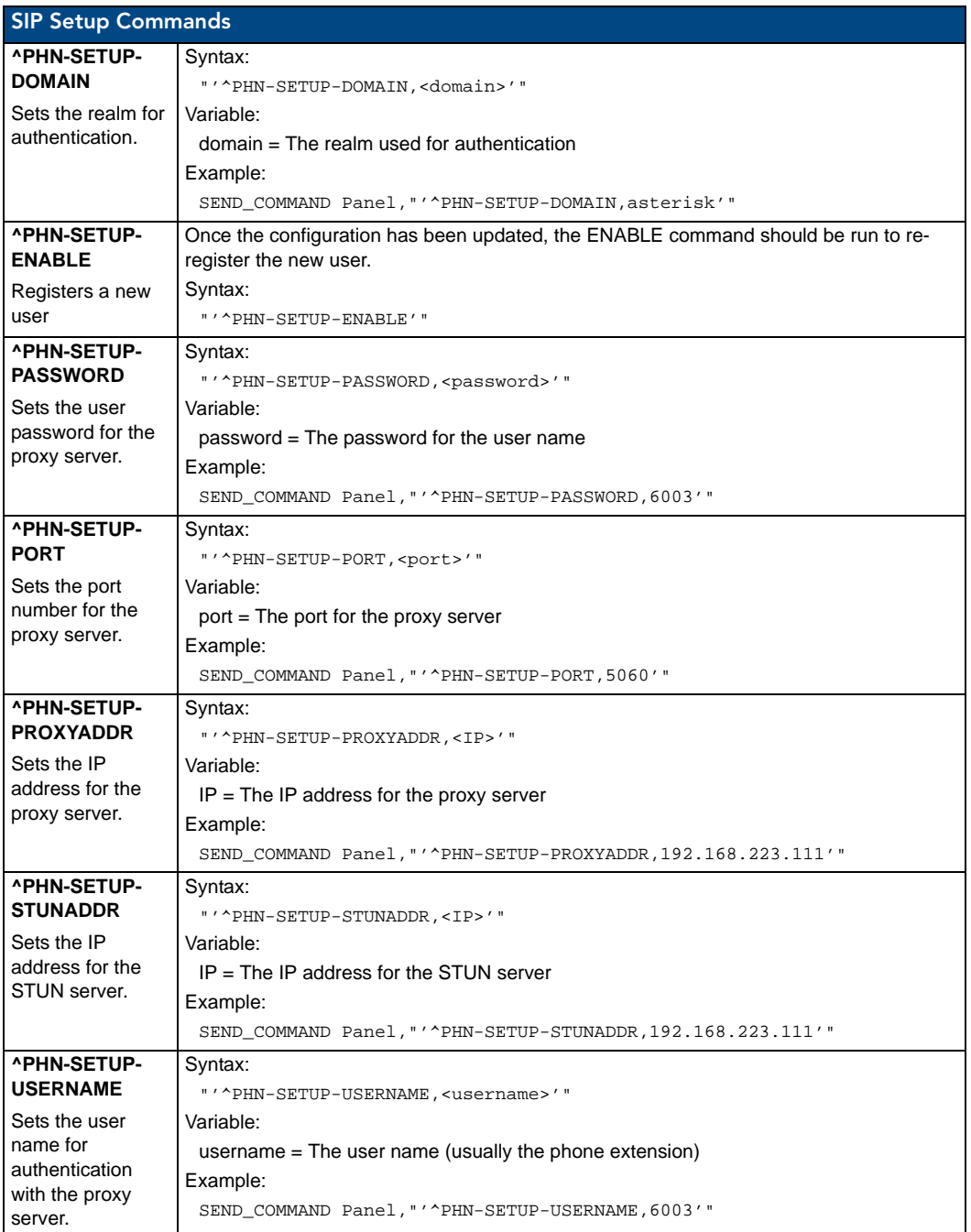

100 Modero S Series® Programming Guide

### Audio Commands

The following is a list of commands that control audio resources:

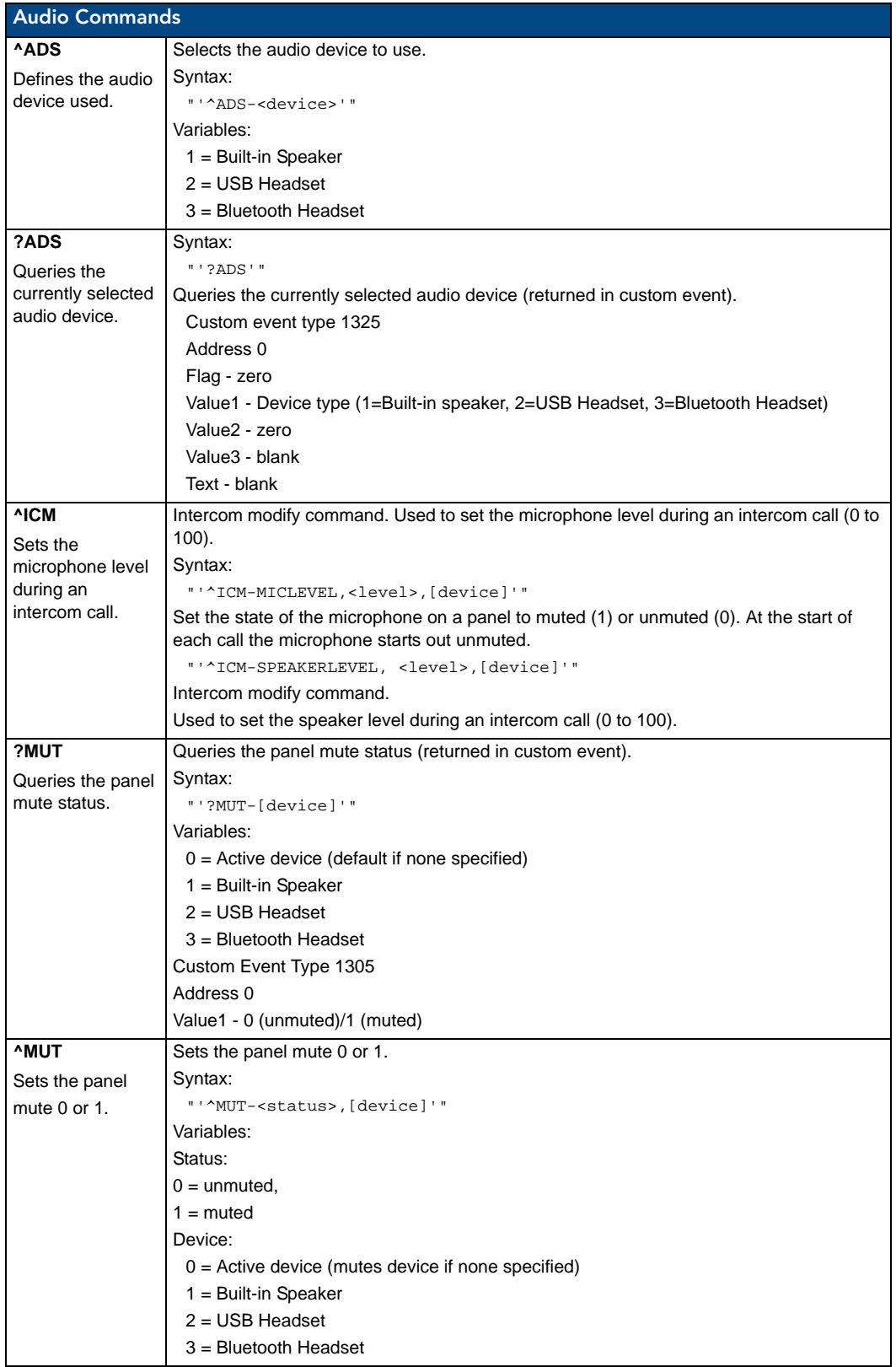

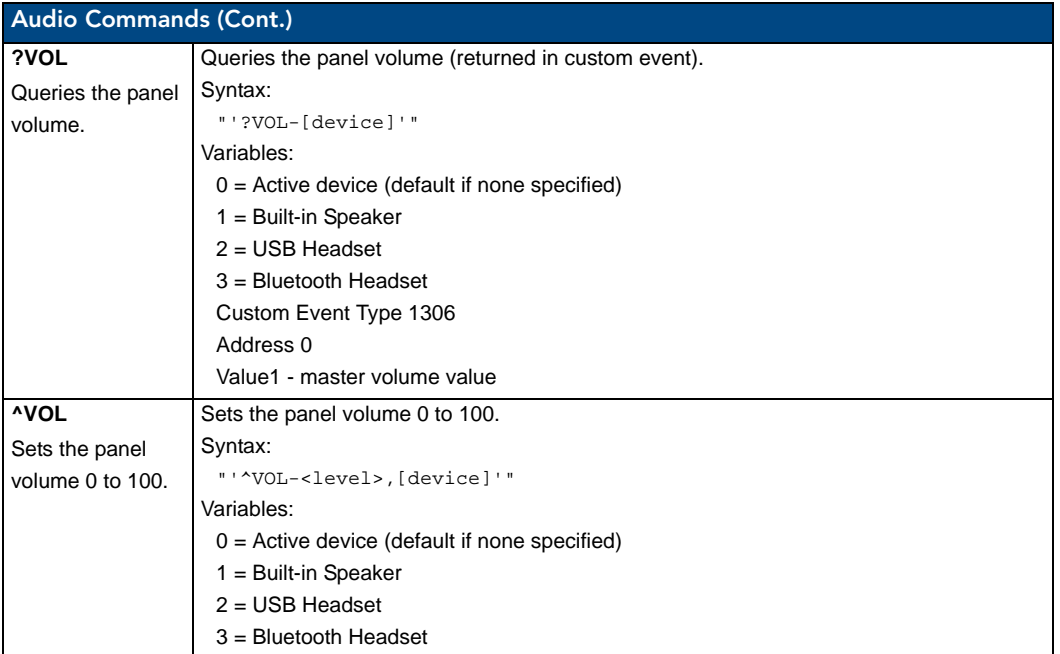

### Panel-to-Panel Video Communication

All camera-enabled Modero S Series panels are AMX Videocom-enabled. Videocom is a new feature that is only supported on Modero S Series panels, where the output from the camera can be remotely viewed from any other Modero S Series panel. The camera output from one panel can be sent to one or many Modero S Series panels. Videocom is not compatible with SIP video phones.

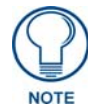

*Only camera-enabled Modero S Series touch panels may use this feature.*

The following is a list of commands that control panel-to-panel video communication:

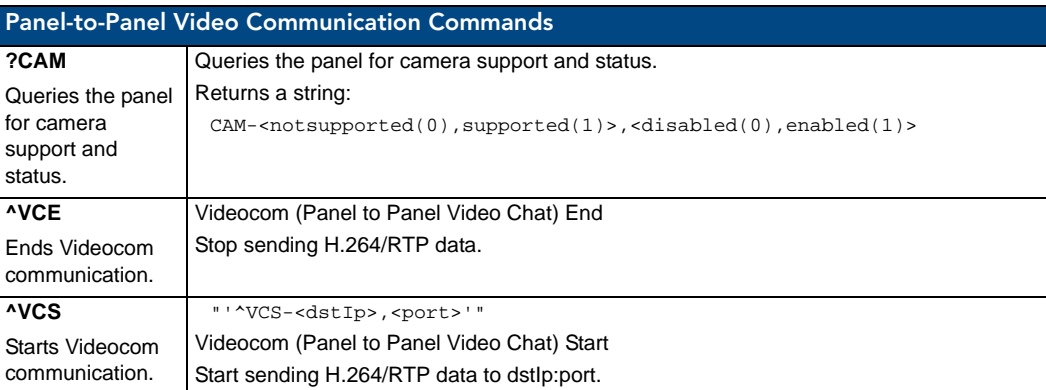

### Streaming Video, MXA-MP, and MXA-MPL Commands

The Modero S Series touch panels support NetLinx commands that control streaming video output, as well as coordinate video output to a Modero S Series touch panel from an MXA-MP Multi Preview or MXA-MPL Multi Preview Live video breakout box. For more information on these commands, please refer to the *Modero X Series Programming Guide*, available at **www.amx.com**.

# Subpages Commands

The following are commands that control subpages:

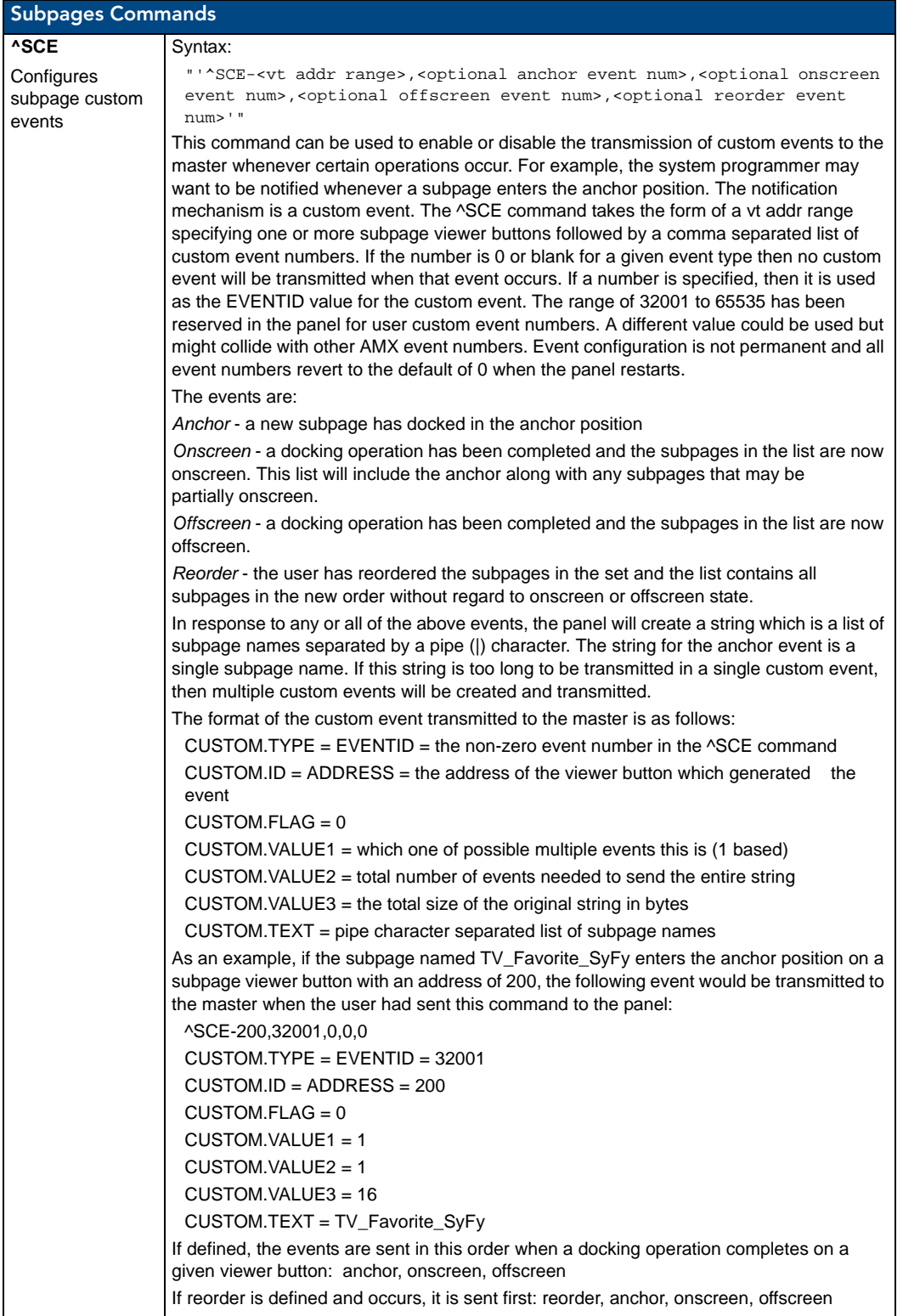

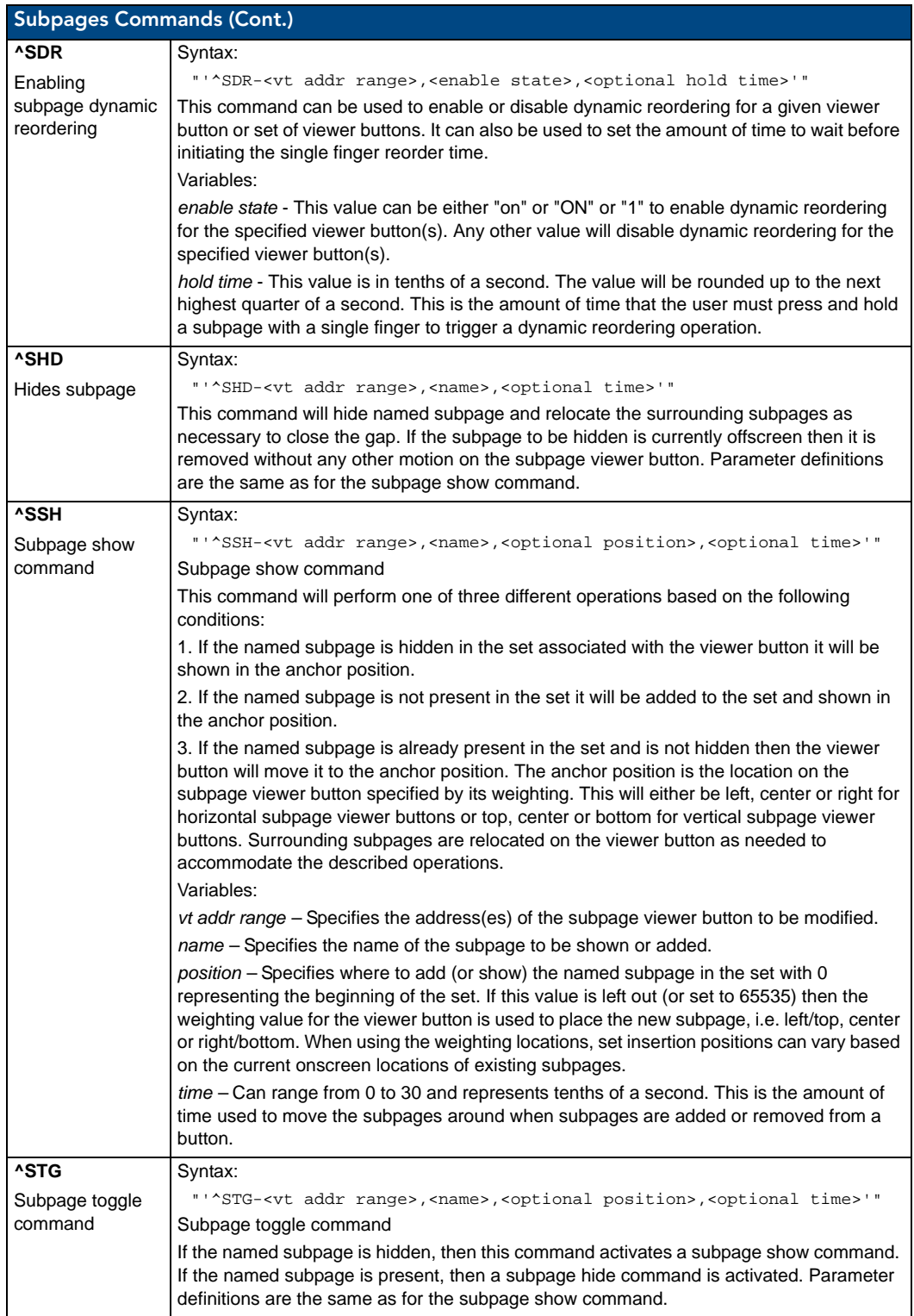

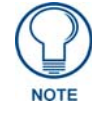

*The number of subpages that can be created is based on subpage size and limited only to the system's available memory.*

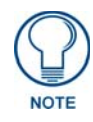

*Using the same subpage set for multiple viewer buttons is not recommended. If you have multiple subpage viewer buttons in a project that need to display the same subpage list, using a unique set name for each is highly recommended. You can then use the same address for each viewer button so that any subpage commands (like ^SSH) will apply to each set.*

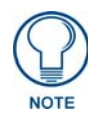

*For more information on subpages and their use, please refer to the TPDesign 4 online Help and the TPDesign 4 Operation Reference Guide, available at www.amx.com.*

## LED Commands

In Modero S touch panels with LED displays, the following are commands that control the LED behavior and output:

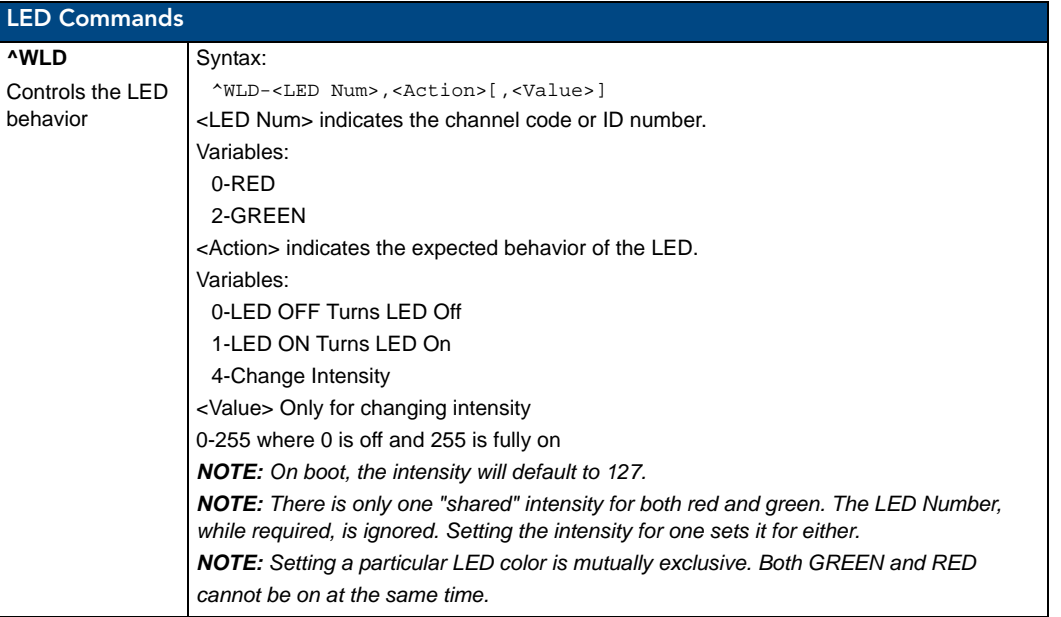

### Custom Events

#### Bluetooth Headsets

The following are custom events for Bluetooth handset functionality:

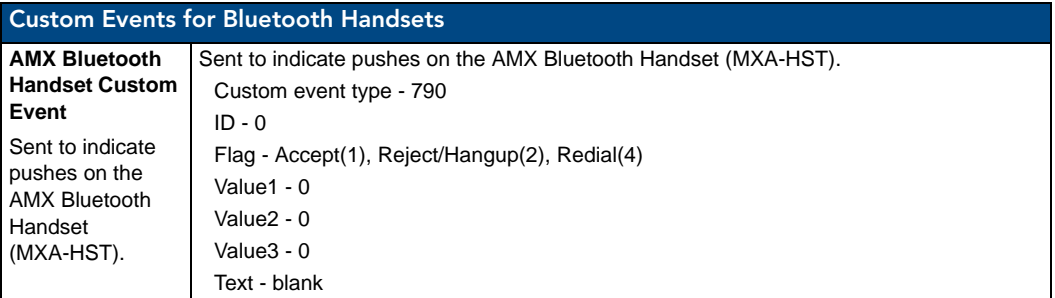

### Dynamic Images

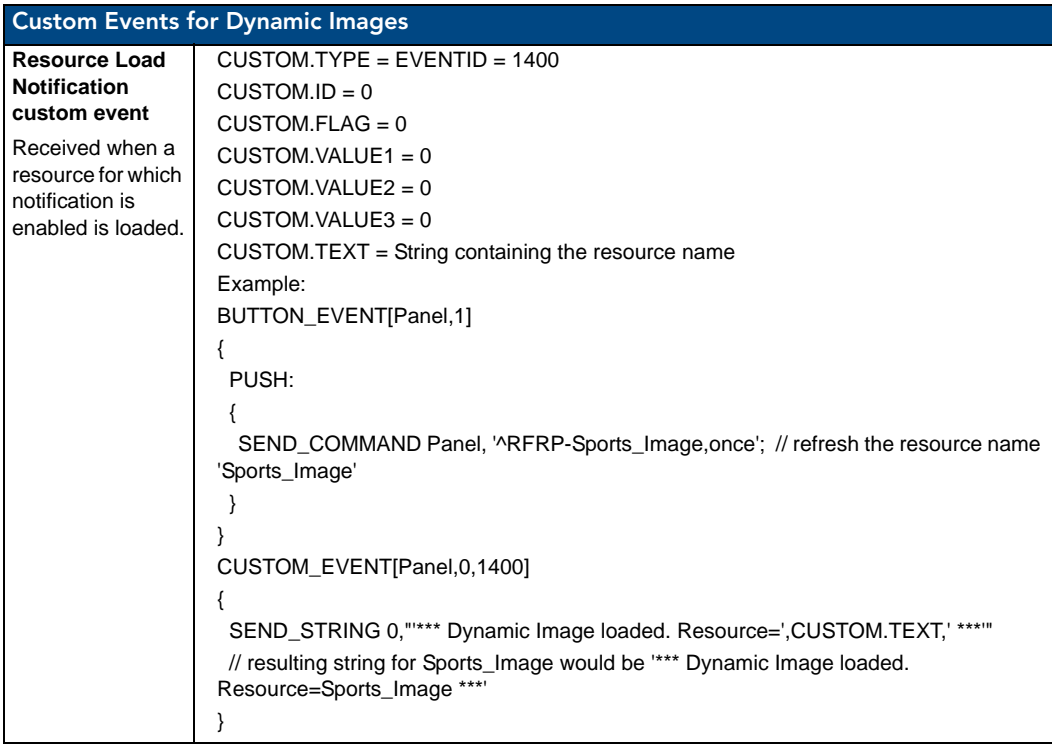

### Popups

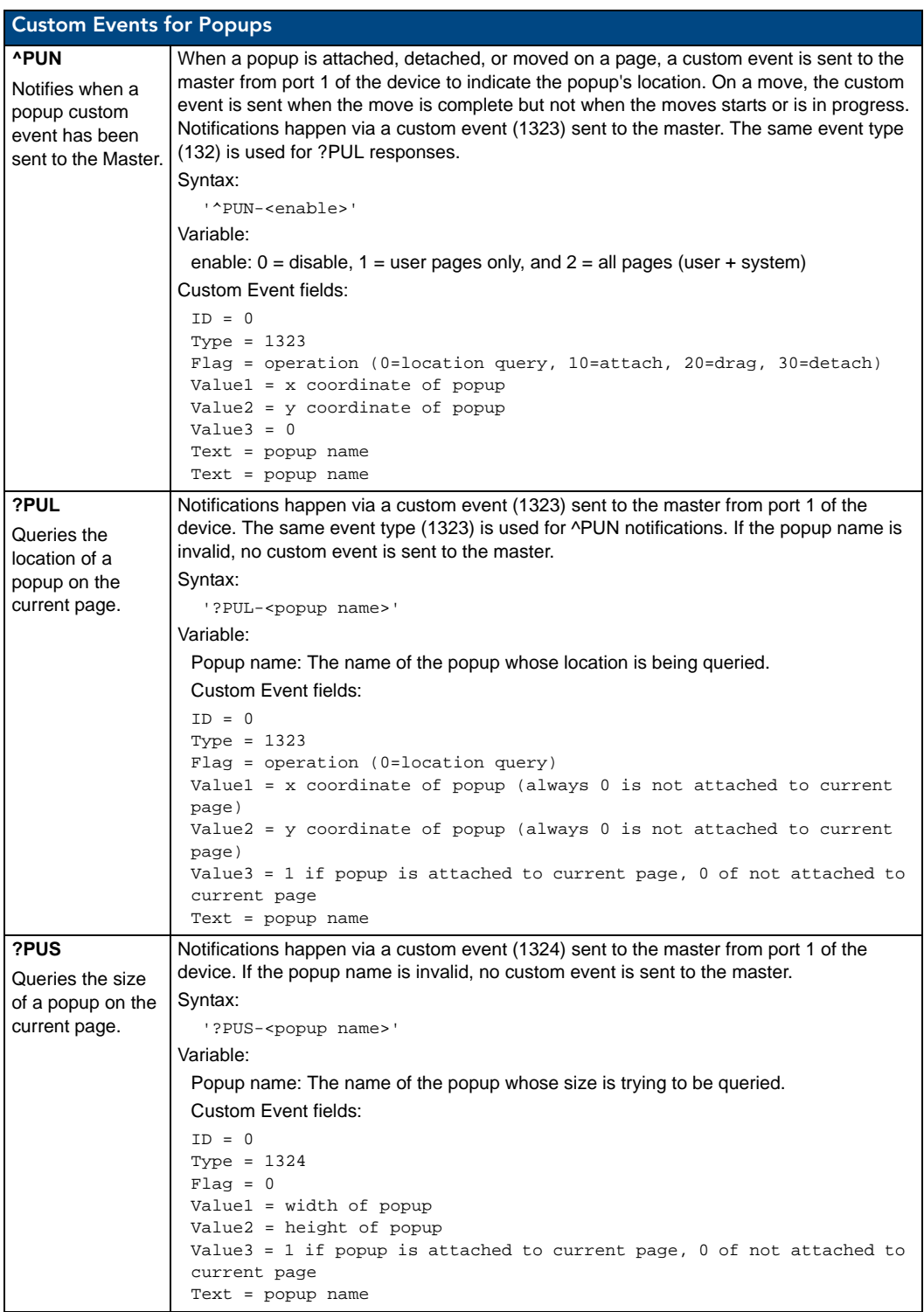

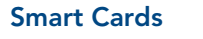

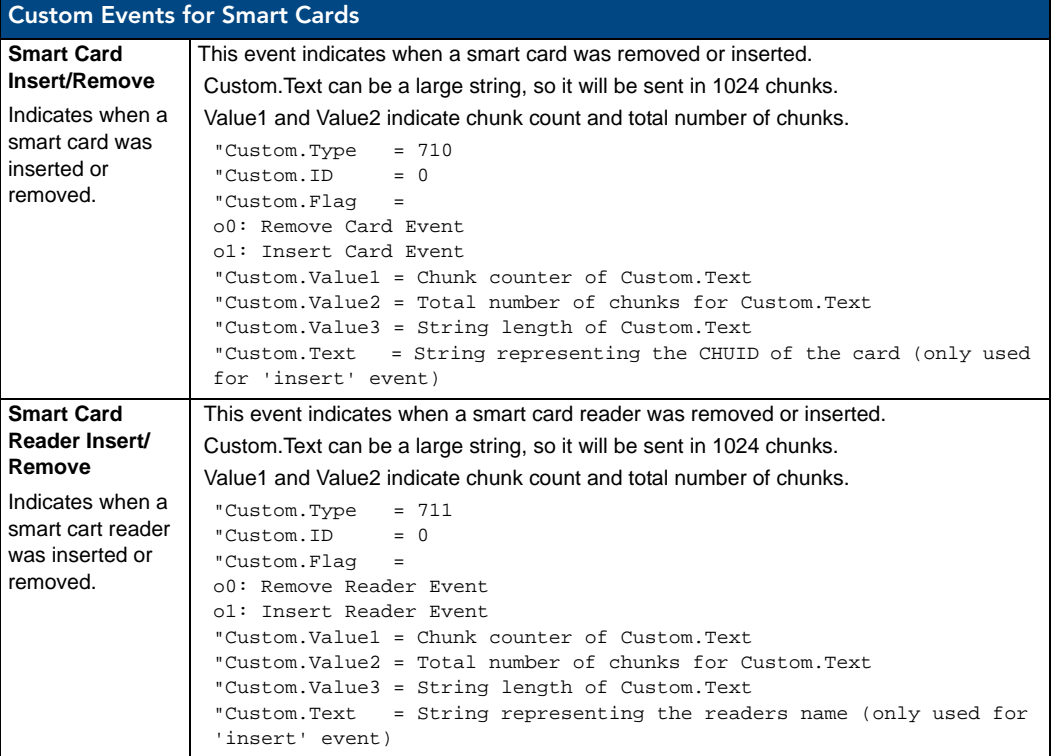

#### Streaming Video

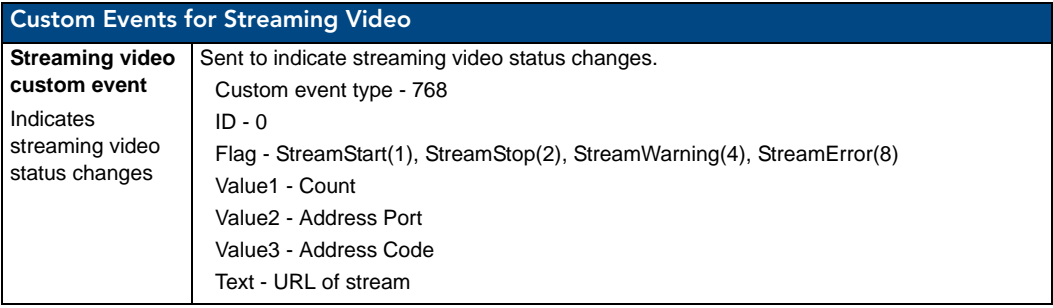

### Streaming Video

#### Custom Events for Streaming Video

#### Streaming video custom event

Sent to indicate streaming video status changes.

Custom event type - 768 ID - 0 Flag - StreamStart(1), StreamStop(2), StreamWarning(4), StreamError(8) Value1 - Count Value2 - Address Port Value3 - Address Code Text - URL of stream

# Appendix A: Text Formatting

## Text Formatting Codes for Bargraphs/Joysticks

Text formatting codes for bargraphs provide a mechanism to allow a portion of a bargraphs text to be dynamically provided information about the current status of the level (multistate and traditional). These codes are entered into the text field along with any other text.

The following is a code list used for bargraphs:

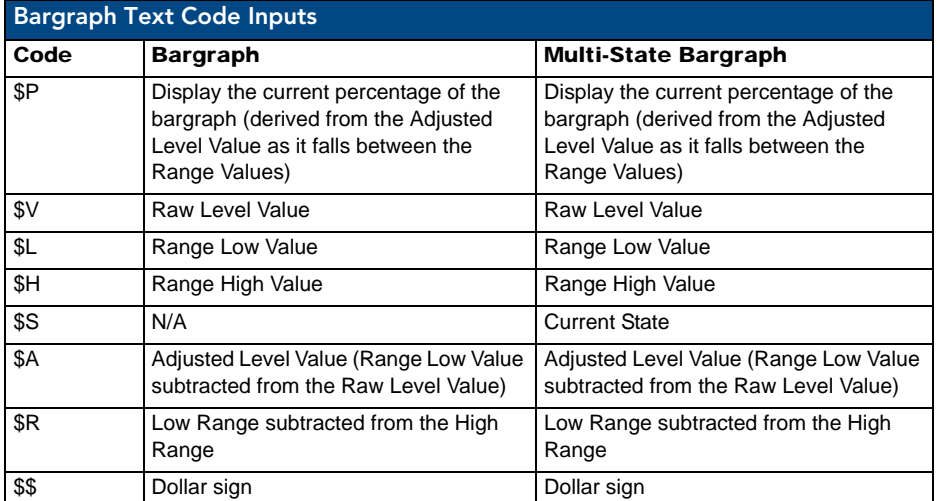

By changing the text on a button (via a VT command), you can modify the codes on a button. When one of the Text Formatting Codes is encountered by the firmware, it is replaced with the correct value. These values are derived from the following operations:

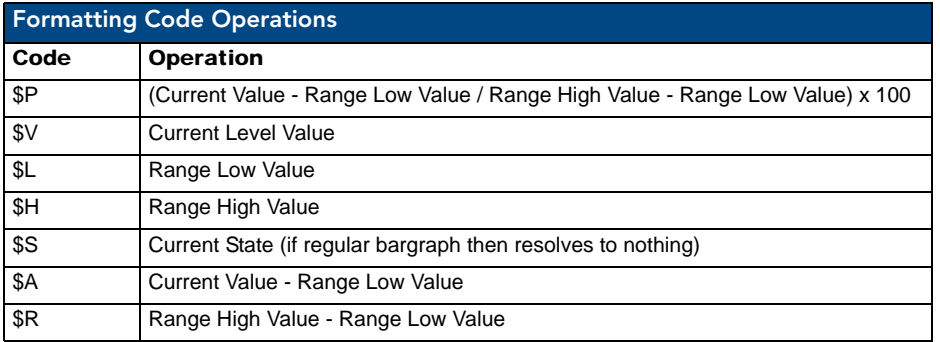

Given a current raw level value of 532, a range low value of 500, and a high range value of 600, the following text formatting codes would yield the following strings as shown in the table below:

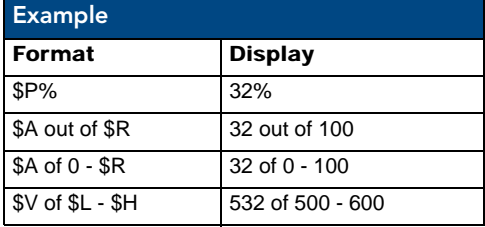

# Text Area Input Masking

Text Area Input Masking may be used to limit the allowed/correct characters that are entered into a text area. For example, in working with a zip code, a user could limit the entry to a max length of only 5 characters; with input masking, this limit could be changed to 5 mandatory numerical digits and 4 optional numerical digits. A possible use for this feature is to enter information into form fields. The purpose of this feature is to:

- Force the use of correct type of characters (i.e. numbers vs. characters)
- Limit the number of characters in a text area
- Suggest proper format with fixed characters
- Right to Left
- Required or Optional
- Change/Force a Case
- Create multiple logical fields
- Specify range of characters/number for each field

With this feature, it is not necessary to:

- Limit the user to a choice of selections
- Handle complex input tasks such as names, days of the week, or month by name
- Perform complex validation such as Subnet Mask validation

#### Input mask character types

These character types define what information is allowed to be entered in any specific instance. The following table lists what characters in an input mask will define what characters are allowed in any given position.

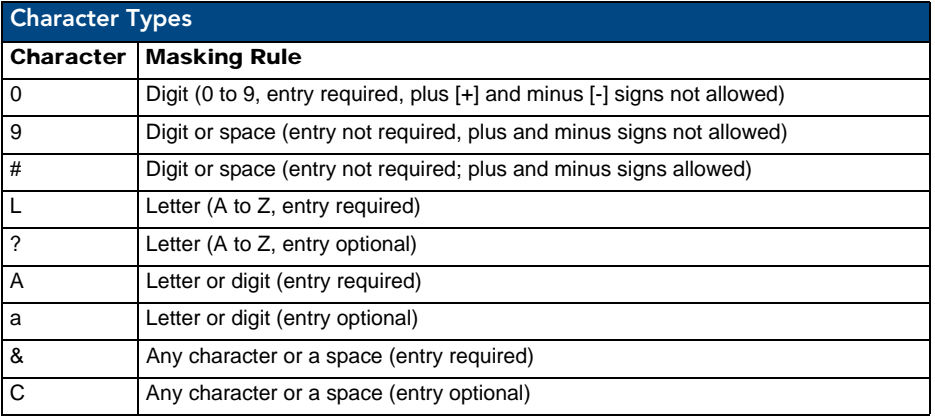

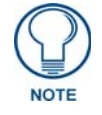

*The number of the above characters used determines the length of the input masking box. Example: 0000 requires an entry, requires digits to be used, and allows only 4 characters to be entered/used.*

Refer to the following SEND\_COMMANDs for more detailed information:

- ^BIM Sets the input mask for the specified addresses.
- ^BMF subcommand **%MK** sets the input mask of a text area

#### Input Mask Ranges

These ranges allow a user to specify the minimum and maximum numeric value for a field. *Only one range is allowed per field. Using a range implies a numeric entry ONLY.* 

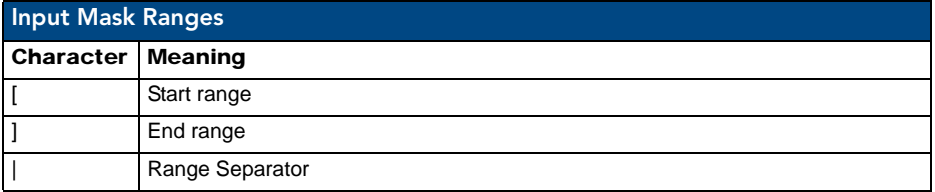

An example from the above table:

**[0|255]** This allows a user to enter a value from 0 to 255.

#### Input mask next field characters

These characters allow you to specify a list of characters that cause the keyboard to move the focus to the next field when pressed, instead of inserting the text into the text area.

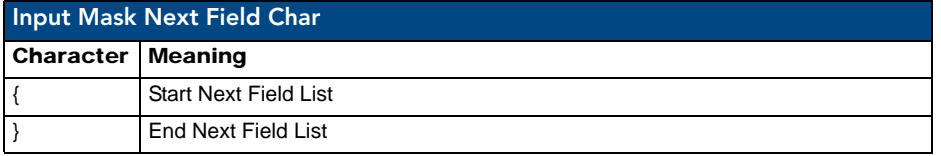

An example from the above table:

**{.} or {:} or {.:}** Proceed to the next text area input box after a user hits any of these keys.

#### Input mask operations

Input Mask Operators change the behavior of the field in the following way:

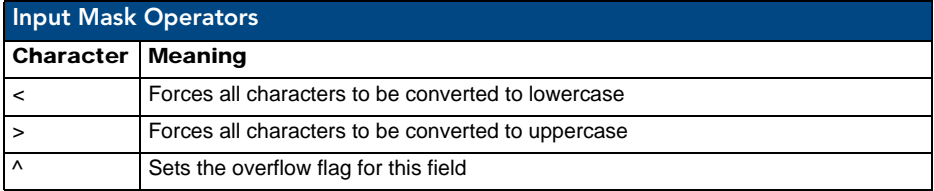

#### Input mask literals

To define a literal character, enter any character, other than those shown in the above table *(including spaces, and symbols)*. A back-slash ('\') causes the character that follows it to be displayed as the literal character. For example, **\A** is displayed just as the letter **A**. To define one of the following characters as a literal character, precede that character with a back-slash. Text entry operation using Input Masks.

A keyboard entry using normal text entry is straightforward. However, once an input mask is applied, the behavior of the keyboard needs to change to accommodate the input mask's requirement. When working with masks, any literal characters in the mask will be "skipped" by any cursor movement, including cursor, backspace, and delete keys.

When operating with a mask, the mask should be displayed with placeholders. The "-" character should display where you should enter a character. The arrow keys will move between the "-" characters and allow you to replace them. The text entry code operates as if it is in the overwrite mode. If the cursor is positioned on a character already entered and you type in a new (and valid) character, the new character replaces the old character. There is no shifting of characters.

When working with ranges specified by the [] mask, the keyboard allows you to enter a number between the values listed in the ranges. If a user enters a value that is larger than the maximum, the maximum number of right-most characters is used to create a new, acceptable value.

- **Example 1**: If you type "125" into a field accepting 0-100, then the values displayed will be "1", "12", "25".
- **Example 2**: If the max for the field was 20, then the values displayed will be "1", "12", "5".

When data overflows from a numerical field, the overflow value is added to the previous field on the chain if the overflow character was specified. In the above example, if the overflow flag was set, the first example will place the "1" into the previous logical field and the second example will place "12" in the previous logical field. If the overflow field already contains a value, the new value will be inserted to the right of the current characters and the overflow field will be

evaluated. Overflow continues to work until a field with no overflow value is set or no more fields remain (i.e. reached first field).

If a character is typed and that character appears in the Next Field list, the keyboard should move the focus to the next field. For example, when entering time, a **":"** is used as a next field character. If you enter "1:2", the 1 is entered in the current field (hours) and then the focus is moved to the next field and 2 is entered in that field.

When entering time in a 12-hour format, entry of AM and PM is required. Instead of adding AM/PM to the input mask specification, the AM/PM should be handled within the NetLinx code. This allows a programmer to show/hide and provide discrete feedback for AM and PM.

#### Input mask output examples

The following are some common input masking examples:

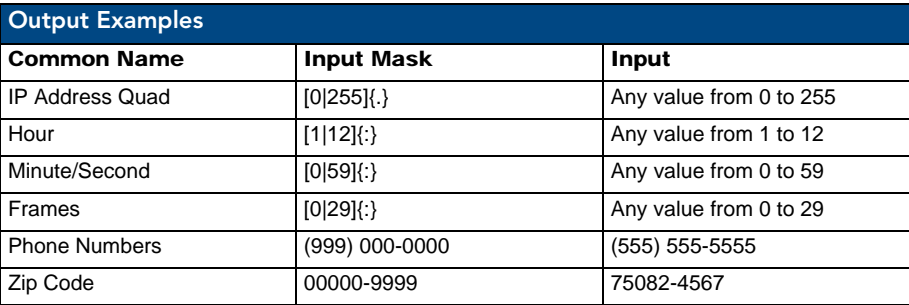

### URL Resources

A URL can be broken into several parts. For example, with the URL *http://www.amx.com/company-info-home.asp*, this URL indicates that the protocol in use is **http** (HyperText Transport Protocol) and that the information resides on a host machine named **www.amx.com**. The image on that host machine is given an assignment (*by the program*) name of **company-info-home.asp** *(Active Server Page)*.

The exact meaning of this name on the host machine is both protocol dependent and host dependent. The information normally resides in a file, but it could be generated dynamically. This component of the URL is called the file component, even though the information is not necessarily in a file.

A URL can optionally specify a port, which is the port number to which the TCP/IP connection is made on the remote host machine. If the port is not specified, the default port for the protocol is used instead. For example, the default port for http is *80*. An alternative port could be specified as: *http://www.amx.com:8080/company-info-home.asp*.

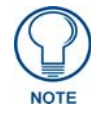

*Any legal HTTP syntax can be used.*

#### Special Escape Sequences

The system has only a limited knowledge of URL formats, as it transparently passes the URL information onto the server for translation. A user can then pass any parameters to the server side programs such as CGI scripts or active server pages.

However; the system will parse the URL looking for special escape codes. When it finds an escape code, it replaces that code with a particular piece of panel, button, or state information.

For example, "http://www.amx.com/img.asp?device=\$DV" would become *http://www.amx.com/img.asp?device=10001*.

Other used escape sequences include:

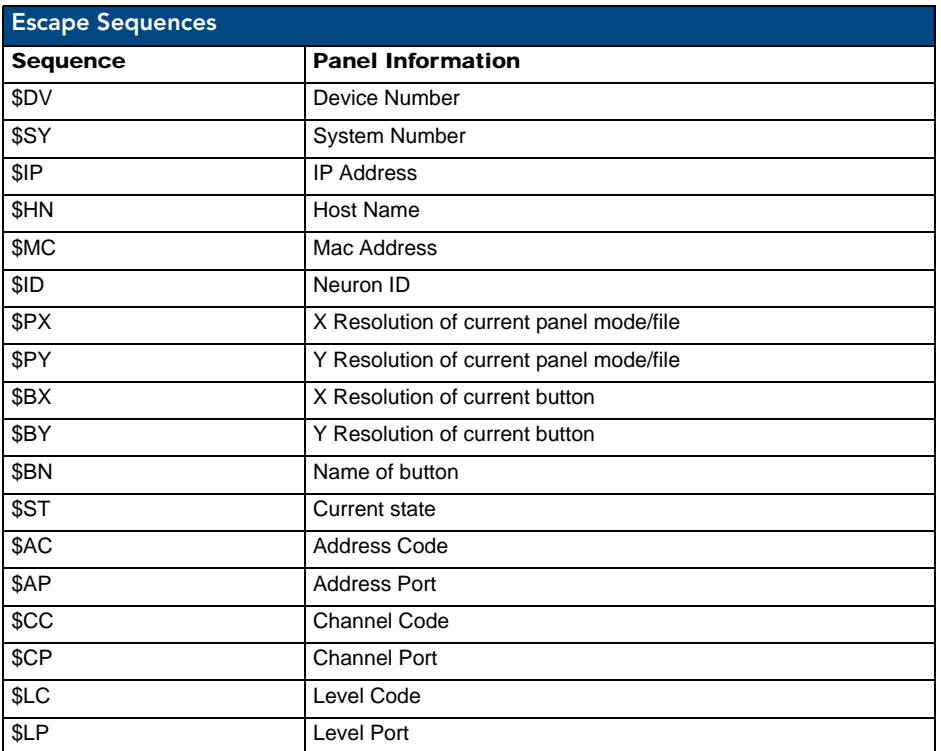

Appendix A: Text Formatting

# Appendix B: Video Streaming Troubleshooting

### Optimizing Motion JPEG Video Presentation and Speed

In some cases, multiple Motion JPEG streams may slow presentation of individual screen popups, or prevent all of the streams from showing at the same time. This may happen even though the Panel Preview in TPDesign 4 may show no issues. To minimize this and assure a smooth and non-sluggish stream, try these options:

- Limit the number of simultaneous Motion JPEG streams to eight or fewer streams at a time.
- Remove any unnecessary buttons associated with the Motion JPEG streams.
- Make sure that the Refresh rate on a Motion JPEG is set to 0.
- Make sure to define special preview resources in the Resource Manager, preferably at a lower resolution, and without the "Dynamo" checkbox checked. If only one resource can be accelerated, and if preview buttons are not defined, a different resource could be accessed each time the page is viewed.
- Make sure that the full images have the "Dynamo" checkbox checked, with a Refresh rate of 0.
- Make sure to hide the preview popup before displaying the full image.
- If possible, uncheck the "Scale to Fit" option, as scaling is very resource-intensive.
- Dial down the frame rate of the server. The frame rate of a Motion JPEG is determined by the server.
- When you go from a page with multiple previews to a page with a single full screen video, it is best to do a page flip rather than popup attach, *or* hide the preview windows first. Otherwise, the preview windows will continue to decode (taxing the system), even though they may be completely or partially obstructed by the popup.
- Verify that the full-screen image is set for acceleration by checking the "Dynamo" box in Resource Manager.

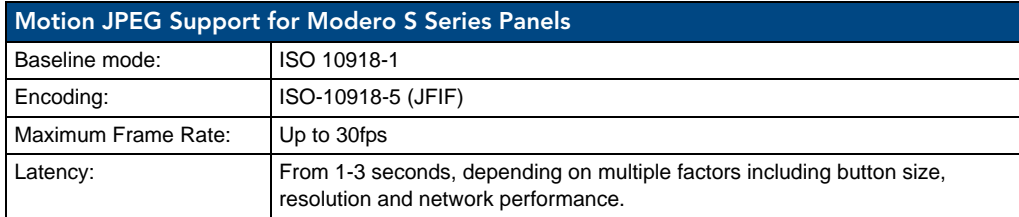

### Transcoding Guidelines

For certain H.264 video and audio streaming, you may observe a drift between audio and video the longer the content is streamed. This drift can be more pronounced when streaming from a non- MXA-MPL source such as a Vision 2 streaming server. If the panel detects excessive drift, it will attempt to restart the stream decode. During the restart, the audio will be temporarily interrupted and the video will be frozen on the last frame until the restart is complete (typically a couple of seconds).

To reduce the drift issue for Vision 2 H264 steaming, video transcoding tools (such as HandBrake or FFMPEG) are available to convert H.264 video into lower bitrates, reduced resolution and/or lower H.264 profiles. For example you can try the H.264, 2mbps bit rate, 480p resolution, Baseline profile. If this does not work, try transcoding the stream into MPEG2 video, which is less susceptible to A/V drift.

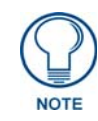

*Third-party encoders and digital television devices have not been tested with Modero S Series touch panels, and are not supported by AMX.*

The table below lists the typical synchronization and latency times for each supported video and audio stream:

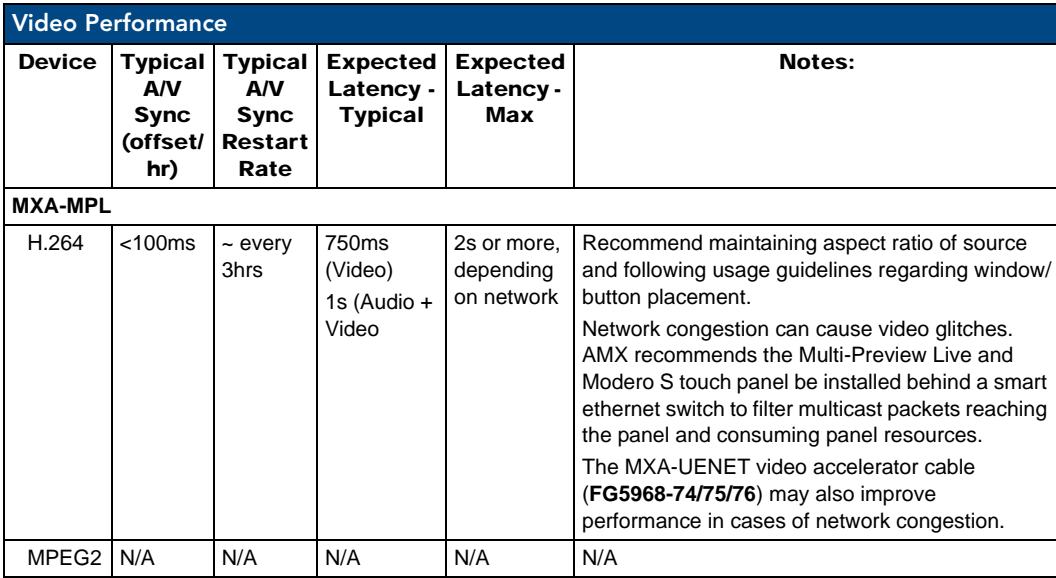

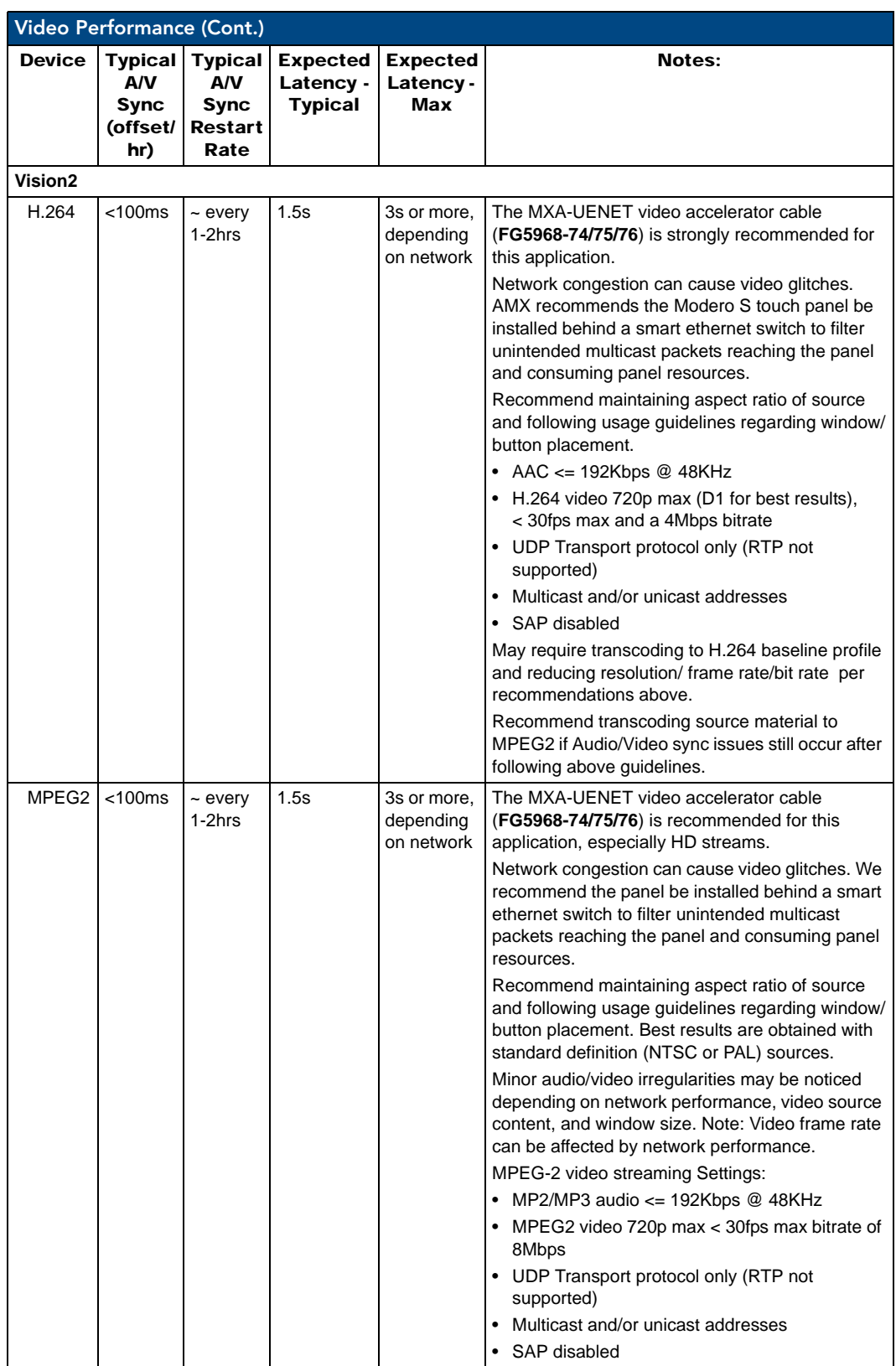

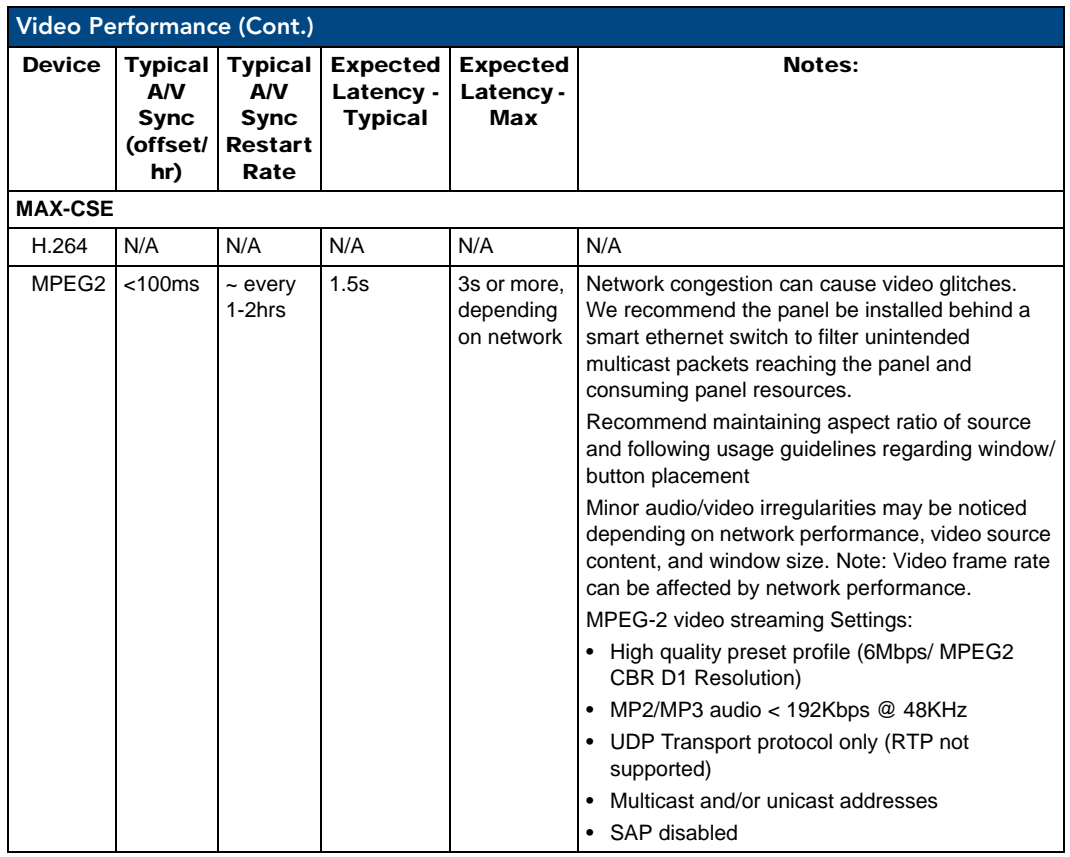

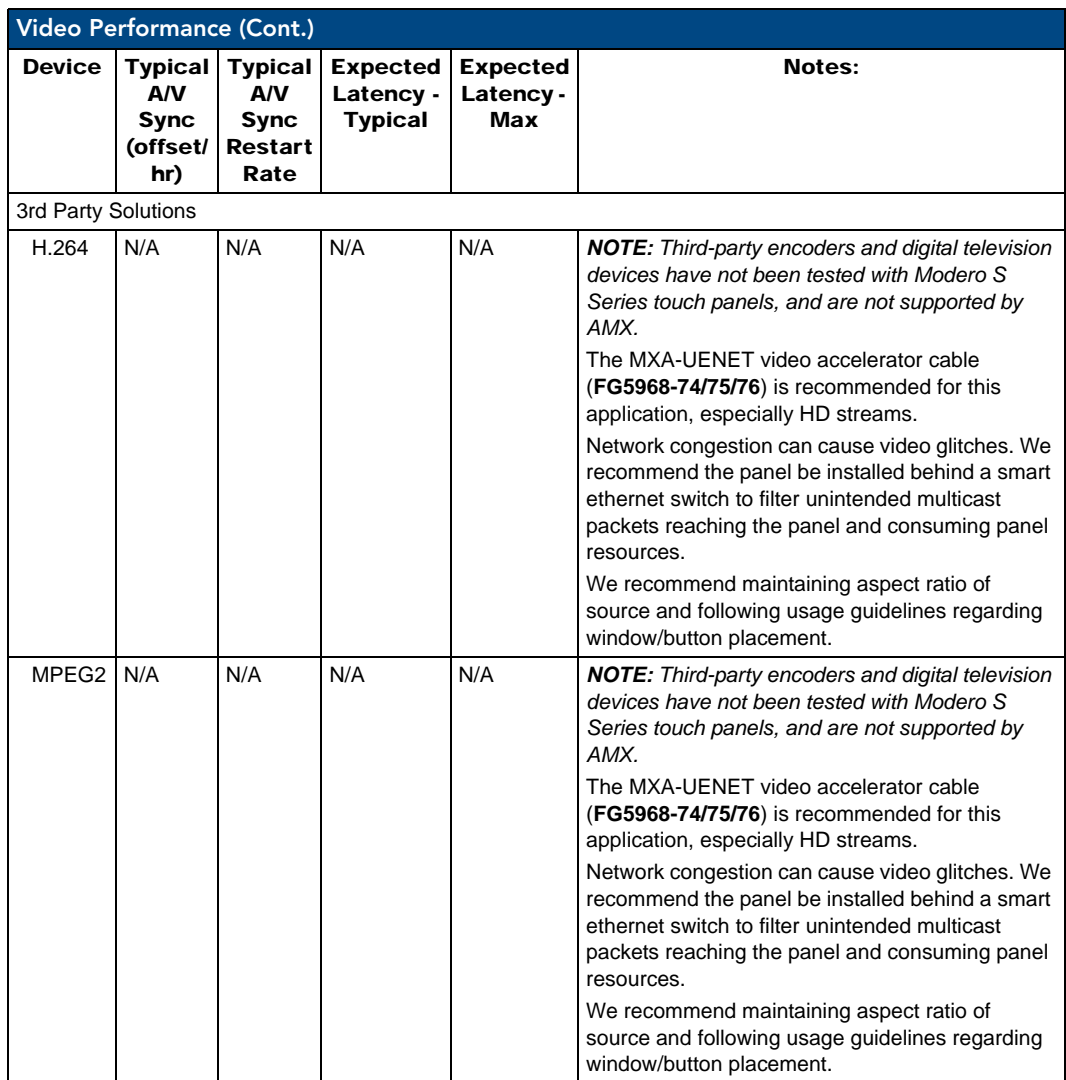

Appendix B: Video Streaming Troubleshooting

Appendix B: Video Streaming Troubleshooting

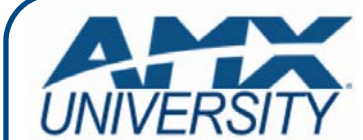

#### **Increase Your Revenue through education + knowledge**

In the ever-changing AV industry, continual education is key to success. AMX University is dedicated to ensuring that you have the opportunity to gather the information and experience you need to deliver strong AMX solutions. Plus, AMX courses also help you earn CEDIA, NSCA, InfoComm, and AMX continuing education units (CEUs).

Visit AMX University online for 24/7/365 access to:

- *Schedules and registration for any AMX University course*
- *Travel and hotel information*
- *Your individual certification requirements and progress*